**Evoluzioni Software s.n.c. Slpct – Guida all'uso** Pag.1 di 64

Evoluzioni Software s..n.c.

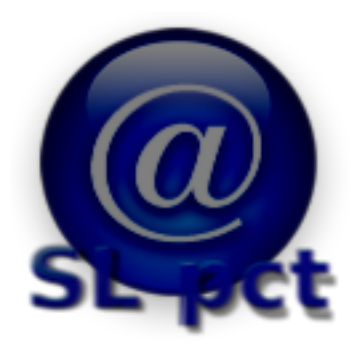

SLpct

# Manuale utente

Evoluzioni Software s..n.c.

# Indice

<span id="page-1-0"></span> $\mathbb{Z}^{n+1}$ 

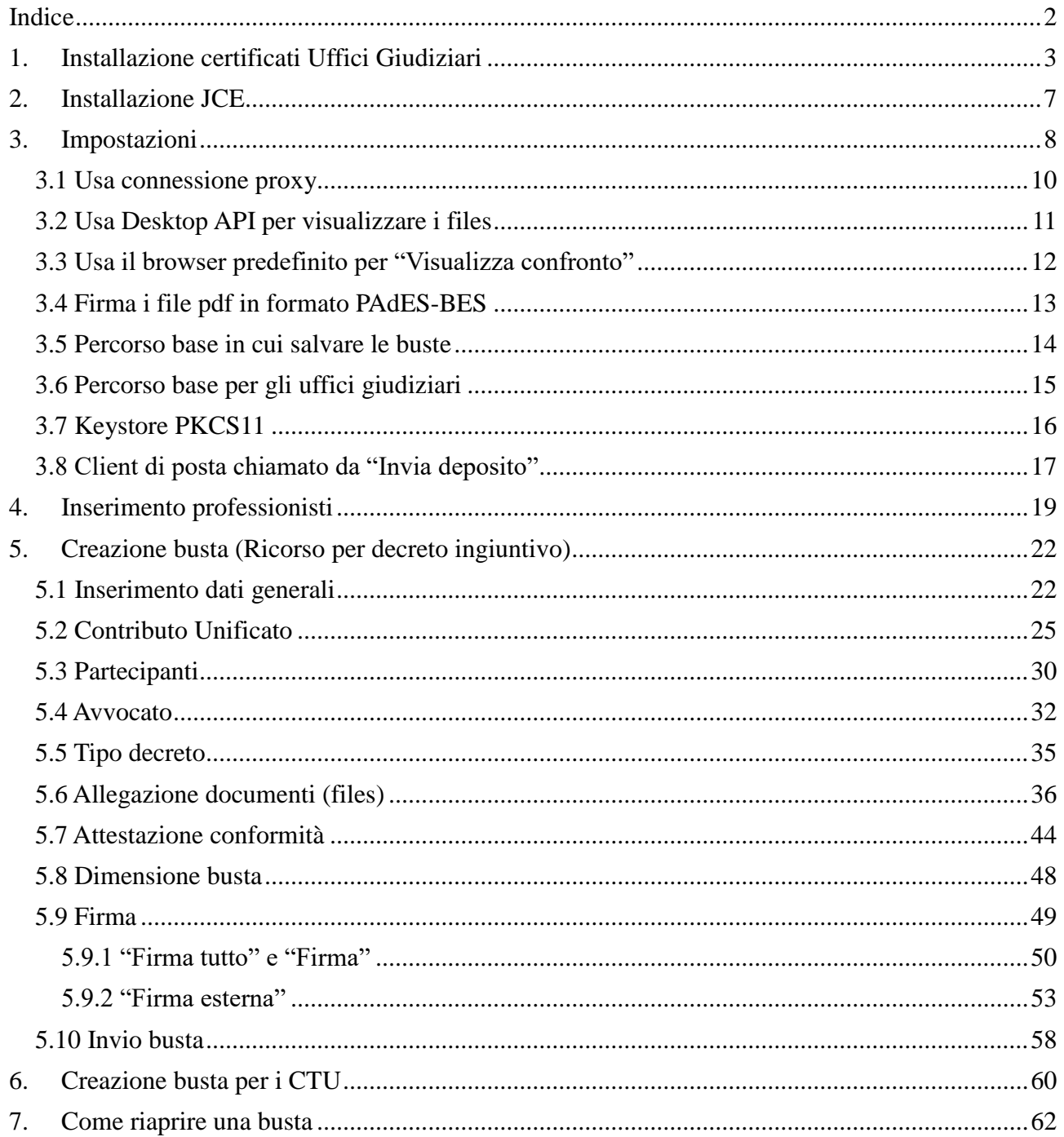

**Evoluzioni Software s.n.c. Slpct – Guida all'uso** Pag.3 di 64

F

### <span id="page-2-0"></span>**1. Installazione certificati Uffici Giudiziari**

Eseguire il programma con un doppio clic sull'icona. All'avvio verrà presentato il seguente messaggio:

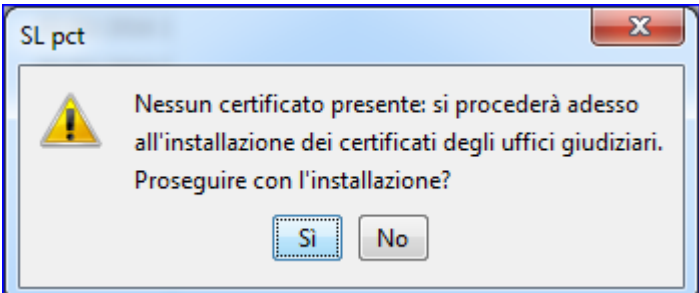

Cliccando su **Sì** il software inizierà il download dei certificati. I certificati vengono scaricati da internet.

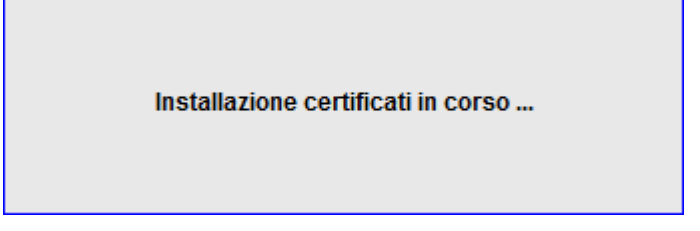

Se la connessione ad internet non è attiva verrà restituito un messaggio di errore. In tal caso è necessario controllare la connessione di rete. Il programma deve aggiornare i certificati scaricandoli da internet.

Nel caso la vostra rete sia dotata di un server proxy, dopo aver dato "ok" al messaggio di errore precedente, si avrà accesso al programma. Cliccando sul menu alla voce "**File**" e poi alla voce "**Impostazioni**" possiamo impostare le configurazioni del server.

**Evoluzioni Software s.n.c. Slpct – Guida all'uso** Pag.4 di 64

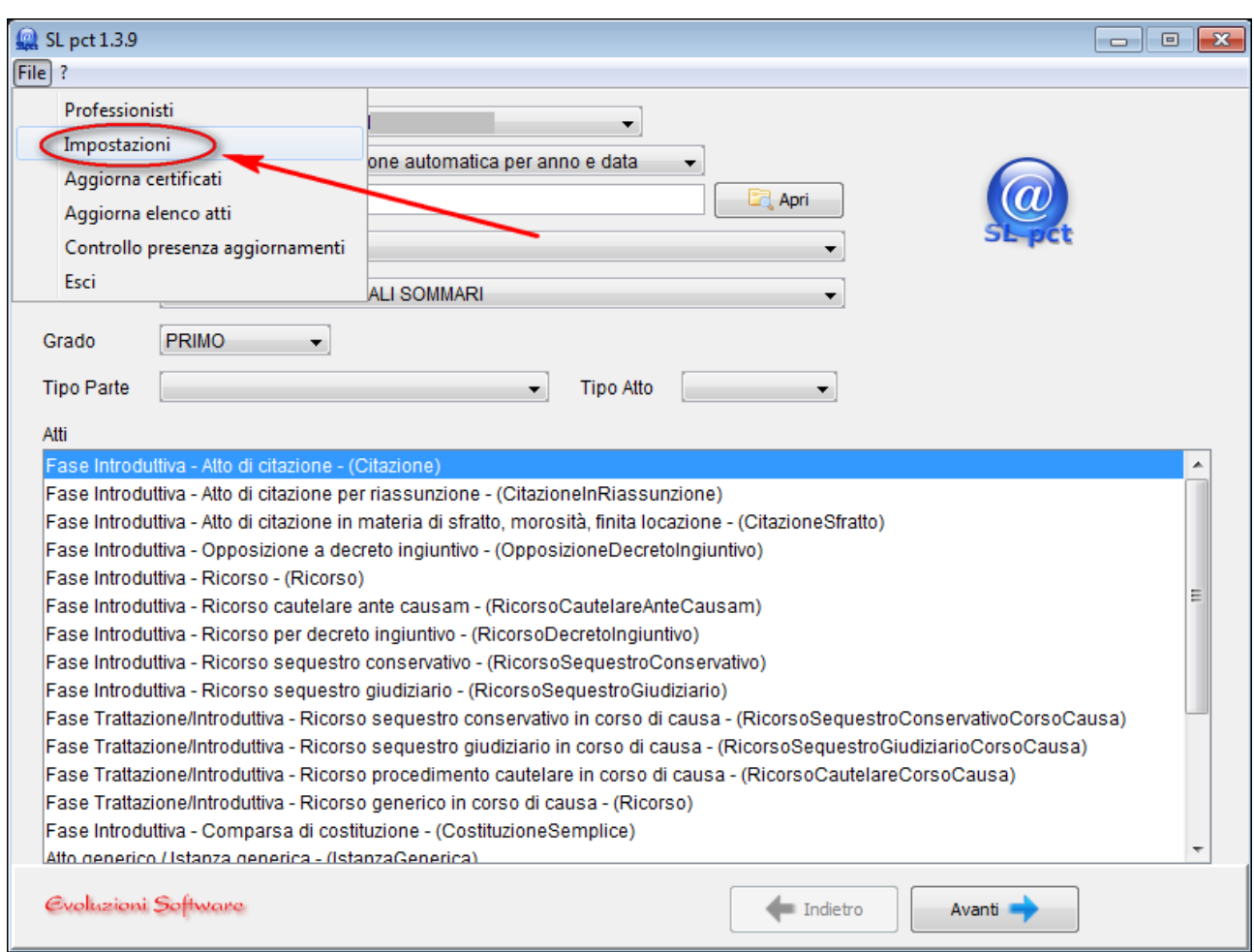

Dopo aver controllato e/o configurato il server proxy (spuntando la voce in alto **Usa connessione proxy** come nell'immagine accanto) cliccare sul pulsante "**Conferma**".

Rieffettuare poi l'aggiornamento dei certificati cliccando sul menu alla voce **File** e poi alla voce **Aggiorna Certificati**.

.

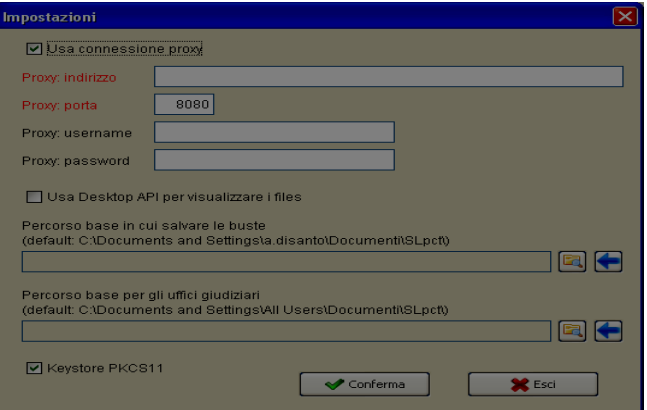

**Evoluzioni Software s.n.c. Slpct – Guida all'uso** Pag.5 di 64

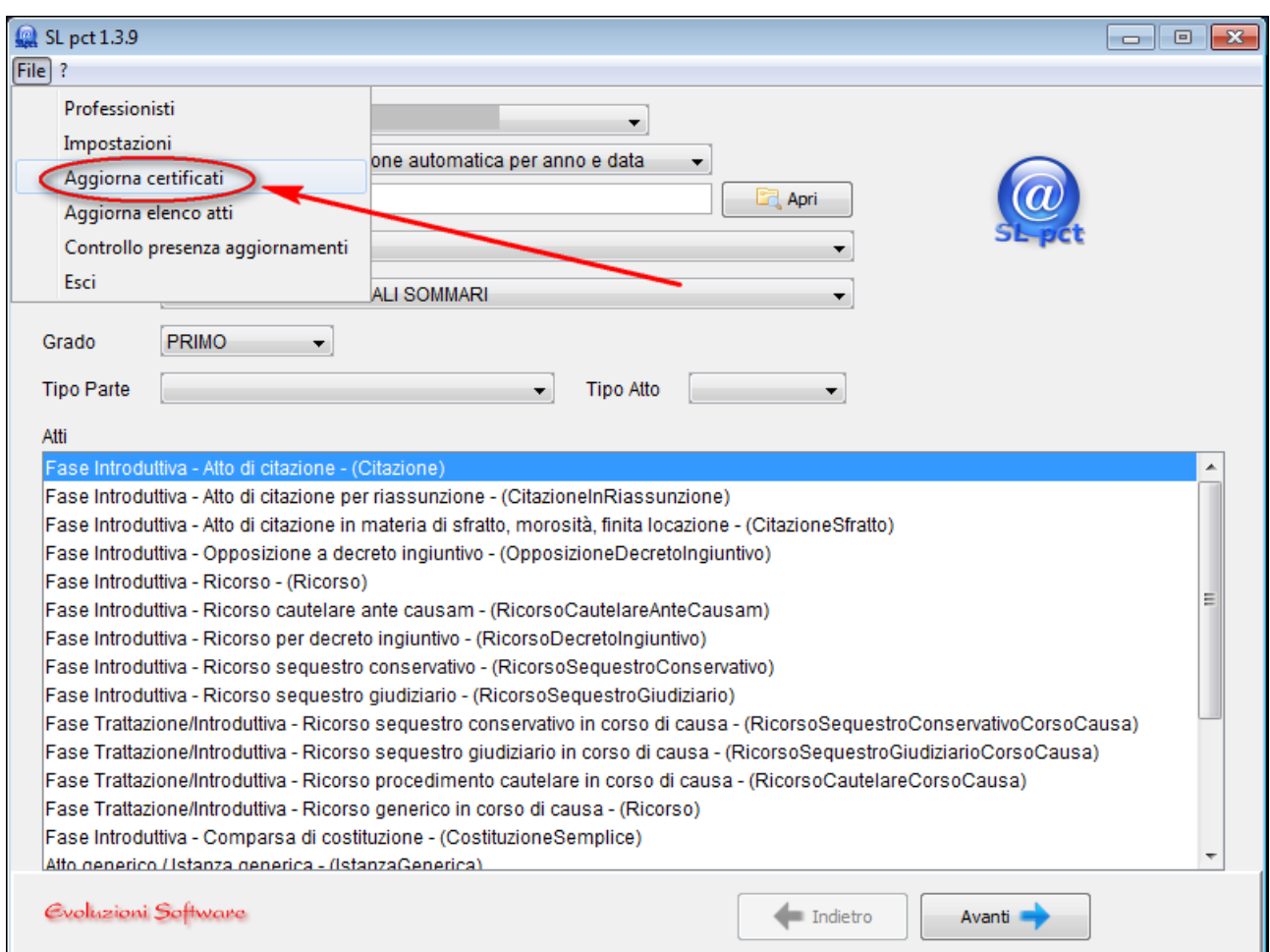

Una volta cliccato sulla voce "**Aggiorna certificati**" il programma chiederà conferma dell'operazione:

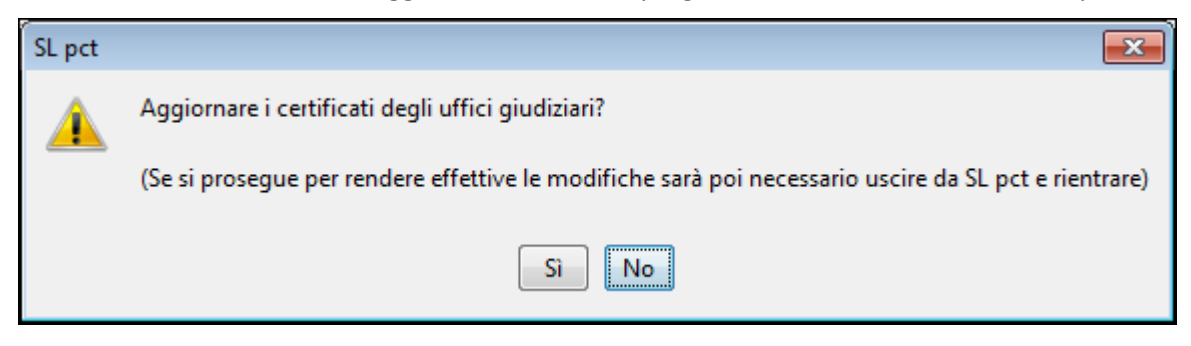

Cliccare su "**Si**". Verrà visualizzato il seguente messaggio:

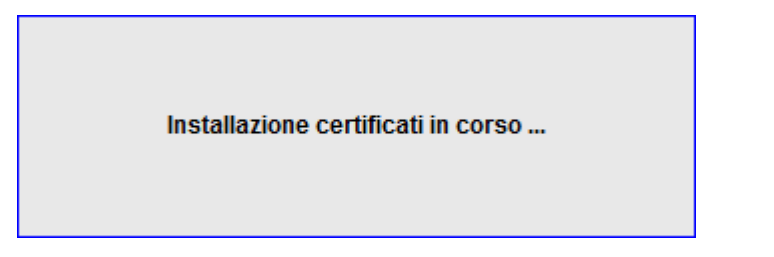

Alla fine dell'operazione il programma presenterà il numero dei certificati installati che aumenteranno man mano che vengono attivati i vari uffici giudiziari:

**Evoluzioni Software s.n.c. Slpct – Guida all'uso** Pag.6 di 64

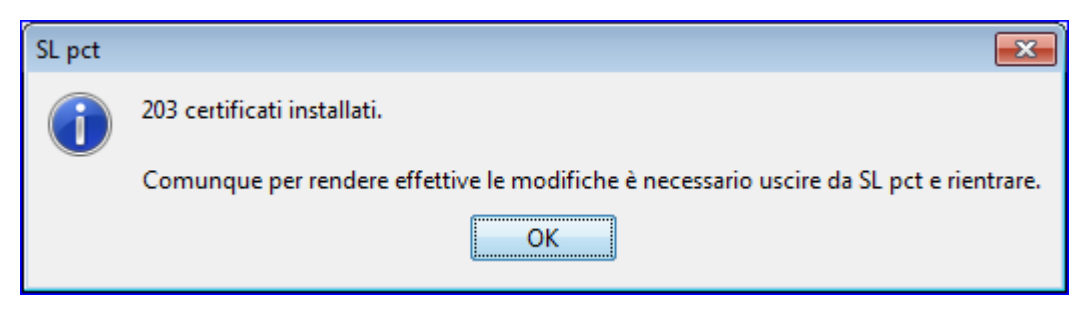

Come indicato nel messaggio, per rendere effettive le modifiche (e quindi per visualizzare i certificati aggiornati) è necessario uscire da SLpct e rientrare.

È consigliabile ripetere l'operazione periodicamente.

**Evoluzioni Software s.n.c. Slpct – Guida all'uso** Pag.7 di 64

### <span id="page-6-0"></span>**2. Installazione JCE**

Una volta terminata l'installazione dei certificati vi verrà segnalata la necessità di installare le Java Cryptography Extension (JCE):

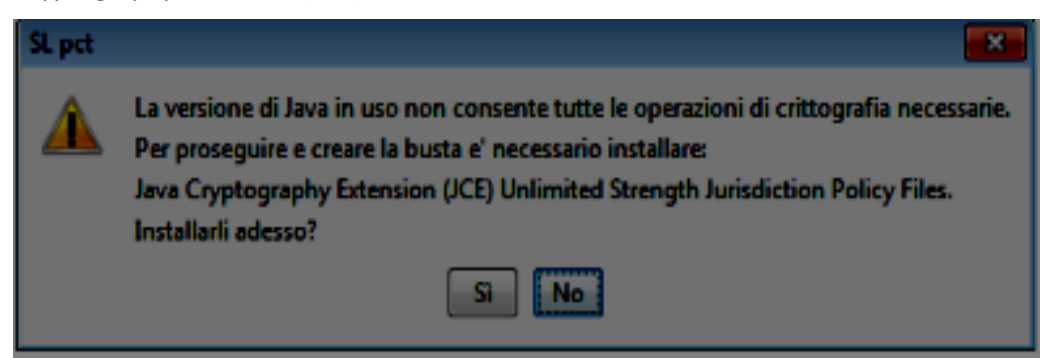

Rispondere **Sì** alla richiesta d'installazione.

Per rendere effettive le nuove impostazioni bisogna uscire da SLpct e rientrare.

Se eventualmente, al successivo rientro, verrà riproposta di nuovo l'installazione delle Java Cryptography Extension, significa che la precedente installazione non è andata a buon fine. Generalmente questo succede perché l'utente che tenta l'installazione non ha i diritti di amministratore sul computer. In tal caso è necessario eseguire SLpct con diritti di amministratore cliccando con il tasto destro del mouse sull'icona SLpct e scegliere poi "**Esegui come amministratore**".

Terminata l'operazione cliccare di nuovo sull'icona SLpct: vi verrà chiesto di nuovo di installare le JCE:

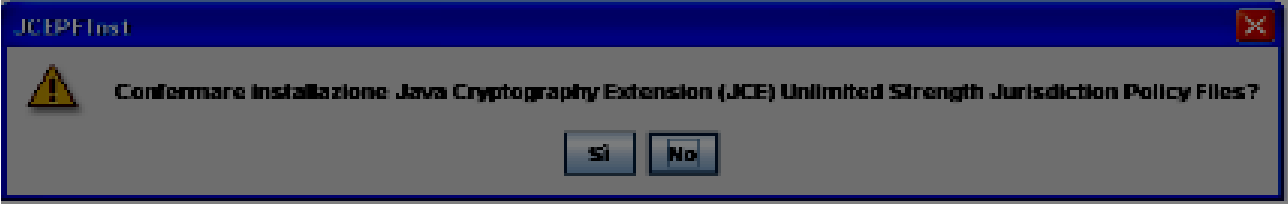

Rispondere "**Sì**" alla richiesta.

**Evoluzioni Software s.n.c. Slpct – Guida all'uso** Pag.8 di 64

# <span id="page-7-0"></span>**3. Impostazioni**

Prima di procedere a mostrare l'utilizzo del programma vediamone le impostazioni. Cliccare sul menu alla voce **File** e poi alla voce **Impostazioni**:

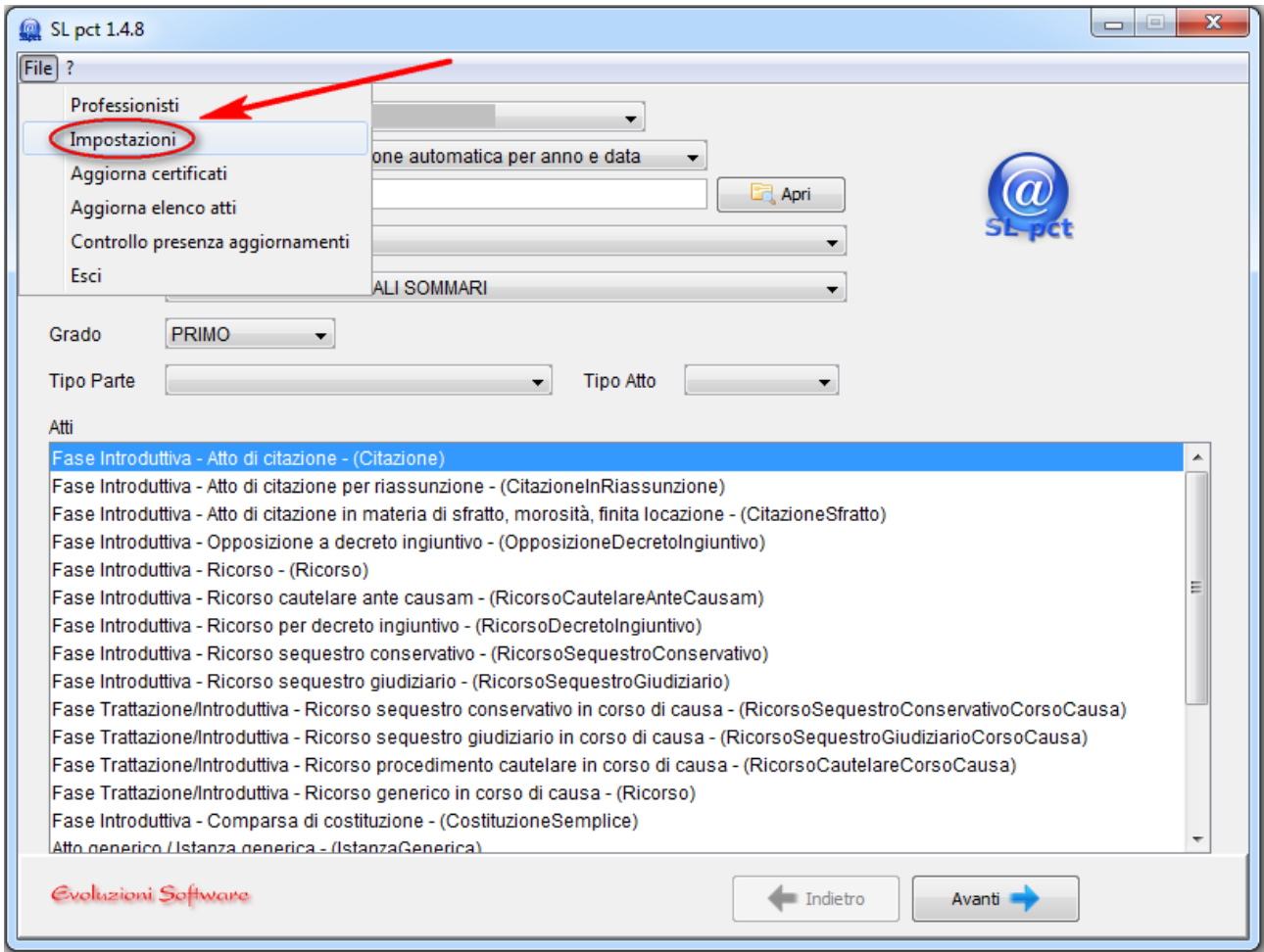

Si aprirà la seguente finestra:

**Evoluzioni Software s.n.c. Slpct – Guida all'uso** Pag.9 di 64

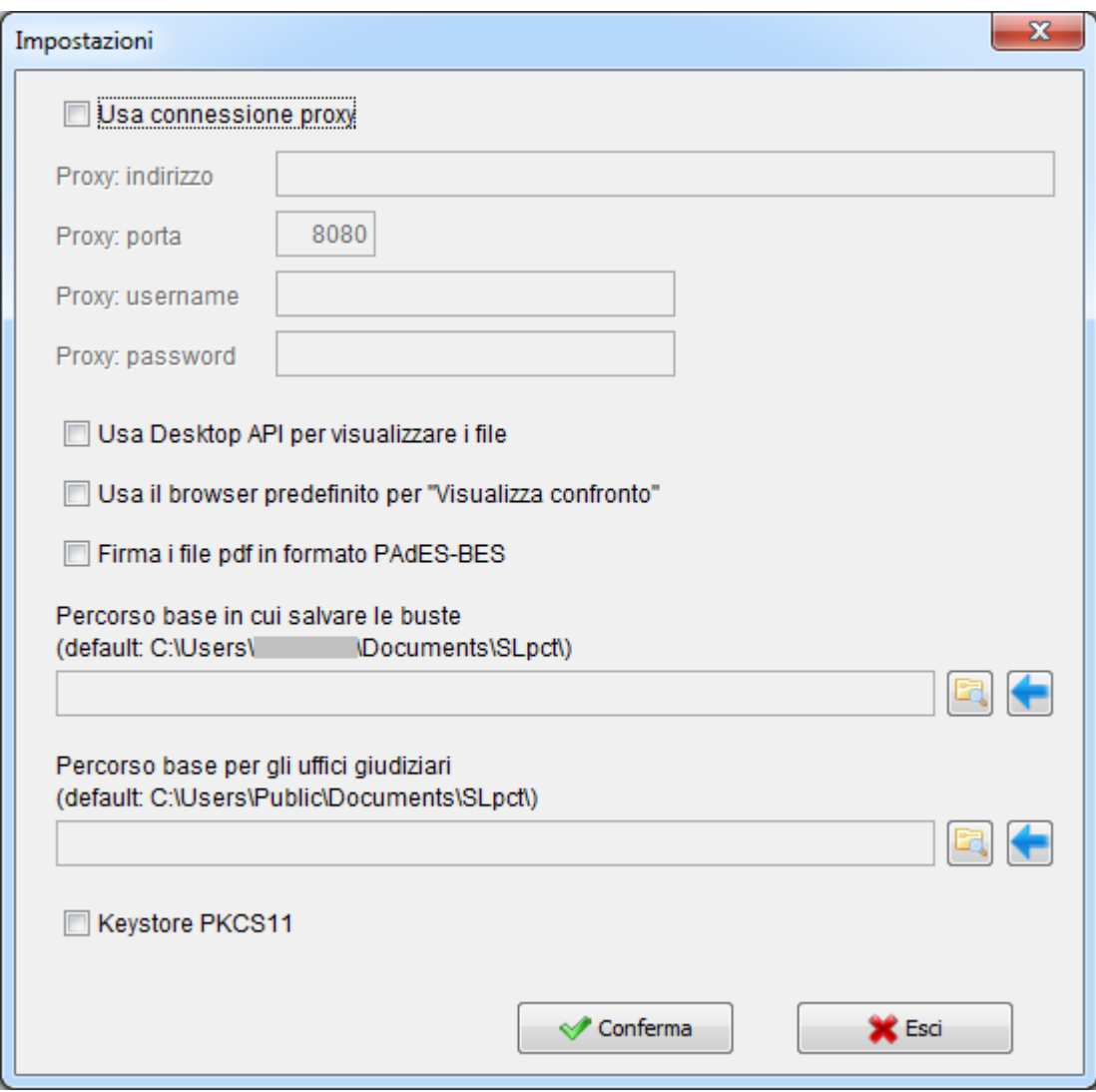

Vediamo adesso il significato delle varie opzioni:

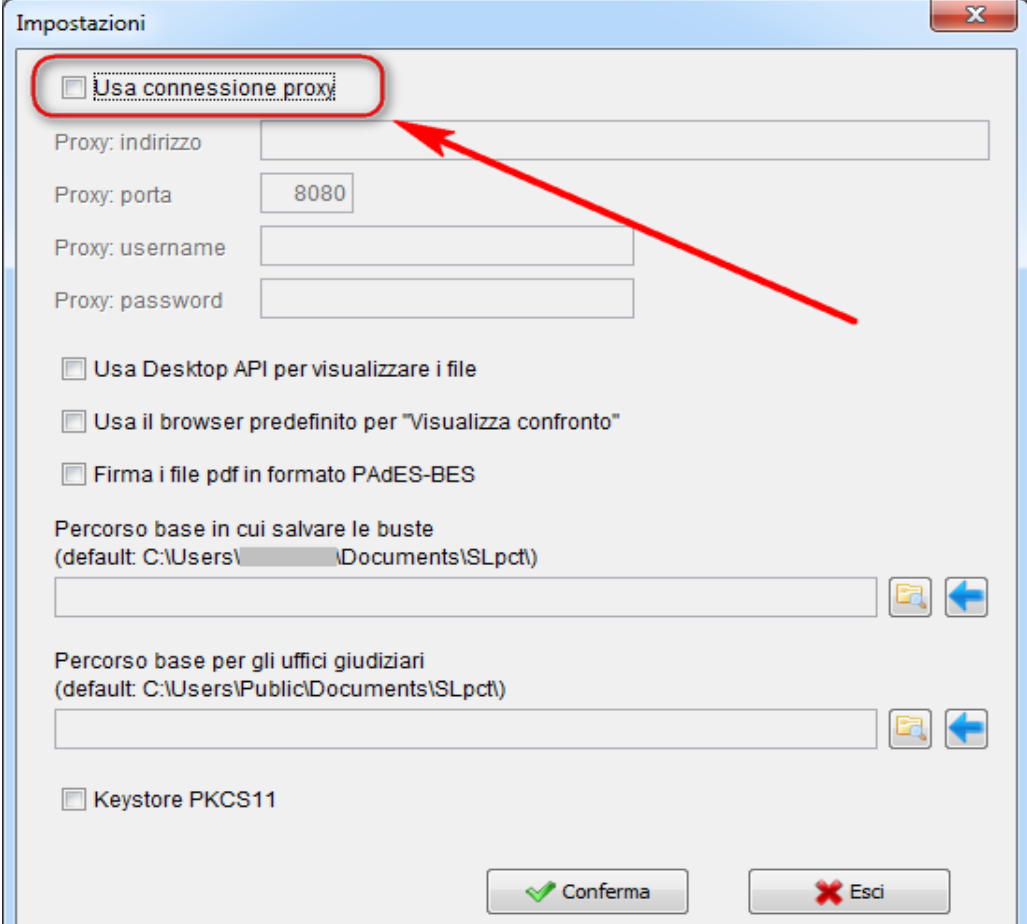

### <span id="page-9-0"></span>*3.1 Usa connessione proxy*

Questa voce deve essere spuntata solo se, per accedere ad internet, si usa una connessione proxy. Il tal caso, dopo aver spuntato la voce, sarà necessario valorizzare i due campi sotto "Proxy: indirizzo" e "Proxy: porta" che saranno automaticamente stati abilitati (ed eventualmente anche i due campi "Proxy: username" e "Proxy: password").

Nel caso non si sia a conoscenza dell'utilizzo o meno della connessione proxy (magari un tecnico ci ha fatto tutte le configurazioni sul pc) consigliamo di provare a lasciare la voce senza spunta e di provare ad aggiornare i certificati giudiziari cliccando sul menu alla voce **File** e poi alla voce **Aggiorna certificati.** Analogamente si può provare ad aggiornare l'elenco atti (cliccando sul menu alla voce **File** e poi alla voce **Aggiorna elenco atti**). In questi due casi infatti (e anche per controllare la presenza di aggiornamenti cliccando sulla voce **File** e poi sulla voce **Controlla presenza aggiornamenti**) il programma SLpct effettua una connessione ad internet. Se questi aggiornamenti vanno a buon fine significa che la connessione ad internet non utilizza i proxy.

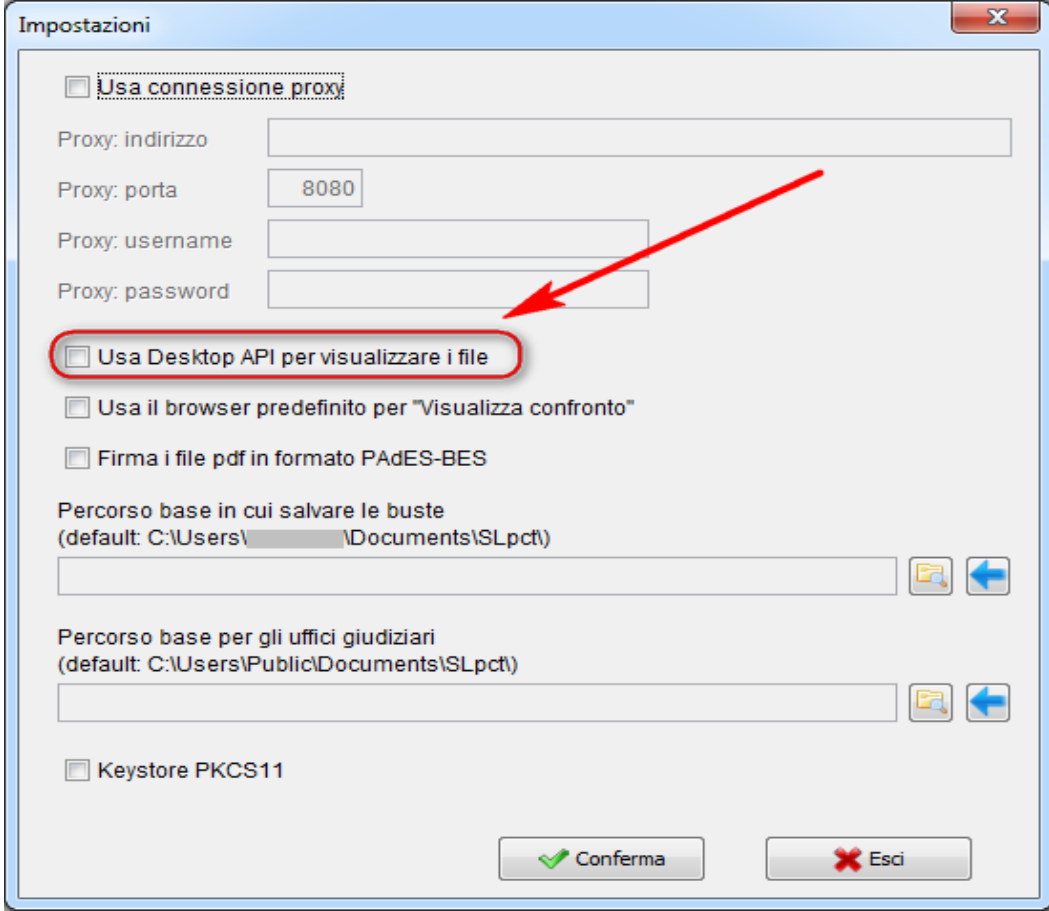

# <span id="page-10-0"></span>*3.2 Usa Desktop API per visualizzare i files*

Spuntando questa voce alla fine della procedura di creazione busta, quando si firma l'atto principale o tutti gli atti insieme, si potrà procedere a dichiarare la conformità verificata (tramite l'apposita voce "Conformità verificata tra atto e dati strutturati" da spuntare) senza obbligatoriamente dover chiudere la finestra di anteprima contenente l'atto principale a sinistra e i dati strutturati a destra.

Si consiglia di lasciare la voce senza spunta.

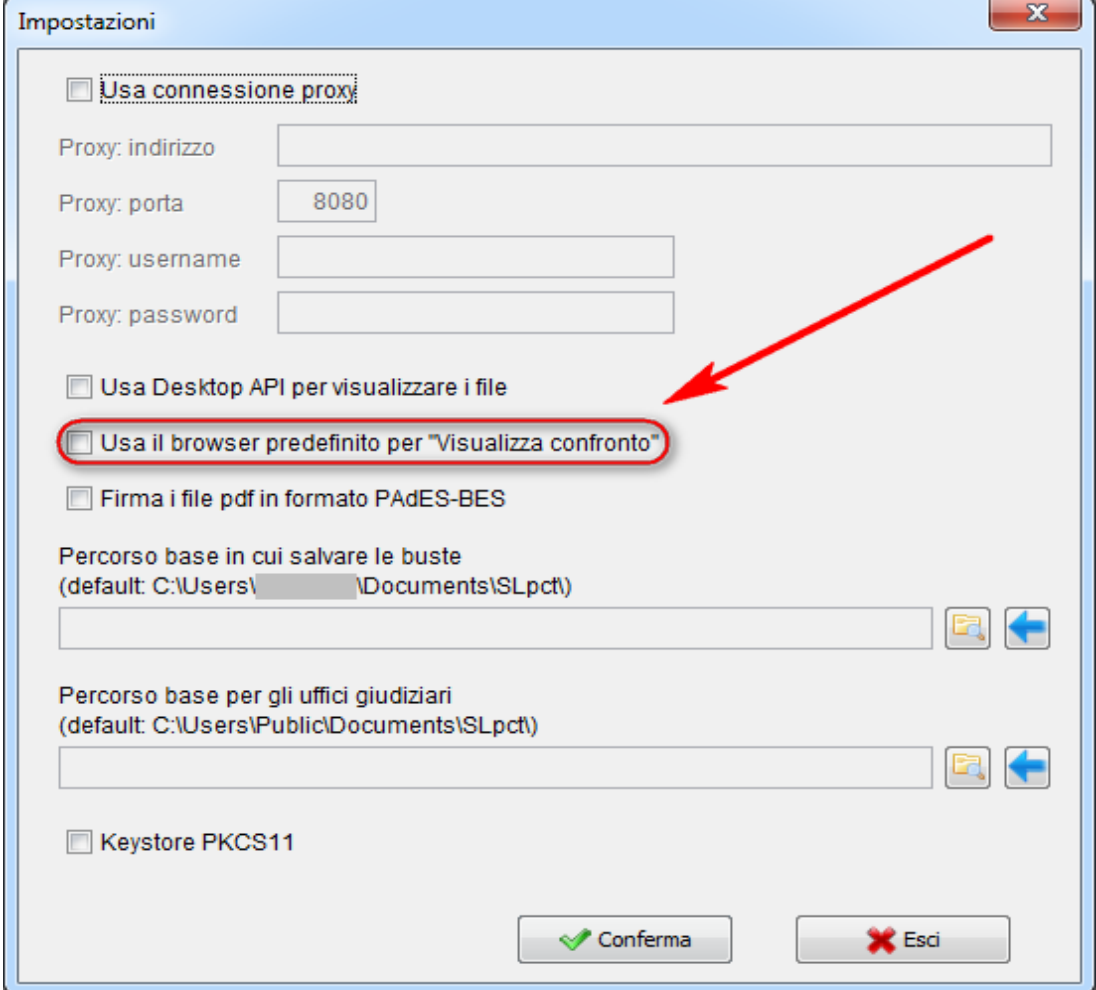

### <span id="page-11-0"></span>*3.3 Usa il browser predefinito per "Visualizza confronto"*

Spuntando questa voce alla fine della procedura di creazione busta, quando si firma l'atto principale o tutti gli atti insieme, e si clicca sul pulsante "Visualizza confronto" si aprirà la finestra di anteprima (contenente l'atto principale a sinistra e i dati strutturati a destra) in una pagina del browser predefinito (per esempio Mozilla Firefox, Google Chrome, Internet Explorer ect.) invece che in una finestra del programma.

Si consiglia di lasciare la voce senza spunta. Si consiglia di spuntare la voce solo nei casi in cui si verifichi qualche problema di visualizzazione nell'anteprima.

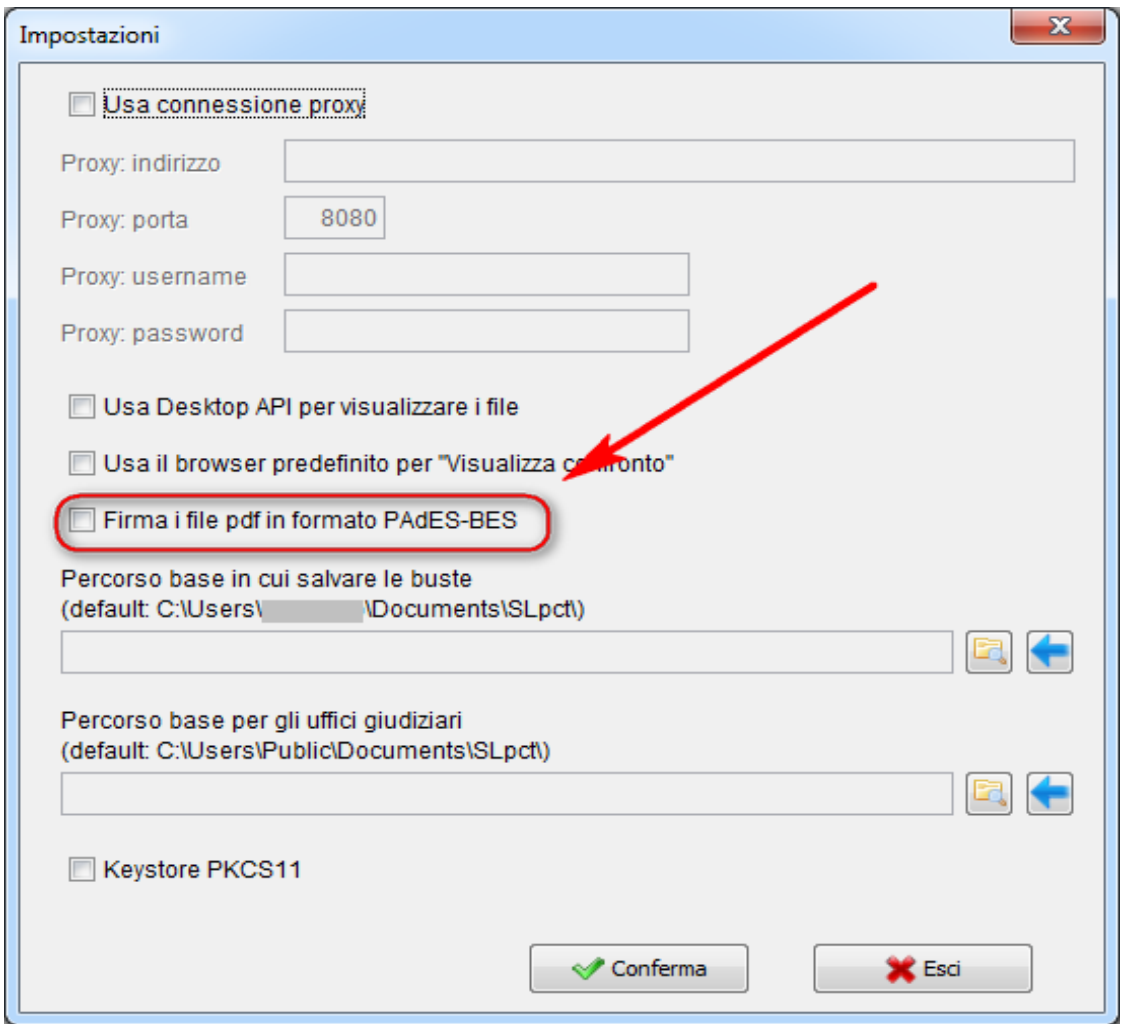

# <span id="page-12-0"></span>*3.4 Firma i file pdf in formato PAdES-BES*

Spuntando questa voce il programma SLpct firmerà gli atti (se alla fine della procedura si utilizza il pulsante "Firma tutto" o "Firma") con firma di tipo Pades. Lasciando la voce non spuntata invece (come è di default) il programma firmerà gli atti con firma di tipo Cades (generando quindi dei file con estensione .p7m).

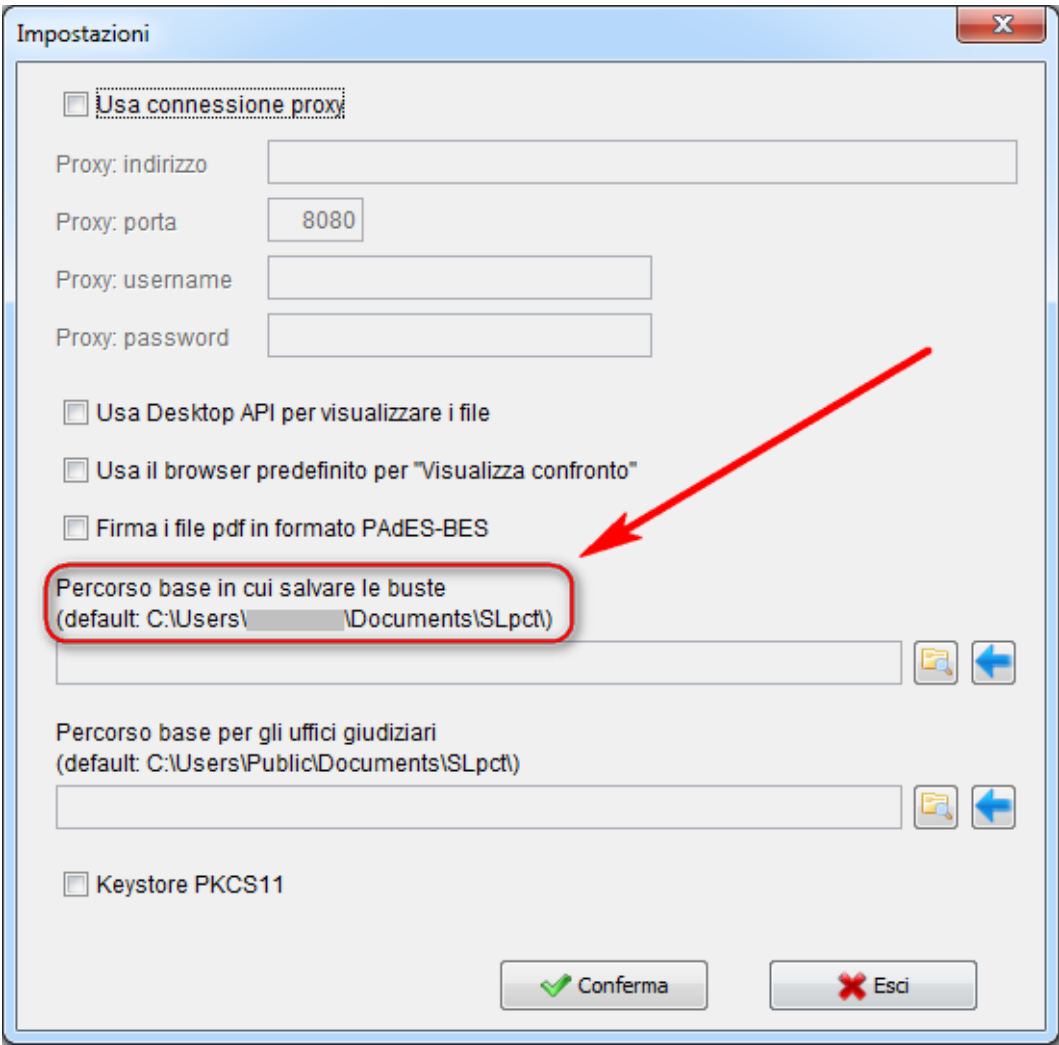

# <span id="page-13-0"></span>*3.5 Percorso base in cui salvare le buste*

Se non viene inserito un percorso diverso dall'utente, il programma SLpct in automatico salverà le buste nel percorso predefinito "C:\Users\<nome utente>\Documents\SLpct".

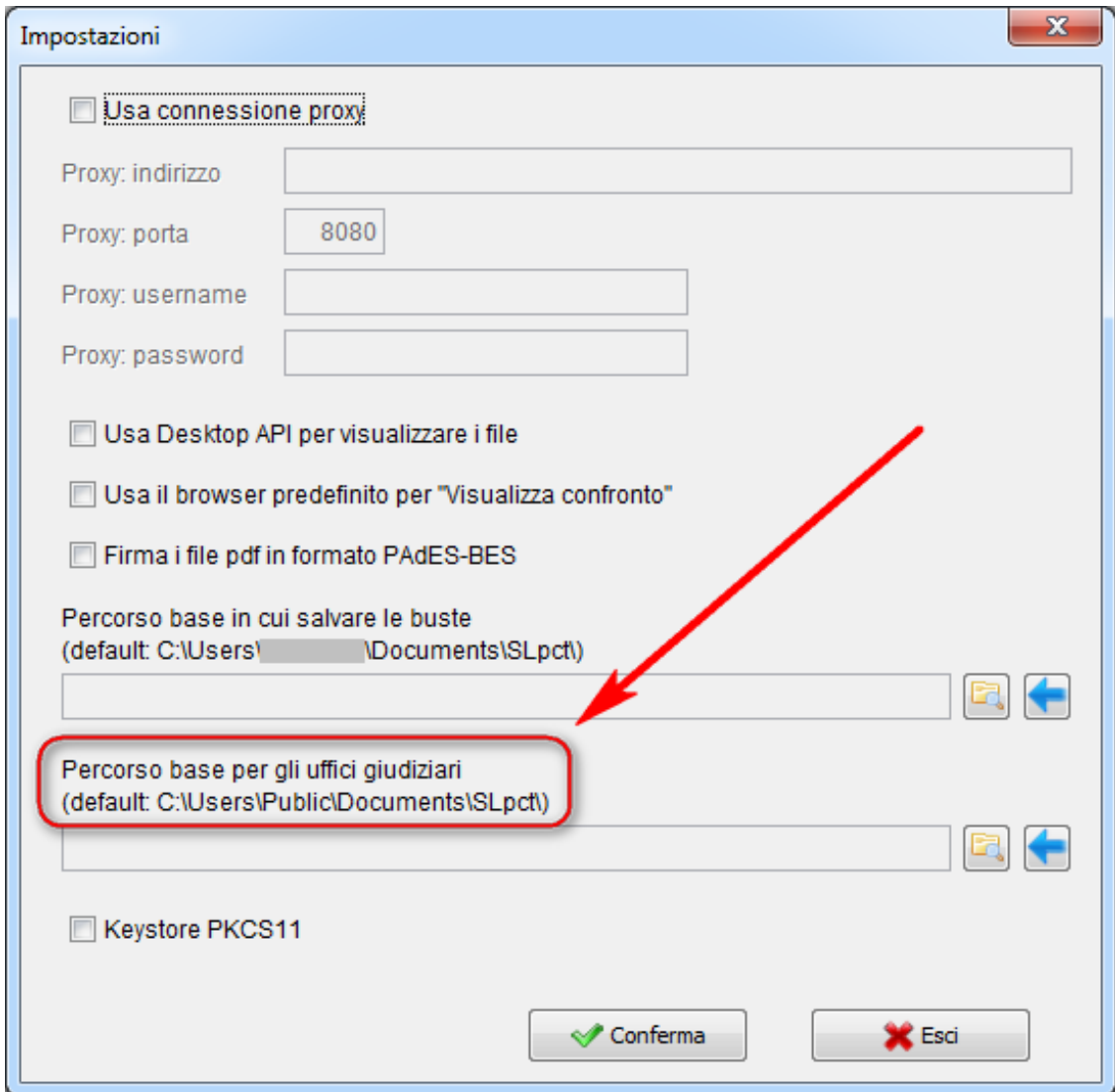

# <span id="page-14-0"></span>*3.6 Percorso base per gli uffici giudiziari*

Se non viene inserito un percorso diverso dall'utente, il programma SLpct in automatico, quando scarica i certificati giudiziari, ne memorizza i dati nel percorso predefinito "C:\Users\Public\Documents\SLpct".

# <span id="page-15-0"></span>*3.7 Keystore PKCS11*

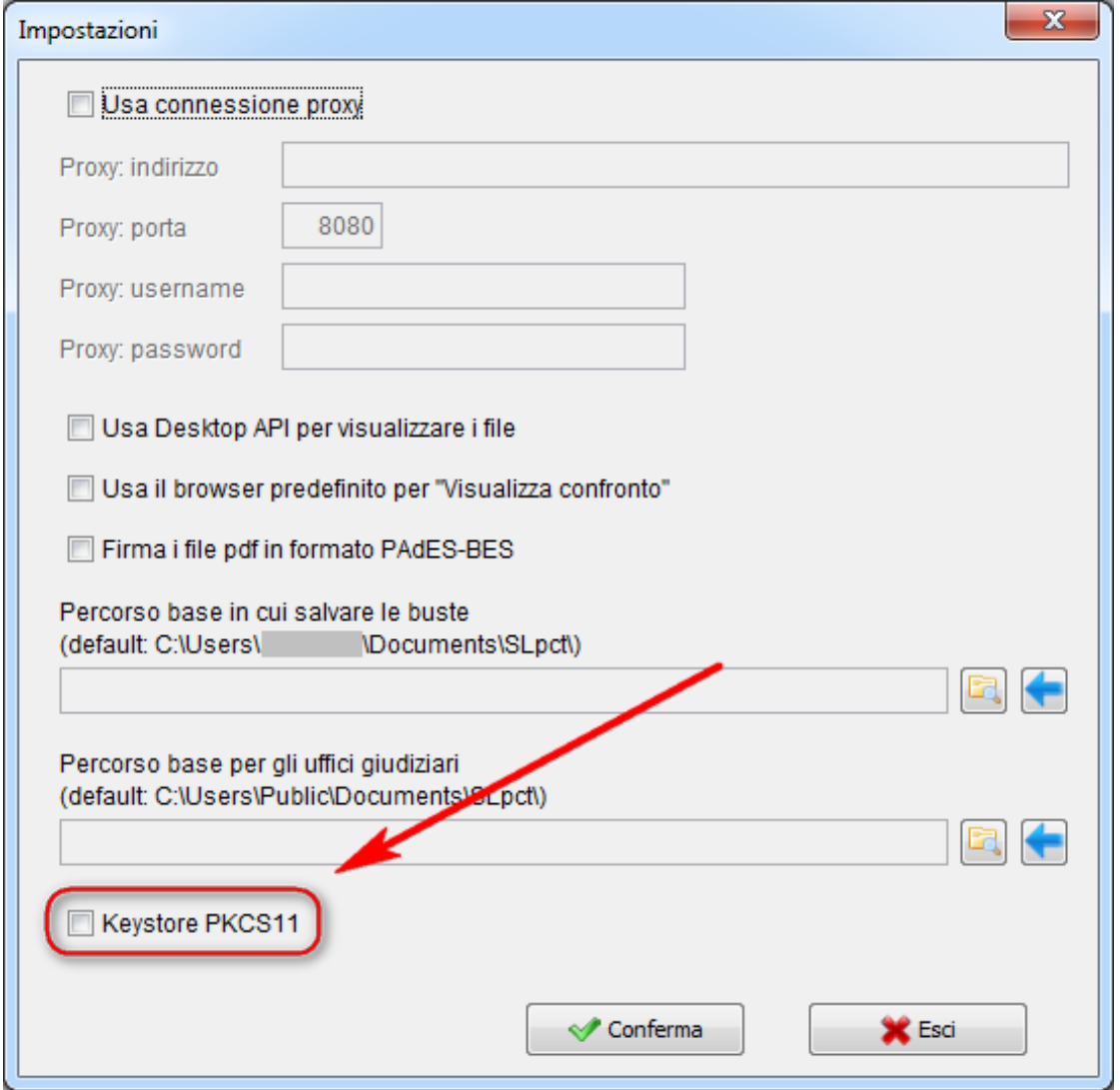

Questa voce è presente solo sui sistemi operativi Windows. Nel Mac non è visualizzata in quanto è sempre utilizzata e non può essere esclusa. Le istruzioni di questo paragrafo riguardano pertanto solo gli utenti Windows.

Il programma, per leggere il certificato di firma presente sul dispositivo di firma, necessita dei driver. Se tale voce non è spuntata il programma utilizza di default quelli di Windows (se presenti). Talvolta però non è possibile utilizzare questi o per motivi di compatibilità o perché assenti. In tal caso sarà necessario spuntare questa voce e utilizzare gli specifici driver del dispositivo che talvolta sono presenti sul dispositivo stesso mentre talvolta devono essere scaricati da internet.

Si consiglia di provare a lasciare la voce non spuntata e vedere se è possibile firmare gli atti all'interno di SLpct. Se invece si riceve un messaggio di errore si consiglia di procedere a spuntare la voce "Keystore PKCS11" e seguire le istruzioni presenti sul nostro sito a questa [pagina.](http://www.slpct.it/24-guida-all-uso-new/97-dispositivo-di-firma-digitale-windows)

#### <span id="page-16-0"></span>*3.8 Client di posta chiamato da "Invia deposito"*

Questa voce è presente solo sui sistemi operativi Mac e non anche su Windows. Le istruzioni di questo paragrafo riguardano pertanto solo gli utenti Mac.

#### **Opzione "generico"**:

Se nel menu a tendina si sceglie l'opzione "generico", quando in SLpct al termine della procedura si clicca sul pulsante "Invia deposito", si aprirà in automatico il programma di posta diverso da Apple Mail (per i dettagli sulla funzionalità di Invia deposito leggere l'apposito [paragrafo\)](#page-57-0).

La mail che si apre in automatico quando si clicca su Invia deposito, riporta un promemoria. Se si desidera che questo promemoria non venga inserito (conviene comunque leggere il promemoria almeno la prima volta) è necessario spuntare la voce accanto al menu a tendina "Non inserire promemoria nel testo della mail".

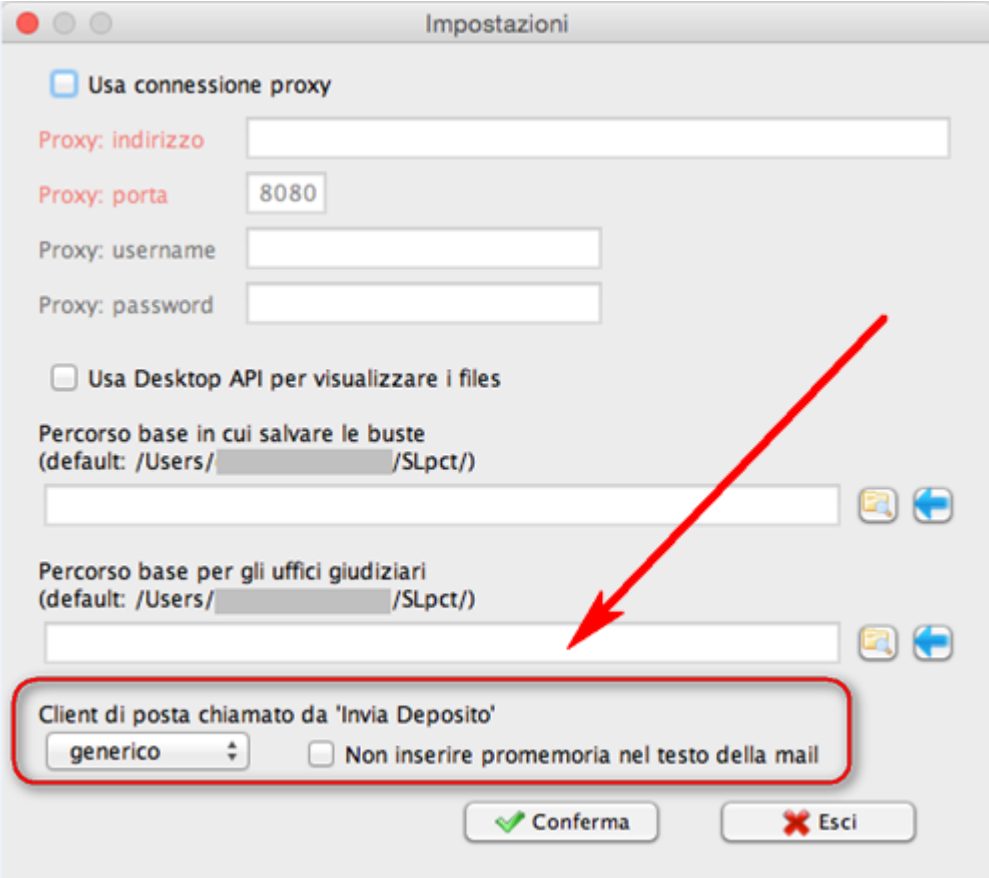

#### **Opzione "Apple Mail"**:

Se nel menu a tendina si sceglie l'opzione "Apple Mail", quando in SLpct al termine della procedura si clicca sul pulsante "Invia deposito", si aprirà in automatico il programma di posta Apple mail (per i dettagli sulla funzionalità di Invia deposito leggere l'apposito [paragrafo\)](#page-57-0).

La mail che si apre in automatico quando si clicca su Invia deposito, riporta un promemoria. Se si desidera che questo promemoria non venga inserito (conviene comunque leggere il promemoria almeno la prima volta) è necessario spuntare la voce accanto al menu a tendina "Non inserire promemoria nel testo della mail".

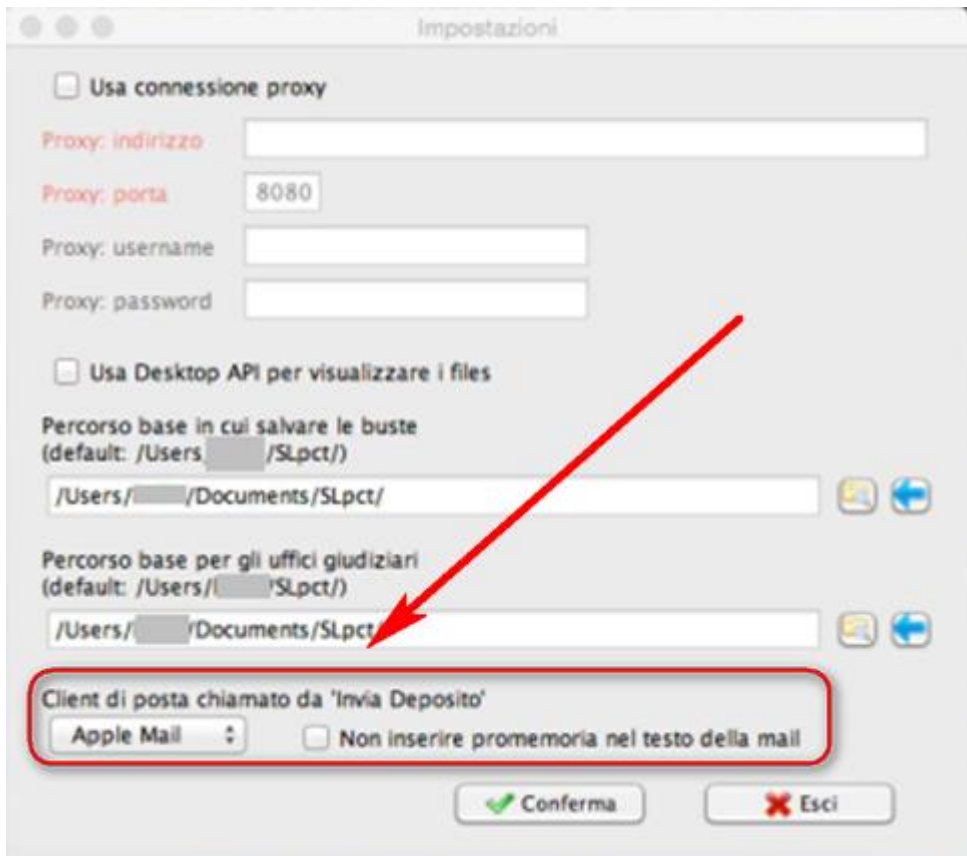

#### <span id="page-18-0"></span>**4. Inserimento professionisti**

Per utilizzare SLpct è necessario definire quali sono i professionisti che utilizzeranno SLpct inserendoli nell'anagrafica professionisti. Per fare ciò cliccare sul menu alla voce **File** e poi alla voce **Professionisti** come da immagine sotto.

**NOTA per utenti MAC**: il programma SLpct, nelle versioni più recenti, è stato adeguato alle impostazioni del Mac: il menu (con la voce **File**) è pertanto posizionato in alto a sinistra sullo schermo (proprio al limite dello schermo, come da immagine sotto), cioè sullo stesso menu che viene utilizzato per aprire il Finder o altre applicazioni:

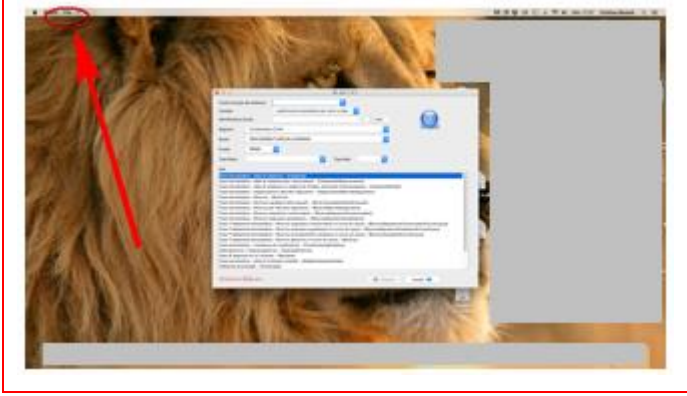

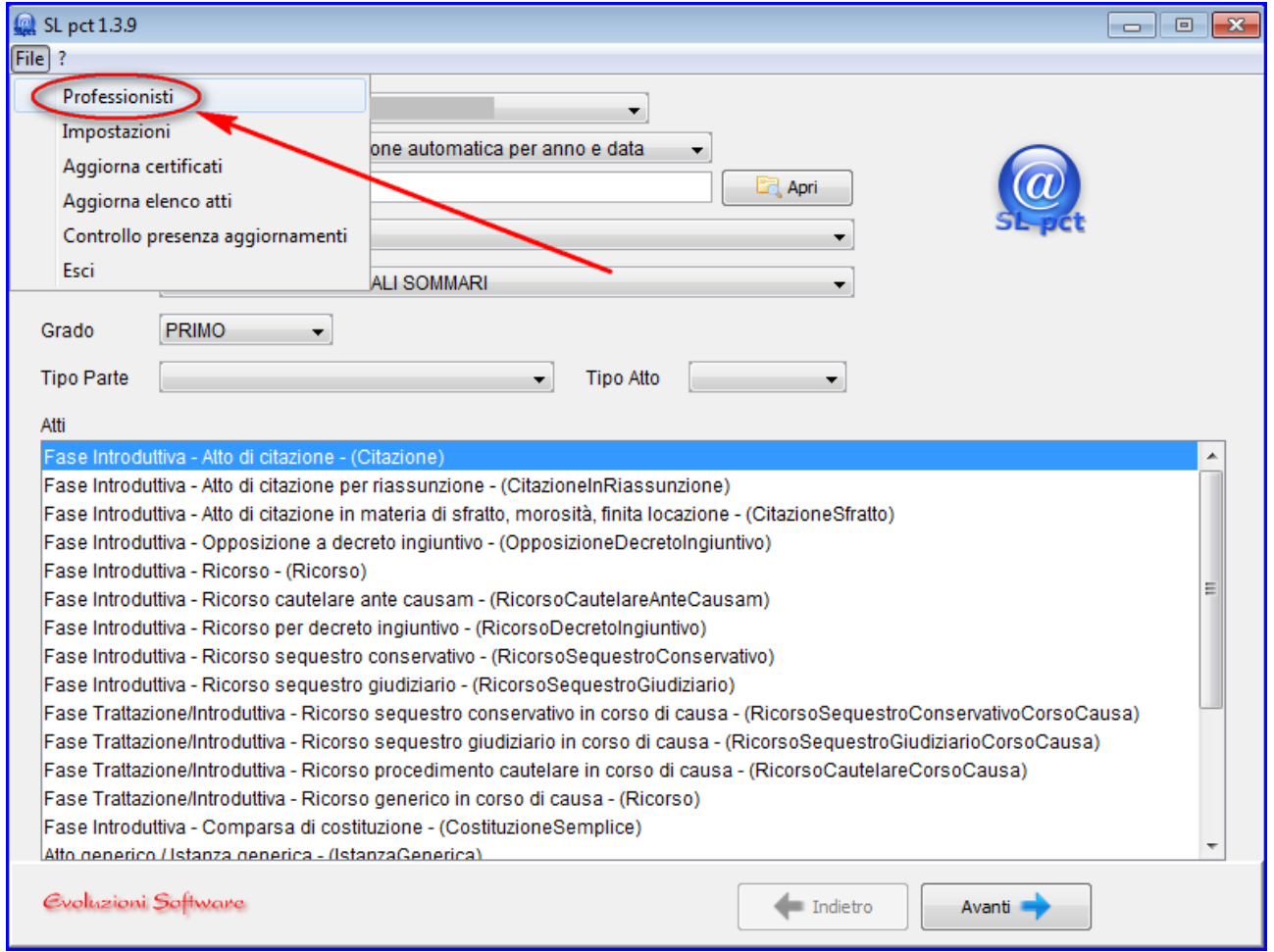

#### Si aprirà la finestra "**Professionisti**":

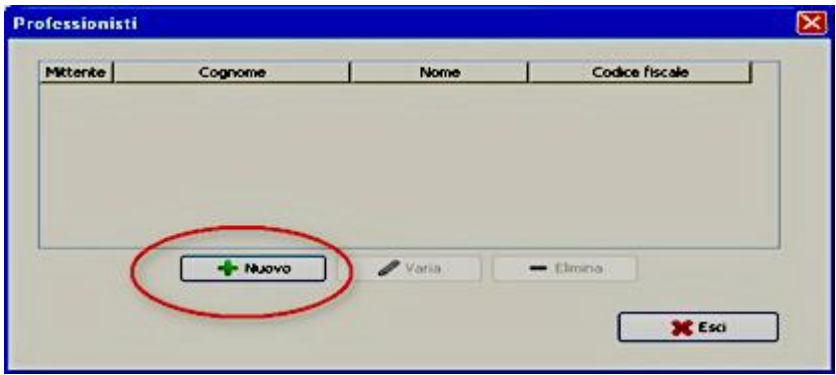

Cliccare su "**Nuovo**". Si aprirà la finestra "**Professionisti: inserimento**":

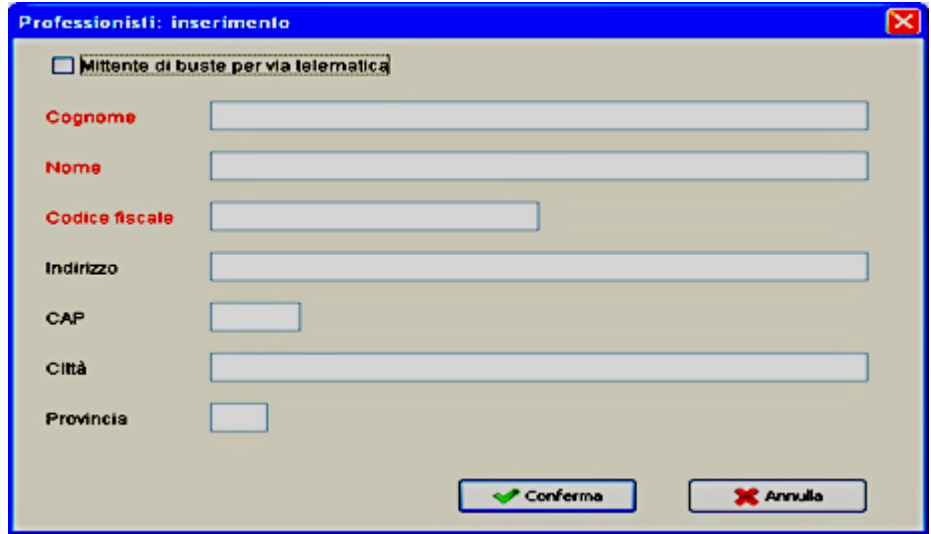

Da questa schermata, selezionando la riga del professionista, sarà in seguito possibile modificare i suoi dati anagrafici o eliminare il professionista dall'elenco.

Compilare i campi richiesti tenendo presente che i campi obbligatori sono contrassegnati in rosso.

Per quanto riguarda i campi facoltativi si segnala che può essere utile compilarli perché il programma potrà proporli come predefiniti nelle schermate successive.

La voce "**Mittente di buste per via telematica**" va spuntata se il professionista che stiamo inserendo è colui che deve firmare e inviare atti per via telematica:

**Evoluzioni Software s.n.c. Slpct – Guida all'uso** Pag.21 di 64

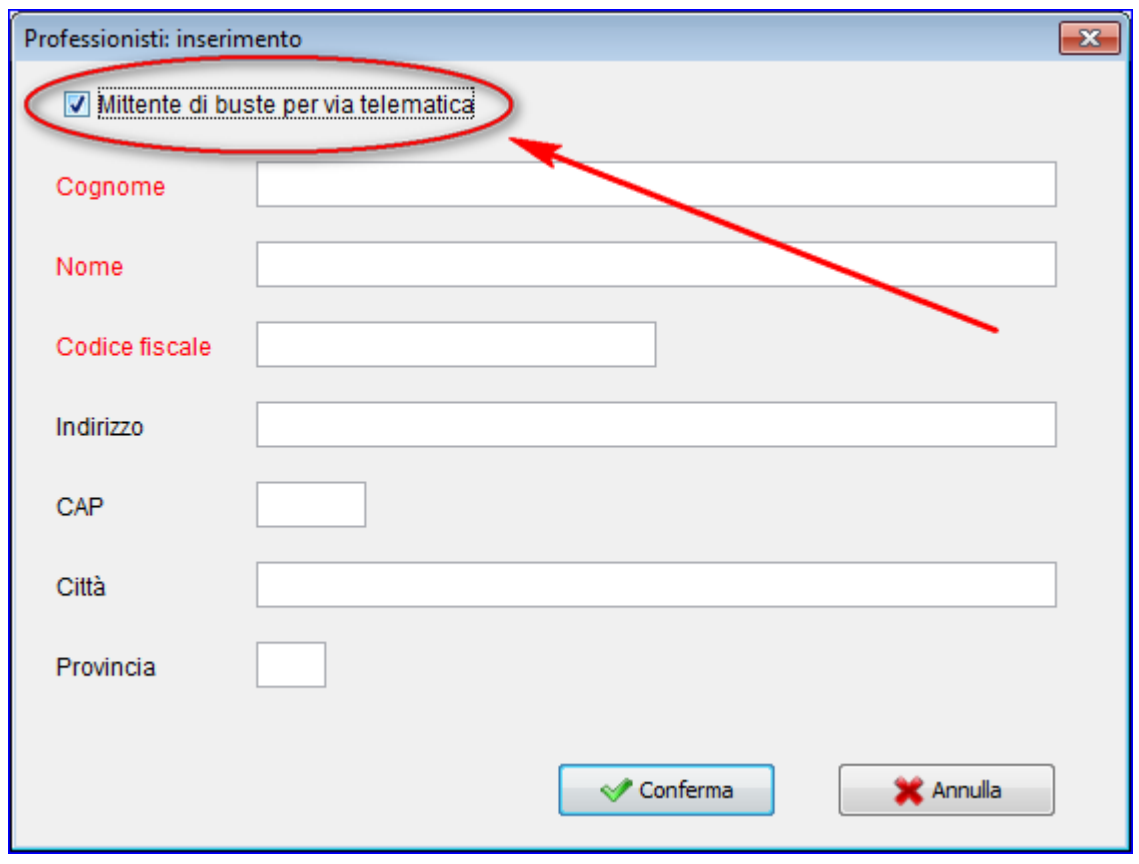

# <span id="page-21-0"></span>**5. Creazione busta (Ricorso per decreto ingiuntivo)**

Una volta eseguiti tutti i passi indicati nei paragrafi precedenti si è pronti per procedere alla creazione della busta.

Di seguito mostreremo i dati richiesti per creare una busta di deposito di un decreto ingiuntivo che richiede maggiori informazioni rispetto ad altri atti.

### <span id="page-21-1"></span>*5.1 Inserimento dati generali*

Nella schermata principale di SLpct andranno compilati i seguenti campi:

- **Codice fiscale:** inserire il codice fiscale del mittente che andrà a firmare la busta telematica; per inserire il codice fiscale è necessario cliccare sul menu a tendina. Se nel menu a tendina non è presente alcun codice fiscale allora significa che non è stato ancora inserito alcun professionista. In tal caso seguire le istruzioni indicate al paragrafo [Inserimento professionisti.](#page-18-0)
- **Cartella**: scegliere il metodo per l'archiviazione dei dati cioè il nome che avrà la cartella che conterrà tutte le sottocartelle delle buste relative a quel cliente o a quella pratica. E' possibile scegliere tra:
	- o libera (es. pratica o cliente): si potrà scegliere liberamente come archiviare i dati;
	- o suddivisione automatica per anno: il programma suddividerà l'archivio in anni e, all'interno di ogni anno, saranno create le cartelle per ogni procedimento
	- o suddivisione automatica per anno e data: il programma suddividerà l'archivio in anni, poi in date e quindi, per ogni data, saranno create le cartelle per ogni procedimento.
- Per avere omogeneità nella ricerca delle buste preparate **si consiglia, una volta effettuata la scelta, di non cambiare tipo di archiviazione.**
- **Nome busta:** nome della sottocartella in cui vengono memorizzati i files del deposito (Es. Ricorso Rossi-Bianchi). Le buste verranno pertanto salvate nelle seguenti directory:
	- o Su Windows: C:\Documents and Settings\<nome utente>\Documenti\SLpct\<codice fiscale professionista>\<nome cartella>\<nome busta>.
	- o Su Mac: /MacintoshHD/Utenti/<nome utente>/Desktop/Slpct/<codice fiscale professionista>/<nome cartella>/<nome busta>.
	- o Il pulsante "**Apri**" serve per riaprire un'altra busta (iniziata o terminata): per indicazioni su questa funzionalità consultare l'apposito [paragrafo.](#page-61-0)
- **Registro:** indicare il tipo di contenzioso che interessa scegliendo tra quelli disponibili nel menu a tendina.
- **Ruolo**: indicare il tipo di ruolo scegliendo tra quelli disponibili nel menu a tendina.
- **Grado**: indicare il grado del processo scegliendo tra quelli disponibili nel menu a tendina.
- **Tipo parte**: indicare la posizione processuale scegliendo tra quelle disponibili nel menu a tendina. **Nota**: Si consiglia di valorizzare questo campo dopo aver selezionato l'atto in quanto per alcuni atti (per esempio quelli non introduttivi e quelli dei CTU) questo campo non necessita di essere valorizzato. Nel caso lo abbiate già valorizzato verrà ignorato dal programma.
- **Tipo Atto:** indicare il tipo di atto scegliendo tra quelli disponibili nel menu a tendina. **Nota**: Si consiglia di valorizzare questo campo dopo aver selezionato l'atto in quanto per alcuni atti (per esempio quelli non introduttivi e quelli dei CTU) questo campo non necessita di essere valorizzato. Nel caso lo abbiate già valorizzato verrà ignorato dal programma.
- **Atti**: selezionare l'atto di cui si vuole creare la busta. Gli atti selezionabili cambiano in base al Registro e/o Ruolo selezionati.

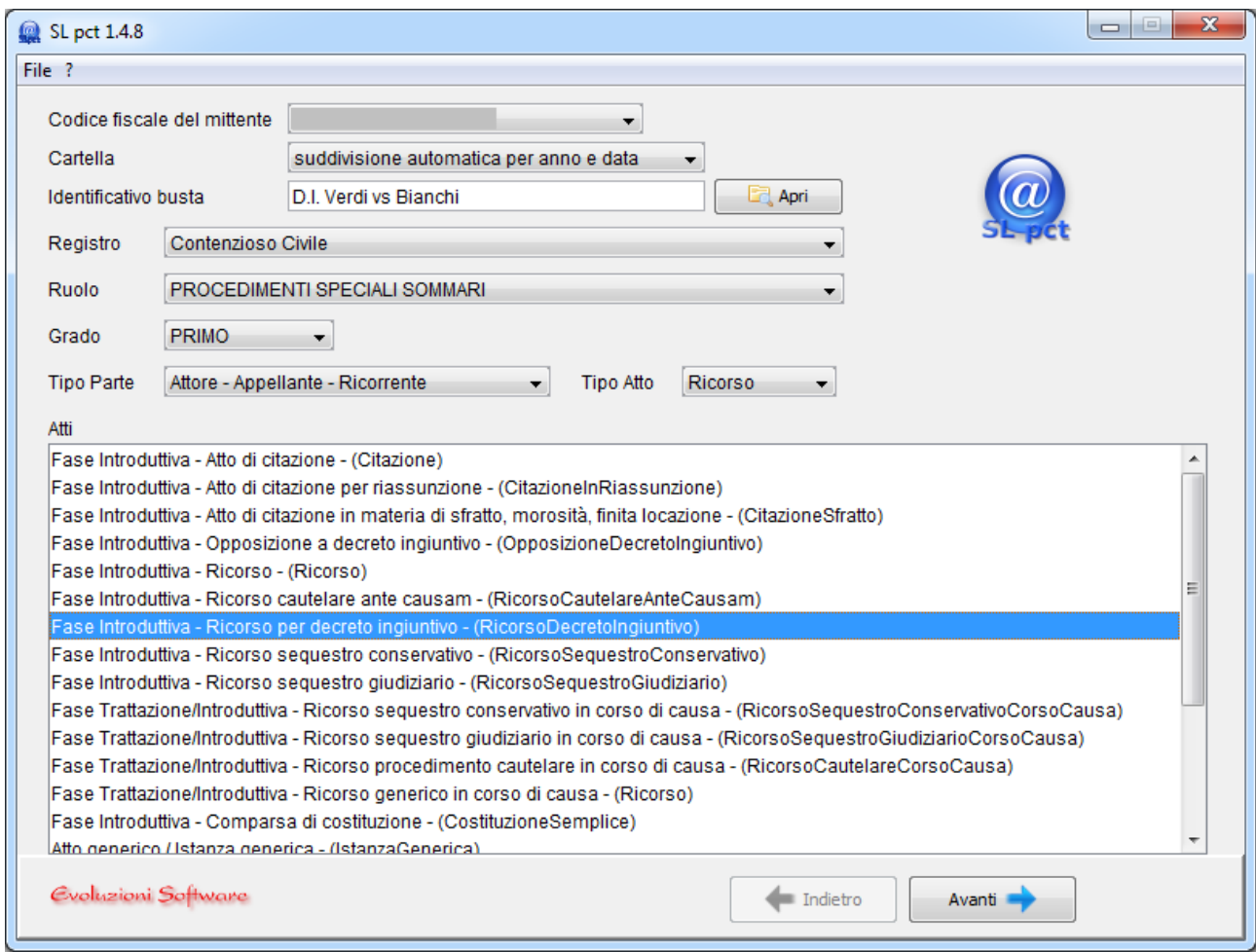

Cliccare su "**Avanti**" e verrà visualizzata la seguente finestra:

**Evoluzioni Software s.n.c. Slpct – Guida all'uso** Pag.24 di 64

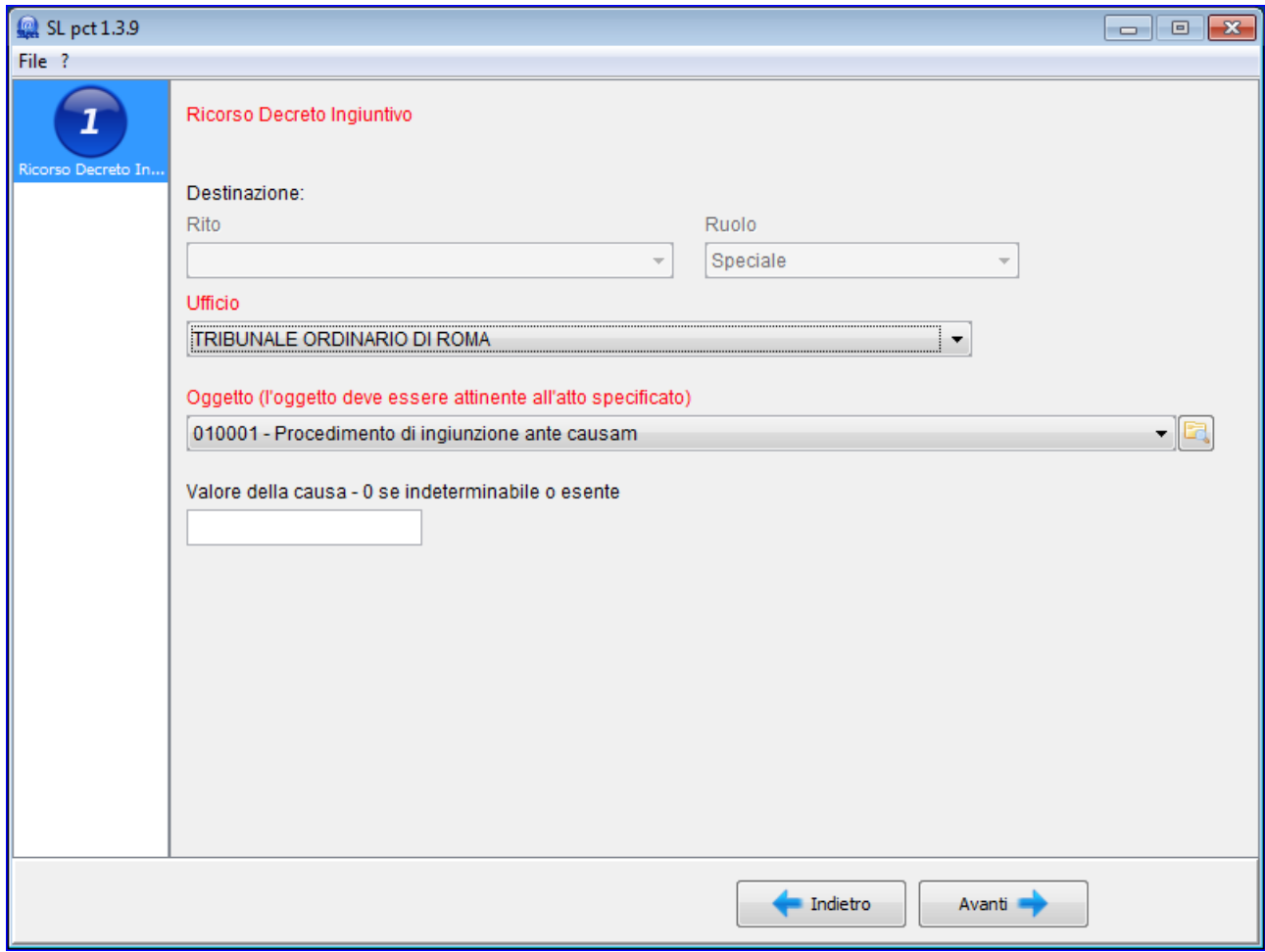

In questa finestra andranno compilati i seguenti campi (tutti i campi contrassegnati in rosso sono campi obbligatori):

- **Ufficio:** indicare a quale Ufficio Giudiziario si intende inviare la busta. Sul menu a tendina è presente l'elenco di tutti gli uffici giudiziari italiani abilitati al deposito telematico. Premendo la lettera iniziale è possibile saltare alla sua corrispondente per velocizzare la selezione desiderata. Se l'Ufficio Giudiziario non è presente nell''elenco significa che il vostro elenco non è aggiornato. Per aggiornarlo è necessario riscaricare tutta la lista cliccando sul menu alla voce **File** e poi alla voce **Aggiorna certificati**. Una volta scaricati i certificati è necessario chiudere e riaprire SLpct per visualizzare tutti i certificati scaricati.
- **Oggetto:** l'oggetto deve essere attinente all'atto che si sta compilando.
- **Valore della causa:** non obbligatorio in questa fase.

Cliccare su "**Avanti**".

# <span id="page-24-0"></span>*5.2 Contributo Unificato*

#### La schermata successiva si presenta così:

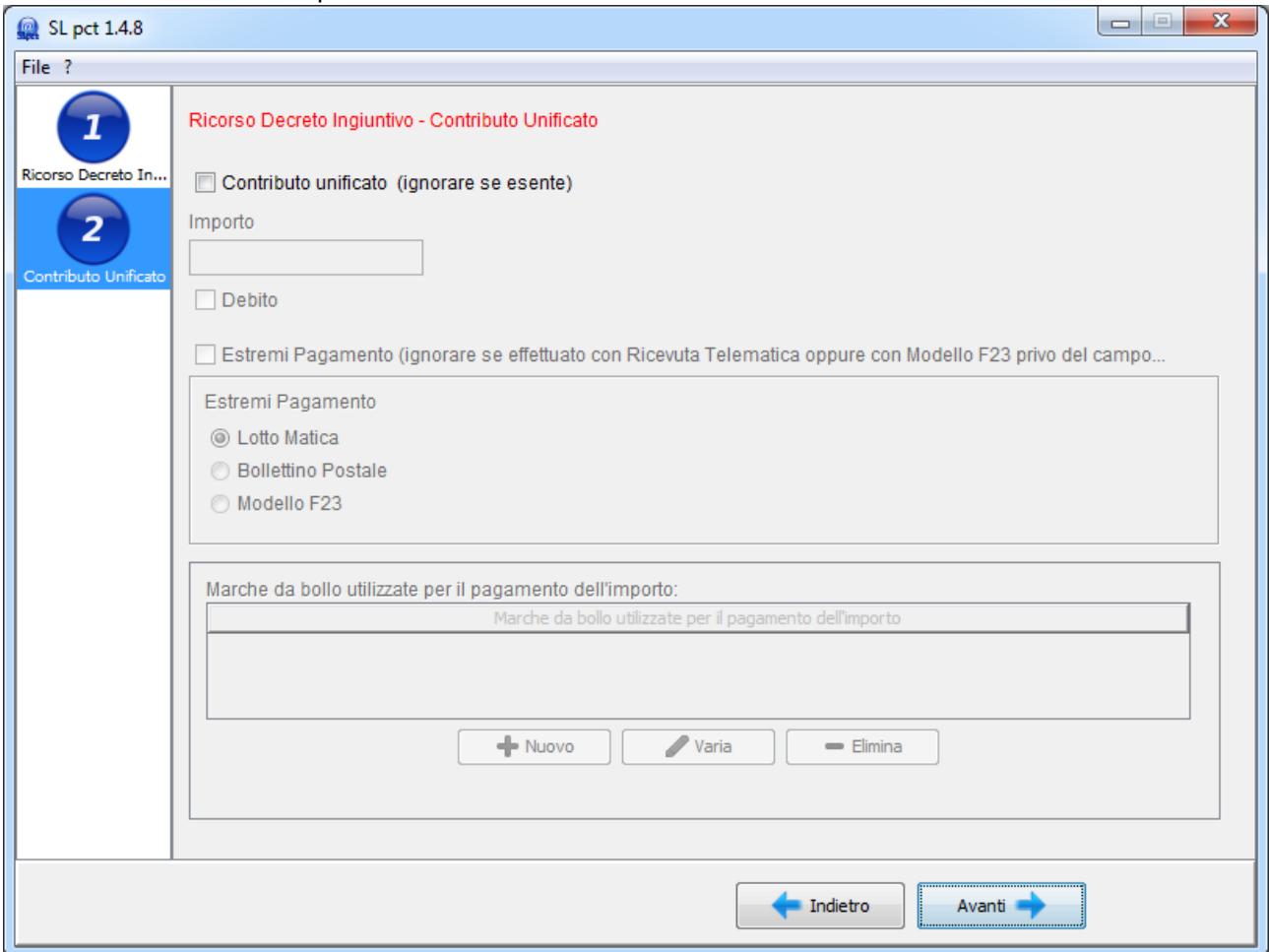

La voce in alto **Contributo unificato** andrà spuntata se prevista dall'atto:

#### **Evoluzioni Software s.n.c. Slpct – Guida all'uso** Pag.26 di 64

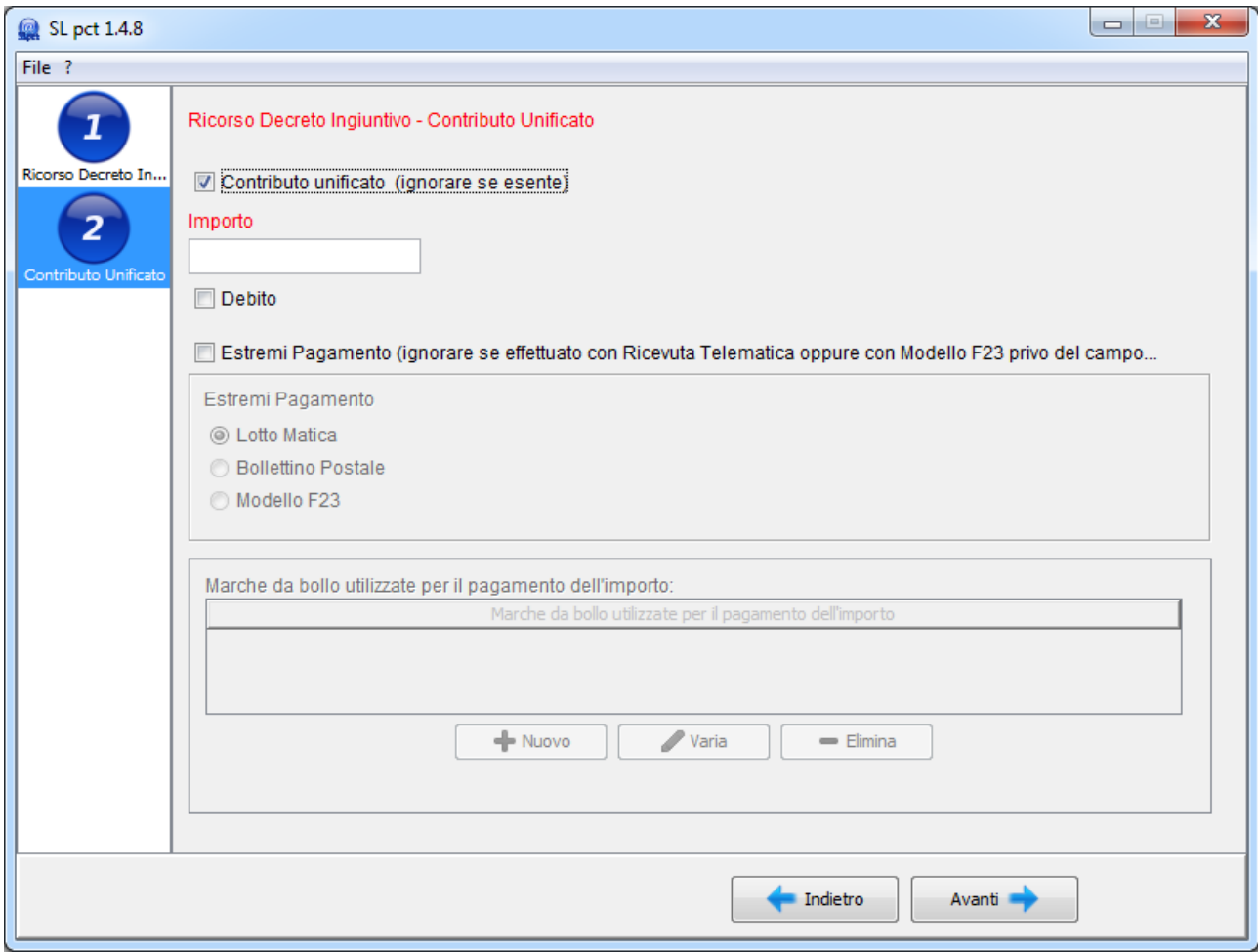

Gli altri campi andranno compilati come segue:

- **Importo**: indicare l'ammontare dell'importo da versare.
- **Debito**: da selezionare se l'importo è a debito.
- **Estremi pagamento**: da selezionare nel caso di pagamento tramite: Lottomatica, Bollettino Postale, Modello F23:

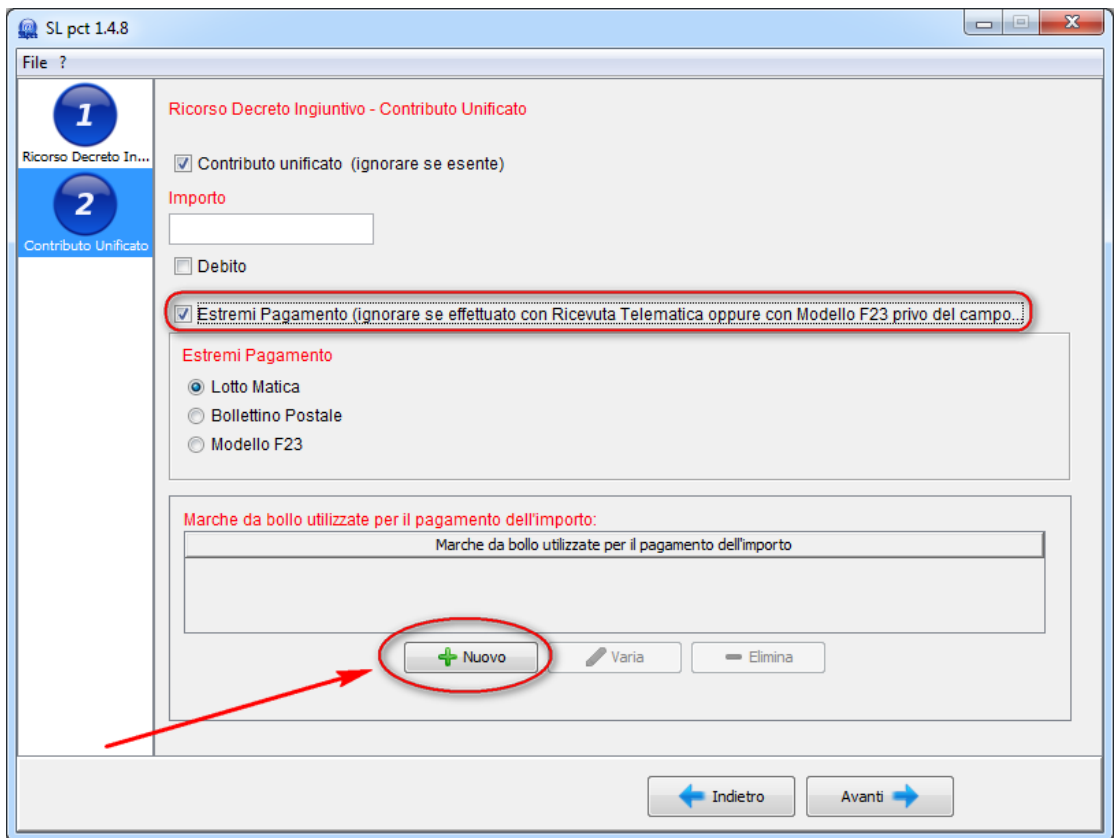

Con il pagamento tramite Lotto Matica è necessario cliccare su **Nuovo** per inserire gli estremi della marca: importo, identificativo e data. I dati verranno riportati nella videata del contributo unificato come da immagine che segue:

#### **Evoluzioni Software s.n.c. Slpct – Guida all'uso** Pag.28 di 64

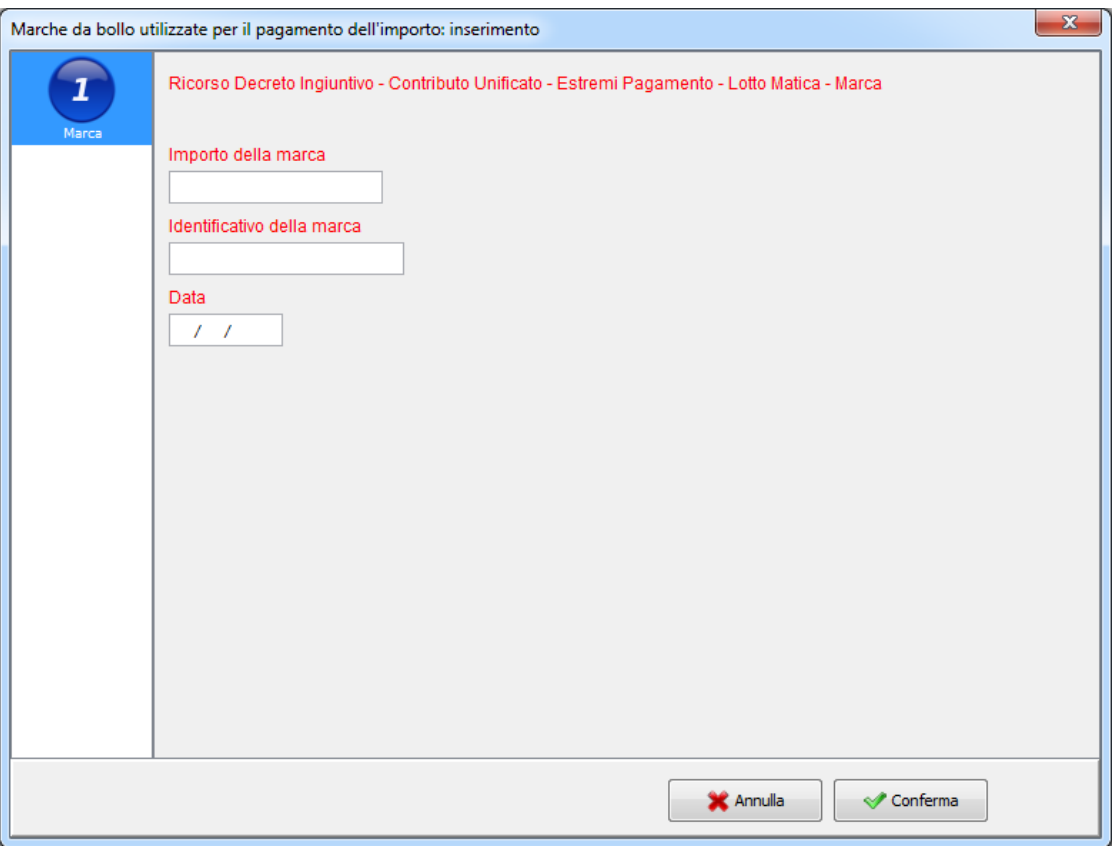

Nel caso di utilizzo di più marche da bollo, si dovrà cliccare nuovamente su "**Nuovo**" ed inserire i dati delle altre.

 **Marche da bollo utilizzate per il pagamento dell'importo:** da attivare nel caso in cui il pagamento avverrà tramite marche da bollo.

**Evoluzioni Software s.n.c. Slpct – Guida all'uso** Pag.29 di 64

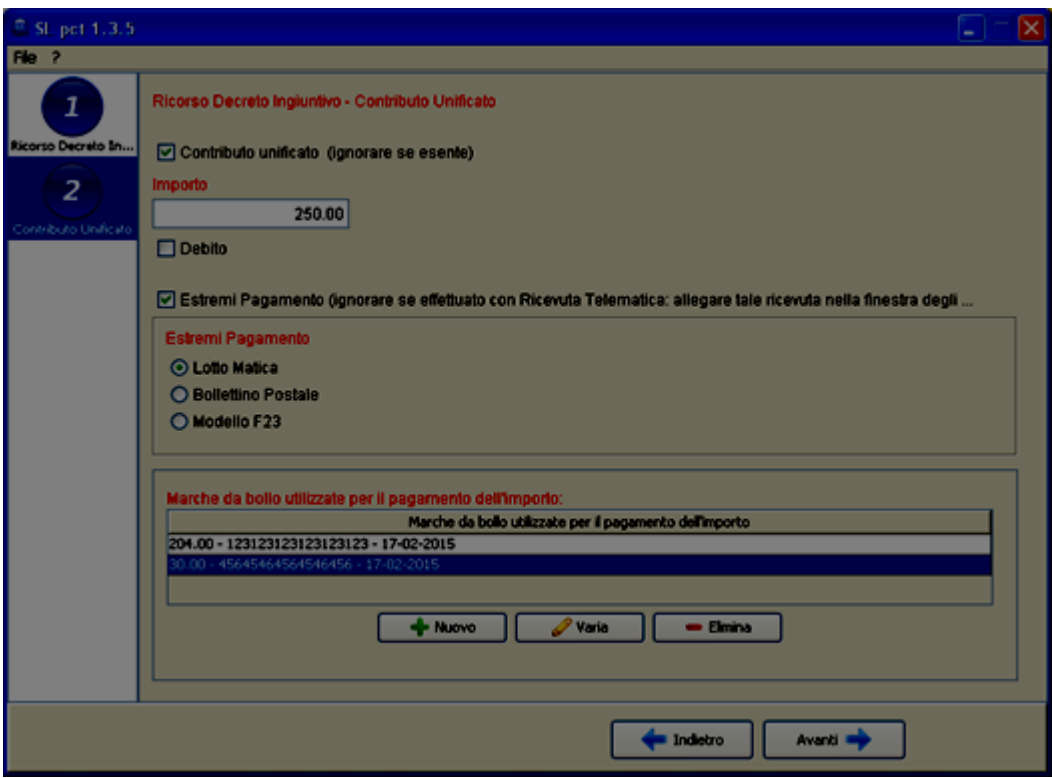

Cliccare su "**Avanti**".

### <span id="page-29-0"></span>*5.3 Partecipanti*

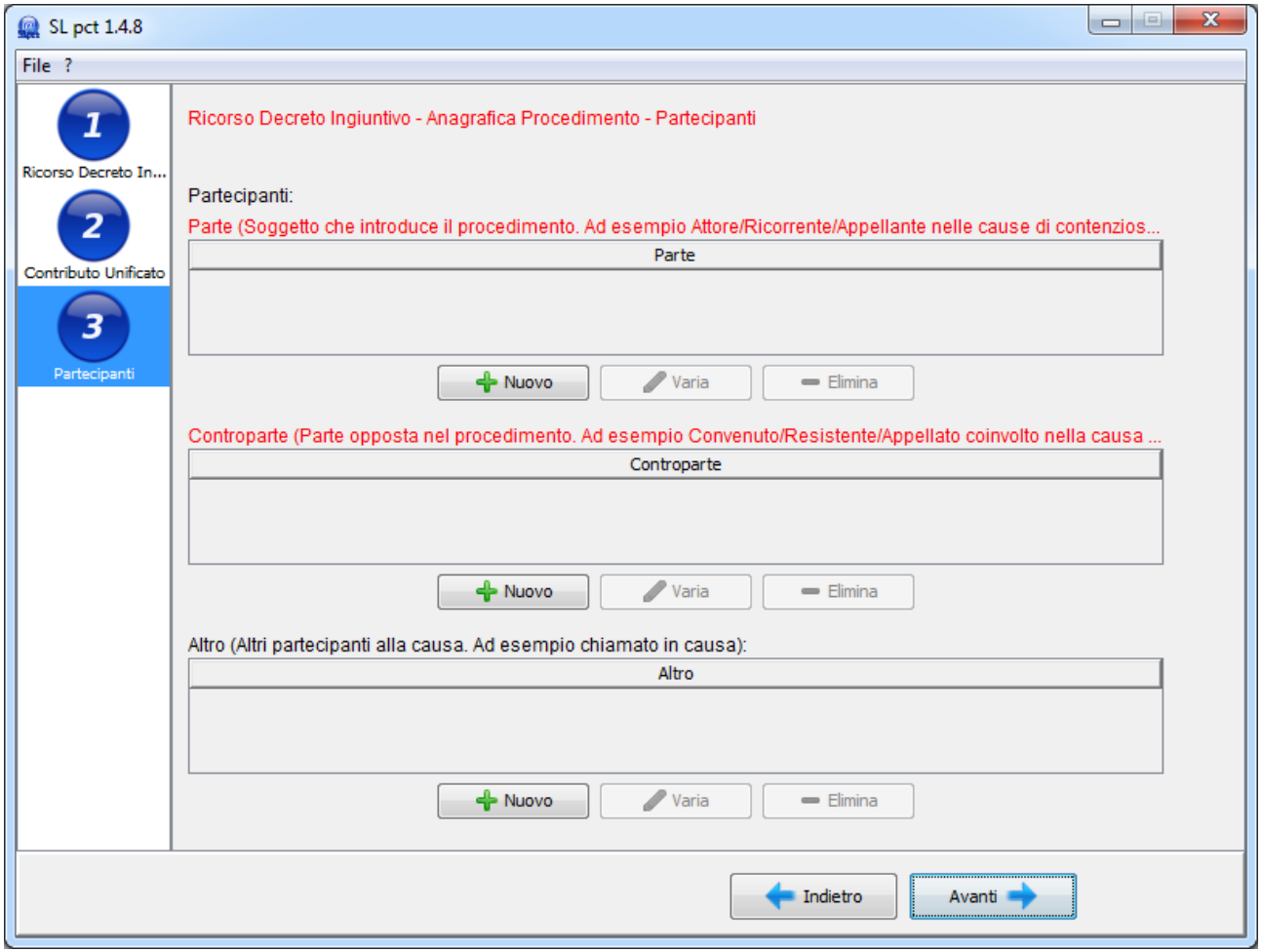

In questa schermata dovranno essere inseriti i partecipanti al procedimento come segue:

- **Parte**: il soggetto che introduce il procedimento, ad esempio Attore/Ricorrente/Appellante nelle cause di contenzioso. Il primo elemento è considerato il principale.
- **Controparte**: la parte opposta nel procedimento, ad esempio Convenuto/Resistente/Appellato nelle cause di contenzioso.
- **Altro**: (non obbligatorio) gli altri partecipanti al procedimento, ad esempio i chiamati in causa.

Cliccando su "**Nuovo**" verrà presentata la videata di inserimento dove i campi rossi contrassegnano dati obbligatori. Molto importante è la forma giuridica in base alla quale verranno richiesti dati obbligatori diversi.

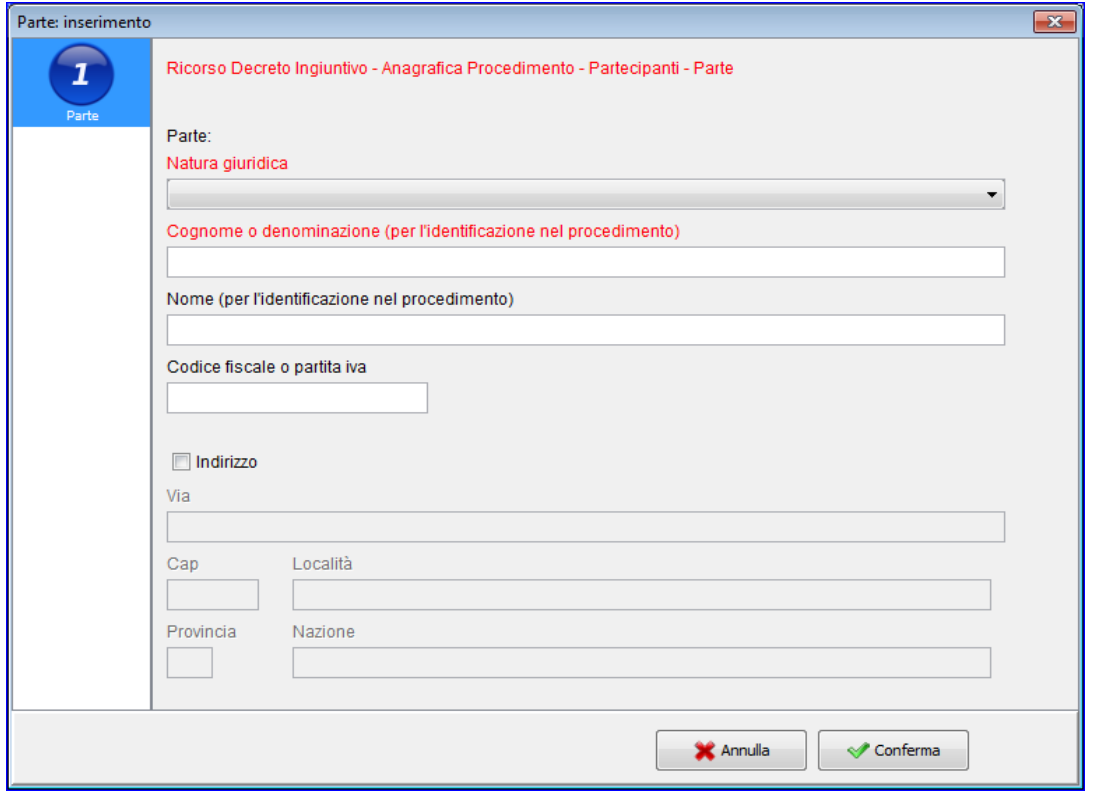

Dopo aver inserito i dati, cliccando su "**Conferma**" torneremo alla videata precedente e visualizzeremo l'elenco dei "Partecipanti" inseriti:

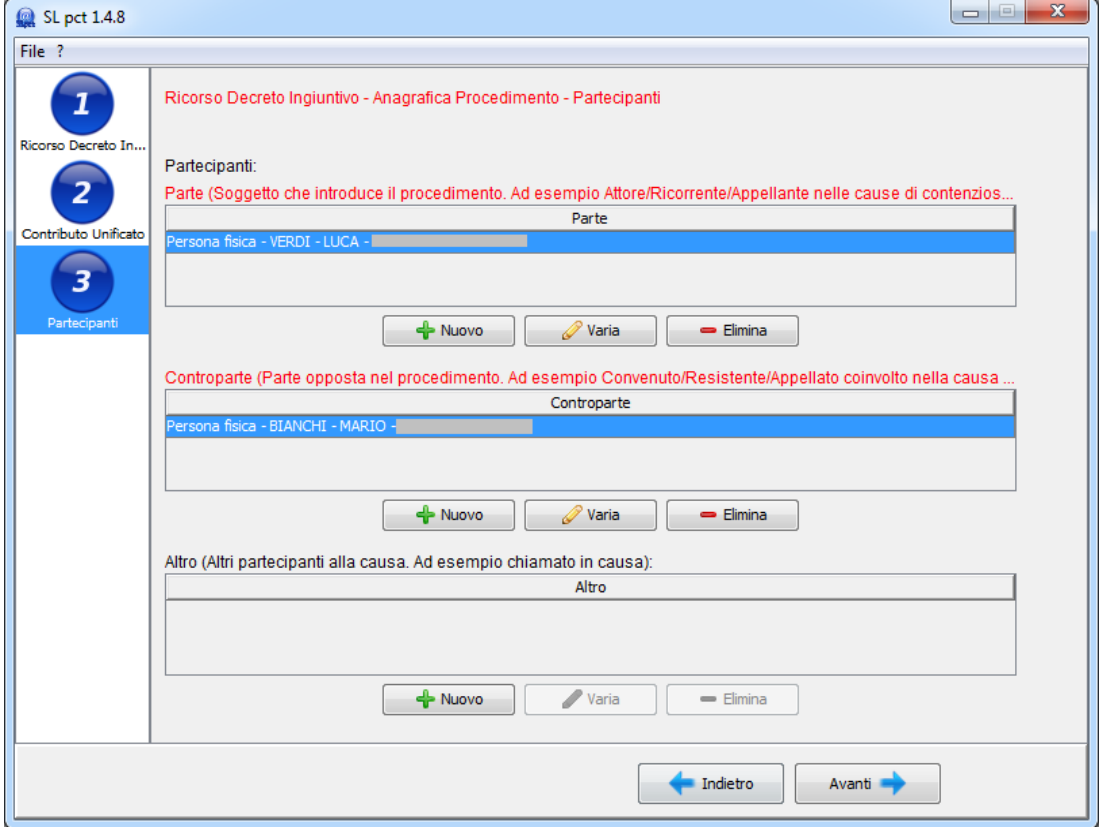

Cliccare su "**Avanti**".

Evoluzioni Software s..n.c.

## <span id="page-31-0"></span>*5.4 Avvocato*

**Avvocato:** rappresenta l'avvocato **mittente della busta. È obbligatorio che sia presente l'avvocato che sta creando la busta scelto nella prima schermata.**

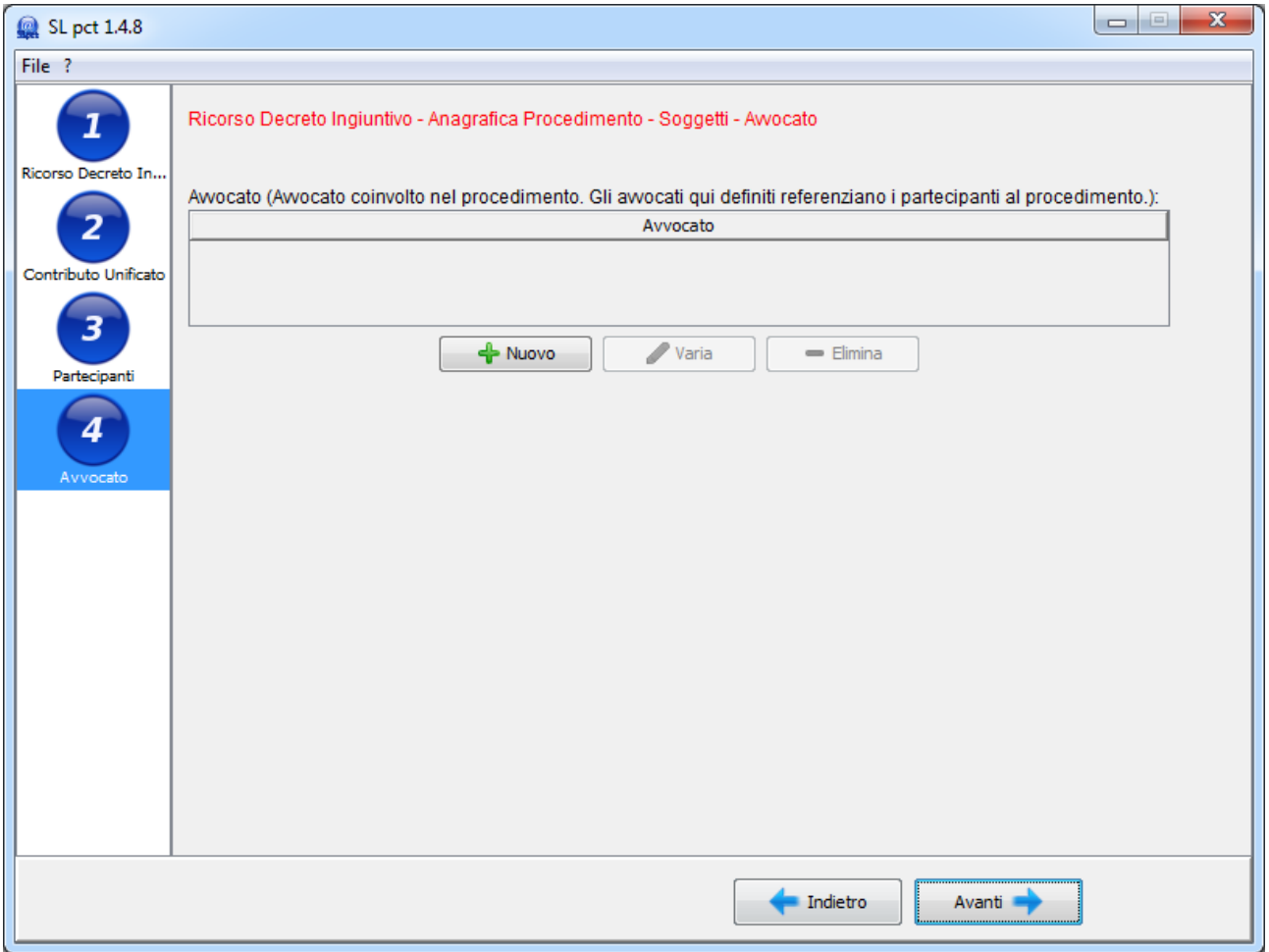

Cliccando su "**Nuovo**" si aprirà la schermata per inserire i dati dell'avvocato:

#### **Evoluzioni Software s.n.c. Slpct – Guida all'uso** Pag.33 di 64

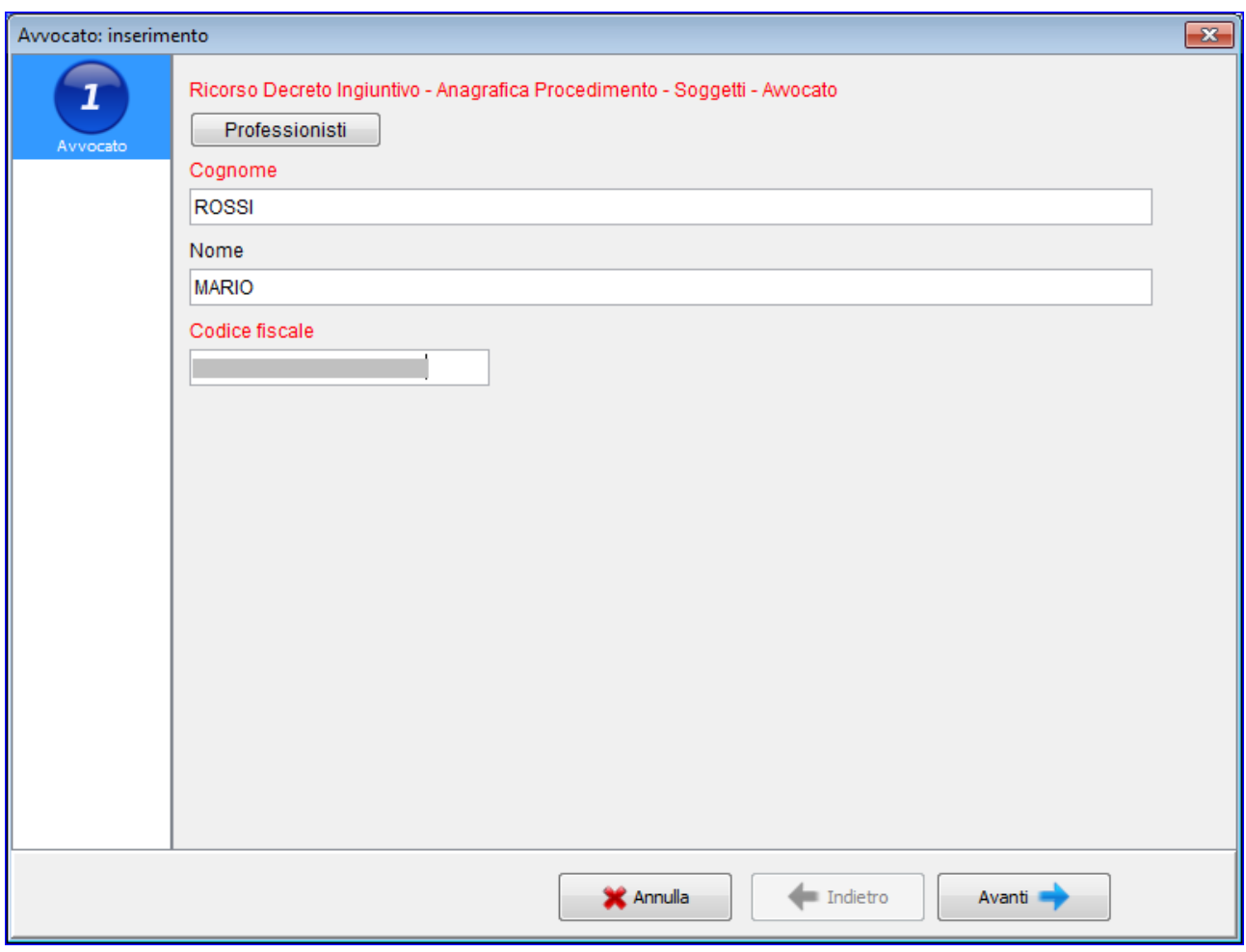

Cliccando sul pulsante **Professionisti**: se l'avvocato è stato inserito nell'elenco dei professionisti (dal menu cliccando sulla voce **File** e poi sulla voce **Professionisti** come indicato al [paragrafo 4\)](#page-18-0), potrà qui essere selezionato tramite questo pulsante, altrimenti si dovranno compilare i tre campi Cognome, Nome e Codice fiscale manualmente.

Una volta valorizzati i campi cliccare su "**Avanti"** e verrà visualizzata la seguente schermata:

**Evoluzioni Software s.n.c. Slpct – Guida all'uso** Pag.34 di 64

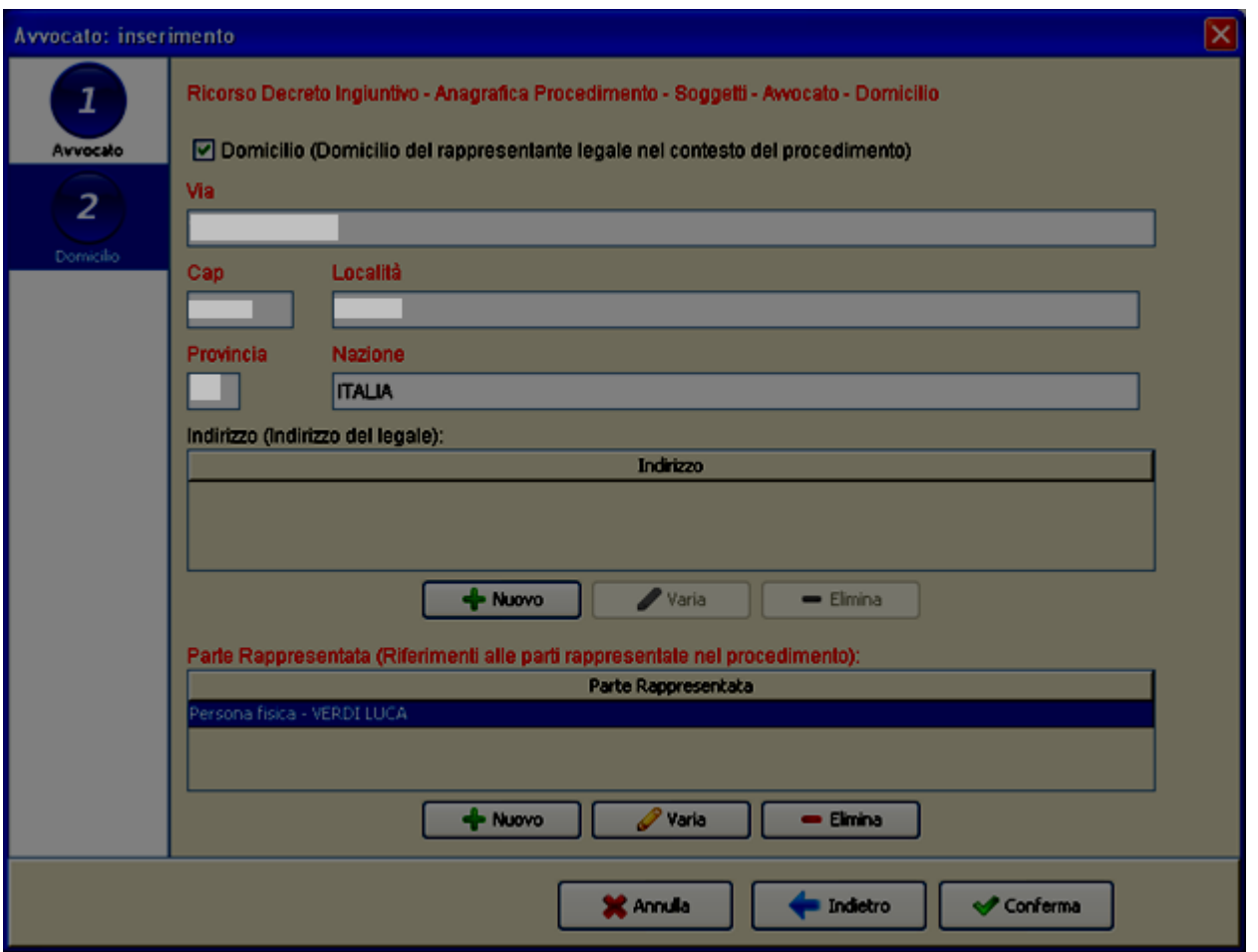

In questa seconda schermata relativa ai dati dell'avvocato, si dovranno inserire i dati relativi al domicilio se si spunta la voce in alto "Domicilio (Domicilio del rappresentante legale nel contesto del procedimento)".

Dovrà invece poi essere indicata obbligatoriamente la **Parte Rappresentata** cliccando sul pulsante **Nuovo:** si dovrà selezionare quale parte, inserita nella precedente schermata 3 (Partecipanti), è rappresentata dall'avvocato in questione.

Una volta indicati questi dati cliccare su "**Conferma"**.

**Evoluzioni Software s.n.c. Slpct – Guida all'uso** Pag.35 di 64

# <span id="page-34-0"></span>*5.5 Tipo decreto*

Nella schermata successiva dovrà essere indicato:

- **Esecutivo:** se il decreto è esecutivo.
- **Tipo Decreto:** la tipologia di decreto.
- **Somma:** la somma, oggetto del decreto.

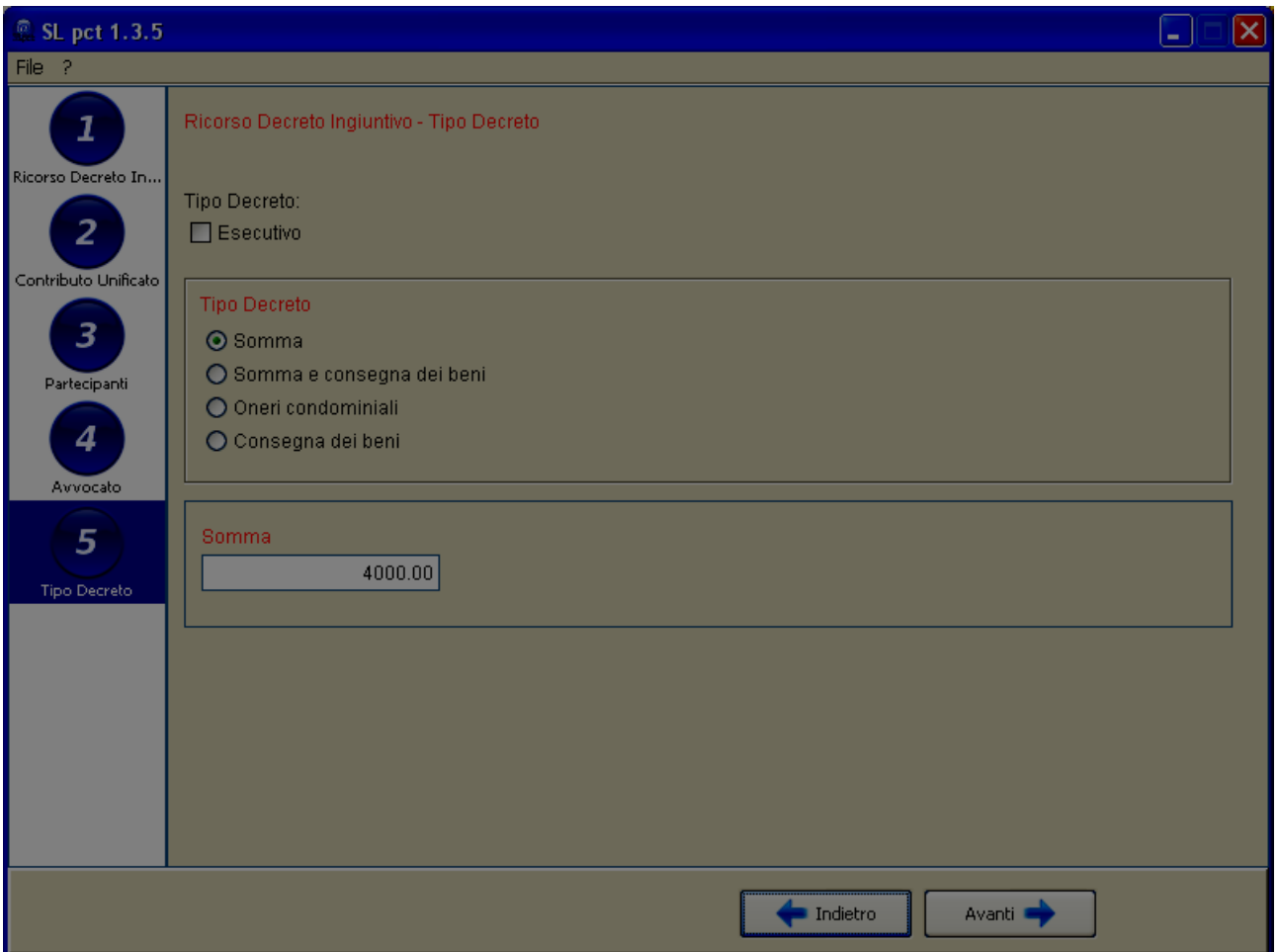

Cliccare su **"Avanti**".

**Evoluzioni Software s.n.c. Slpct – Guida all'uso** Pag.36 di 64

# <span id="page-35-0"></span>*5.6 Allegazione documenti (files)*

La schermata successiva rappresenta la parte di creazione della busta contenente tutti i dati precedentemente immessi.

Per prima cosa si dovrà definire l'atto principale selezionando **<IMPOSTARE L'ATTO PRINCIPALE>** e cliccando sul pulsante in basso a sinistra **Imposta**:

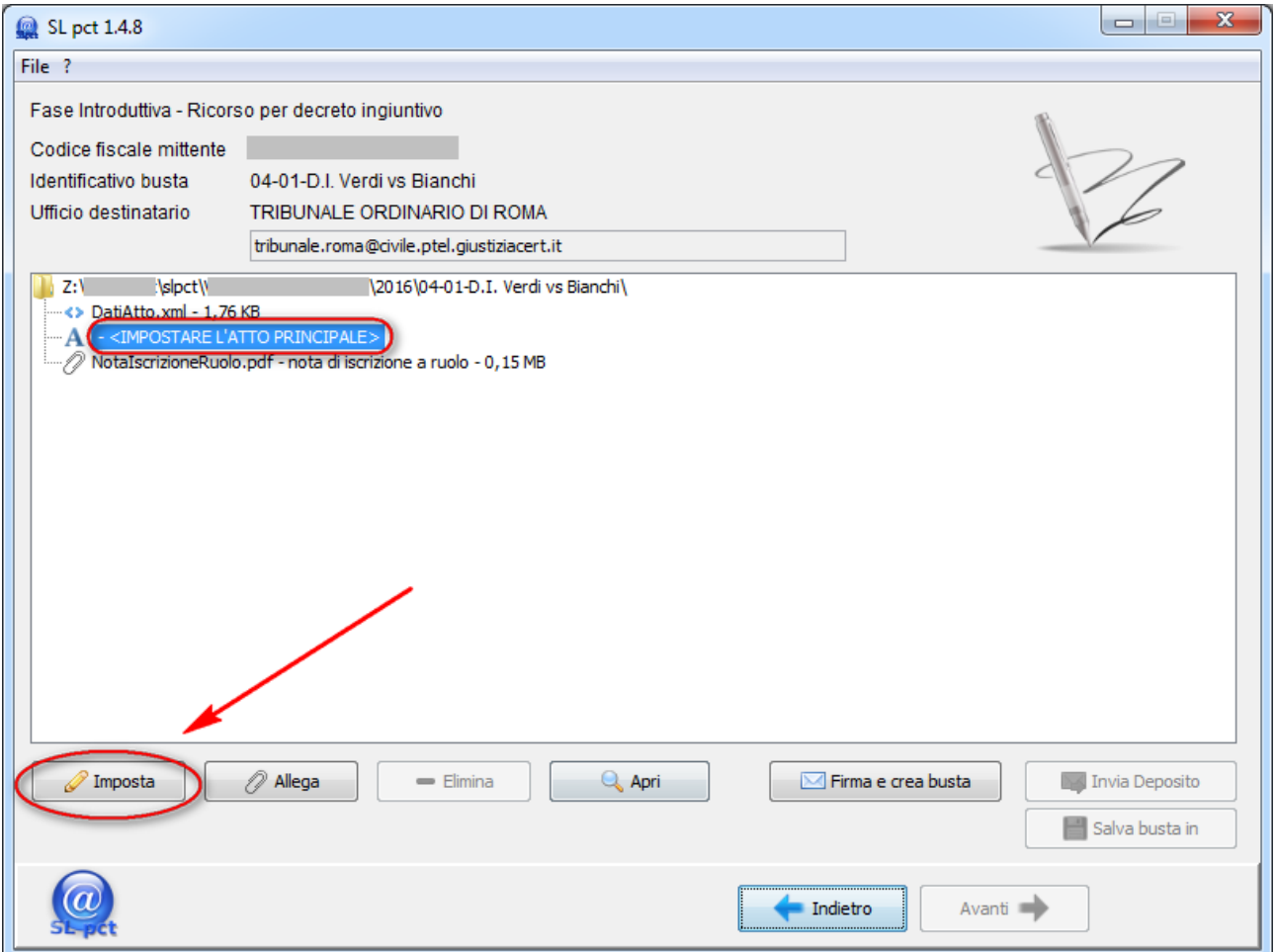

Si aprirà una finestra che permetterà di scegliere l'atto che abbiamo predisposto.

Il pulsante "**Imposta**" inserisce l'atto principale da spedire **che deve essere esclusivamente nel formato PDF testuale** e non un file PDF acquisito con lo scanner.

Per ottenere un file PDF testuale è possibile utilizzare la funzione di esportazione in formato PDF da un programma di video scrittura (come ad esempio Word, Open Office, Libre Office o altro) oppure può essere creato con stampanti PDF virtuali come ad esempio "**ES PDF Writer**" scaricabile da [qui.](http://www.evoluzionisoftware.it/software/evoluzionisl/login.php)

Se il file PDF non fosse stato acquisito in maniera corretta il software SLpct visualizzerà la seguente warning:

**Evoluzioni Software s.n.c. Slpct – Guida all'uso** Pag.37 di 64

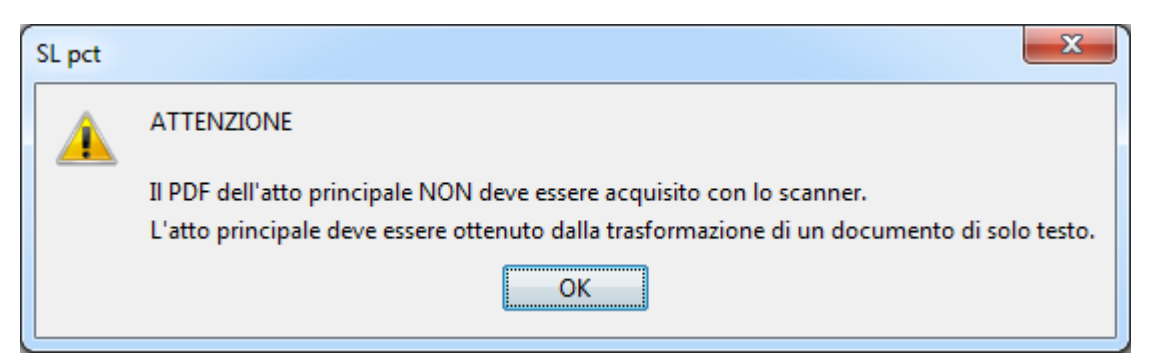

Dopo aver impostato l'atto principale cliccare sul pulsante in basso "**Allega**" per inserire allegati semplici, procura alle liti, nota di iscrizione a ruolo, ricevuta di pagamento del contributo unificato, ricevuta di pagamento telematico, ricevuta di accettazione (PEC), ricevuta di avvenuta consegna (PEC), attestazione di conformità prodotta da utente.

#### Si aprirà la seguente finestra:

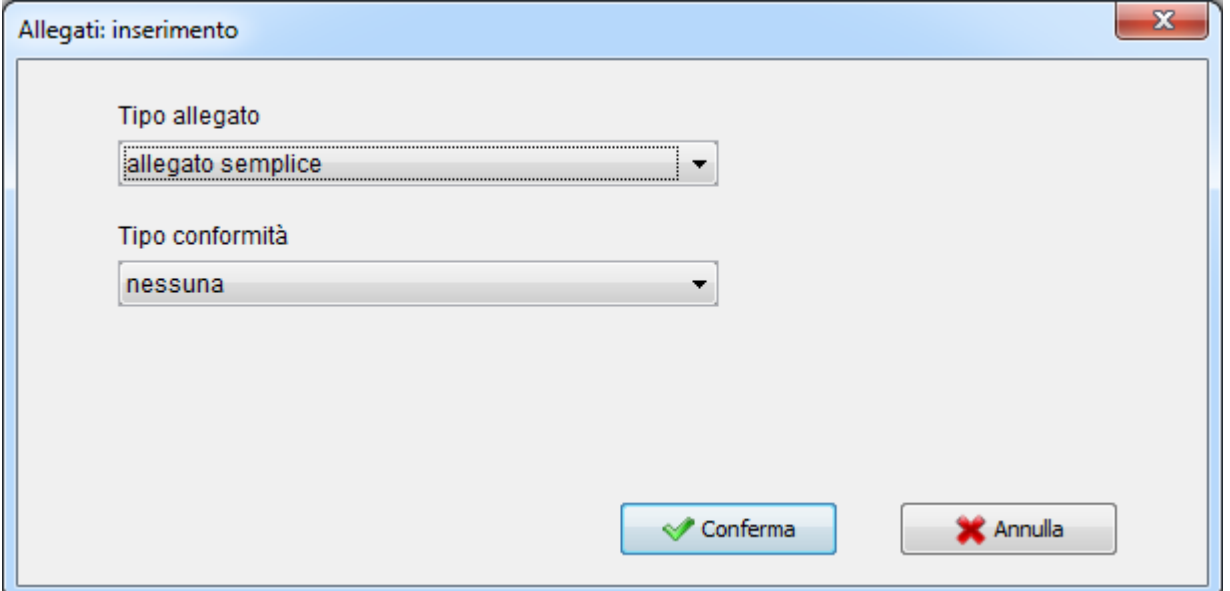

Cliccando sul menu a tendina del primo campo "Tipo allegato" è possibile visualizzare i vari tipi riportati sopra:

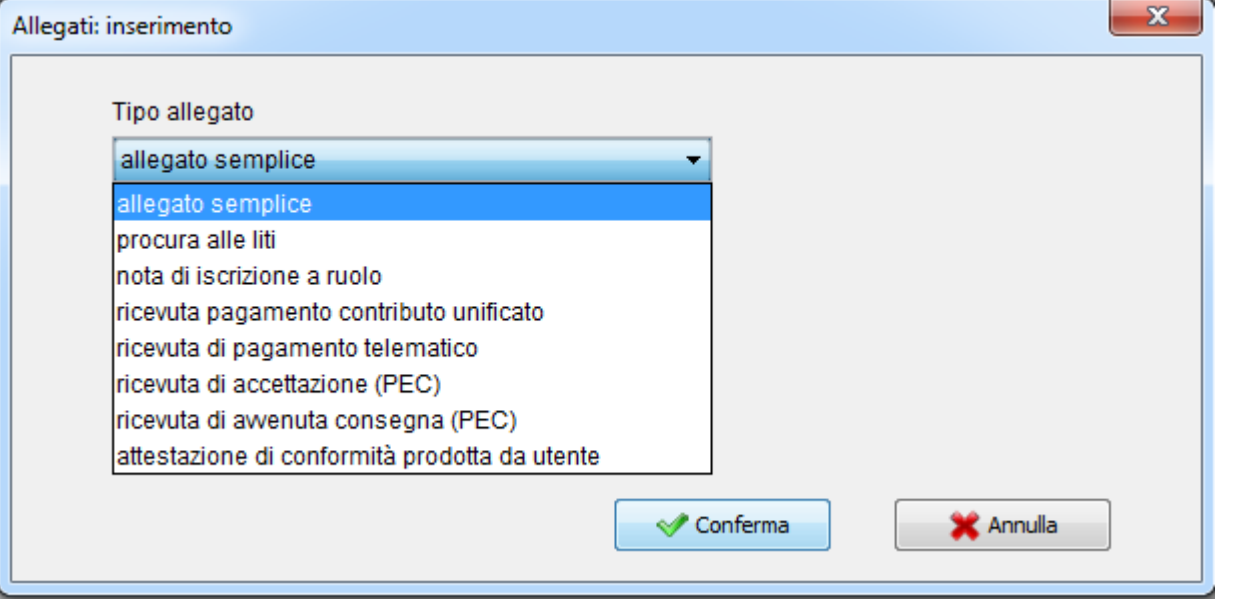

Evoluzioni Software s..n.c.

La nota di iscrizione a ruolo viene generata automaticamente dal programma a seconda del tipo di atto per il quale stiamo generando la busta.

Una volta selezionato il tipo di allegato sarà necessario indicare se per esso vogliamo inserire una attestazione di conformità oppure no. Per analizzare la prima ipotesi leggere l'apposito [paragrafo.](#page-43-0)

Una volta che abbiamo inserito anche i dati relativi all'attestazione di conformità oppure nell'ipotesi in cui scegliamo come "**Tipo conformità**" la voce "**Nessuna**", si aprirà una finestra in cui sarà possibile selezionare l'allegato giusto. E' possibile allegare file per i seguenti formati consentiti: PDF, ODF, RTF, TXT, JPG o JPEG, GIF, TIFF o TIF, XML, EML, MSG. Sono accettati anche file compressi ZIP, RAR, ARJ che però possono contenere soltanto i file precedentemente descritti.

Se il tipo di allegato selezionato corrisponde ad uno degli ultimi due in fondo - ricevuta di accettazione (PEC) e ricevuta di avvenuta consegna (PEC) - il programma, dopo aver cliccato sul pulsante "**Conferma**", procederà come segue:

#### Ricevuta di accettazione (PEC)

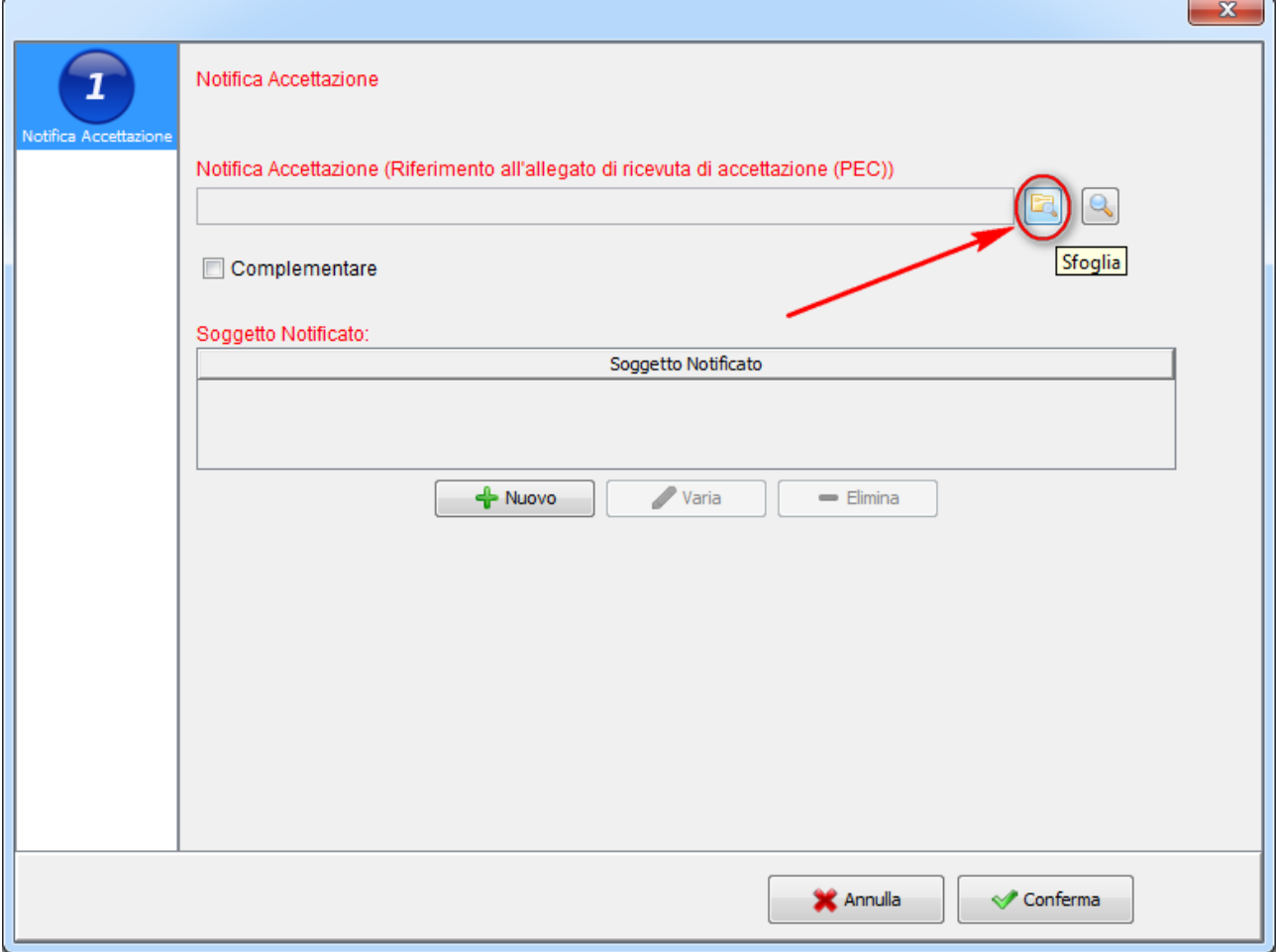

A questo punto sarà necessario cliccare sul pulsante **Sfoglia** e selezionare il file da allegare come ricevuta di accettazione.

Se si allega una ricevuta di accettazione sarà obbligatorio inserire anche i dati relativi al "Soggetto notificato" che può essere più di uno. In tal caso si dovrà cliccare sul pulsante **Nuovo** e si aprirà la seguente finestra:

#### **Evoluzioni Software s.n.c. Slpct – Guida all'uso** Pag.40 di 64

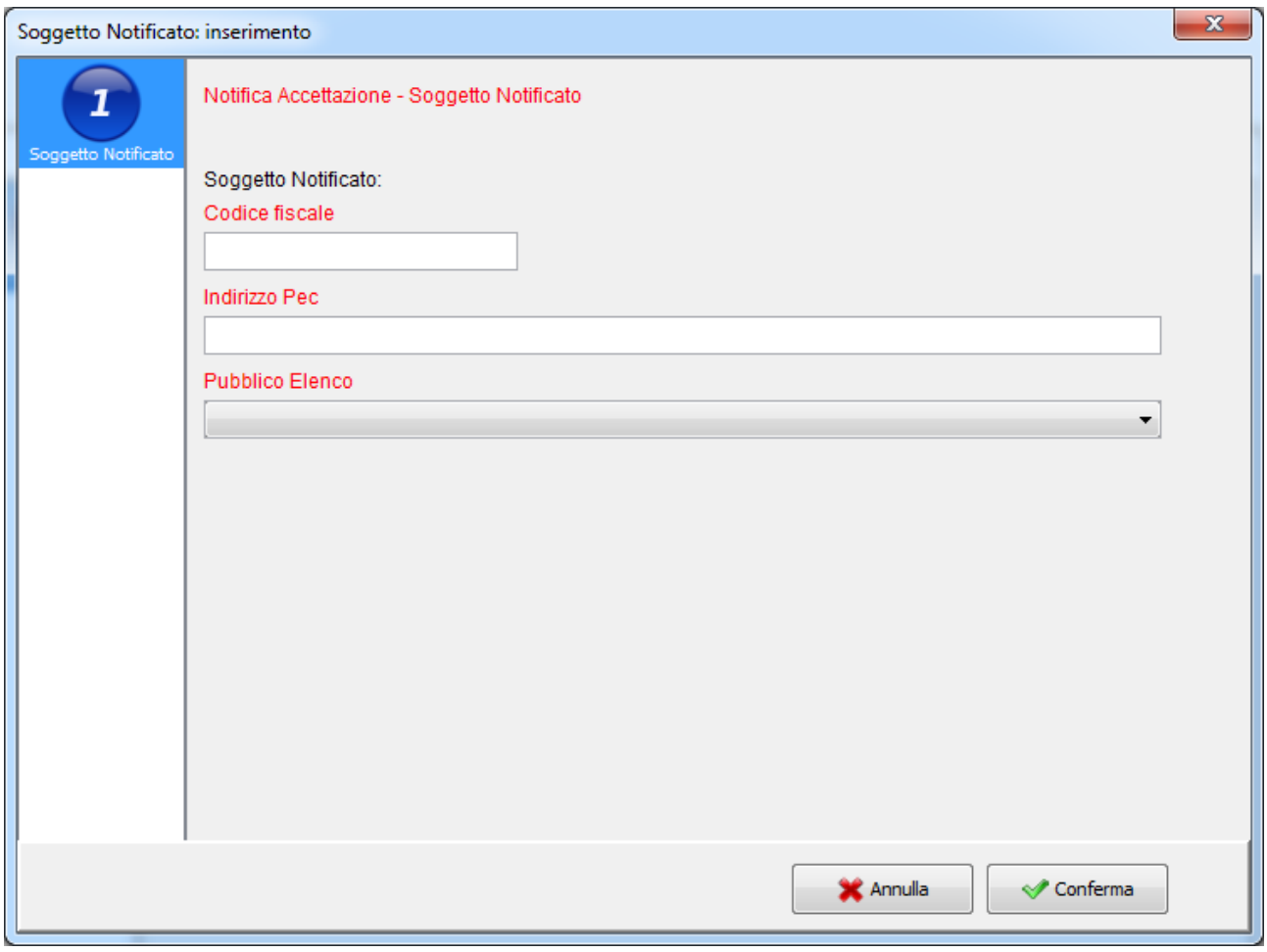

Se i soggetti notificati sono più di uno si dovrà cliccare un'altra volta sul pulsante **Nuovo**.

#### Ricevuta di avvenuta consegna (PEC)

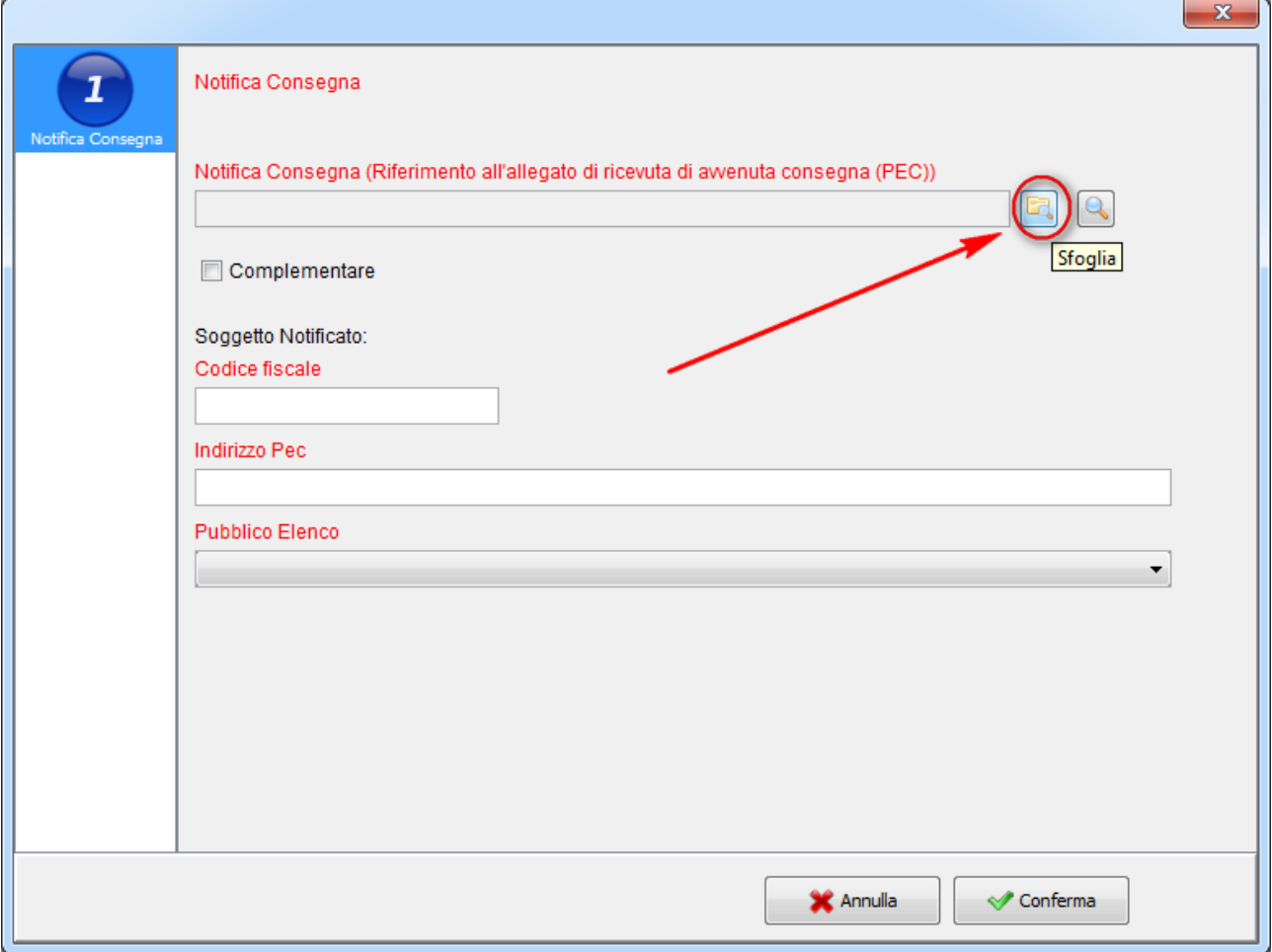

A questo punto sarà necessario cliccare sul pulsante **Sfoglia** e selezionare il file da allegare come ricevuta di avvenuta consegna.

Se si allega una ricevuta di avvenuta consegna sarà obbligatorio inserire anche i dati relativi al Soggetto notificato.

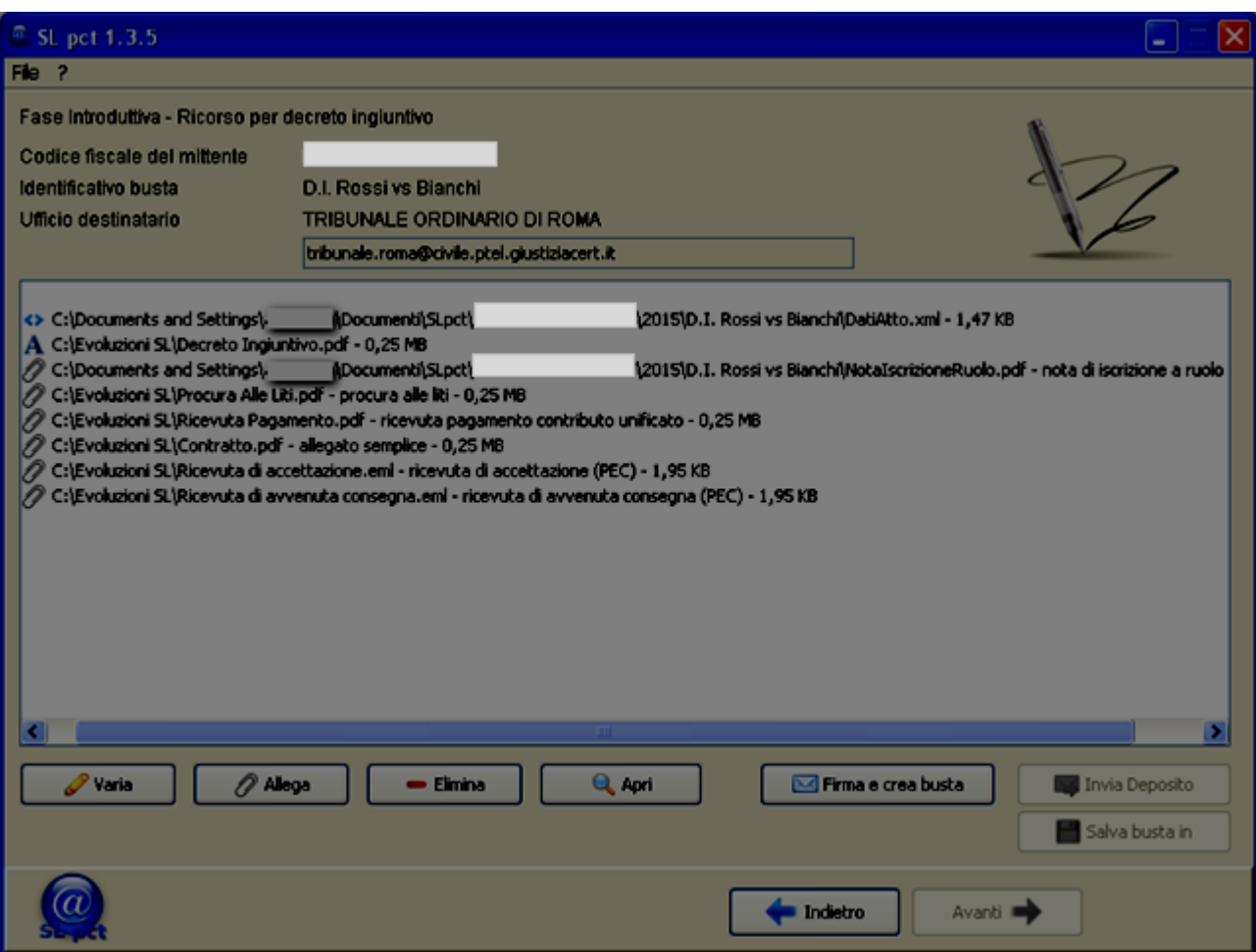

**Per una maggior leggibilità da parte dell'ufficio giudiziario è consigliato assegnare ai file un nome che rappresenti il contenuto dell'allegato.**

Dopo aver inserito tutti gli allegati e dopo aver specificato la tipologia, premere il pulsante in basso a destra **Firma e crea busta**:

#### **Evoluzioni Software s.n.c. Slpct – Guida all'uso** Pag.43 di 64

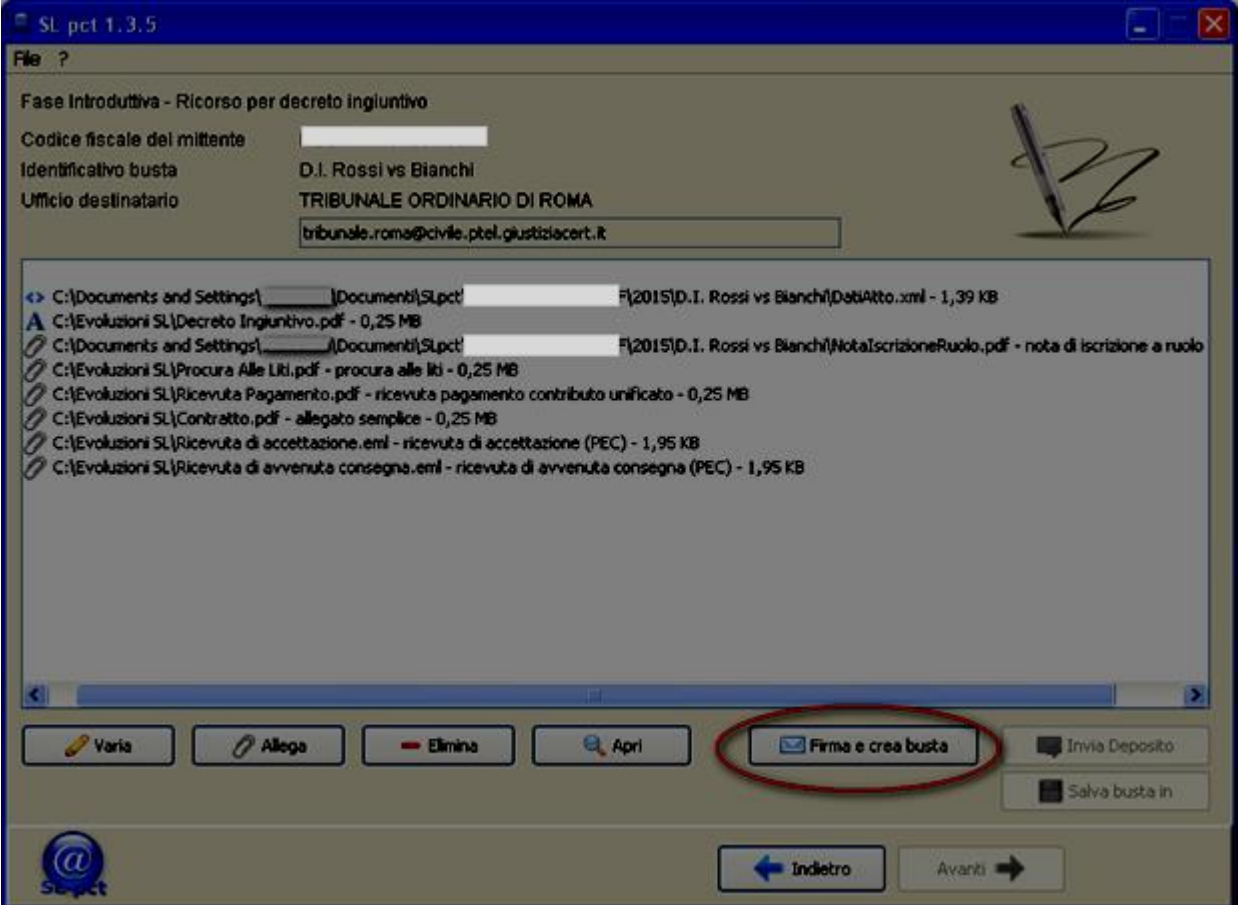

In questo momento è possibile che vengano visualizzati i seguenti messaggi d'errore se fra gli allegati il programma non trova la ricevuta di pagamento per il contributo unificato (o la ricevuta di pagamento telematico) e/o la procura alle liti:

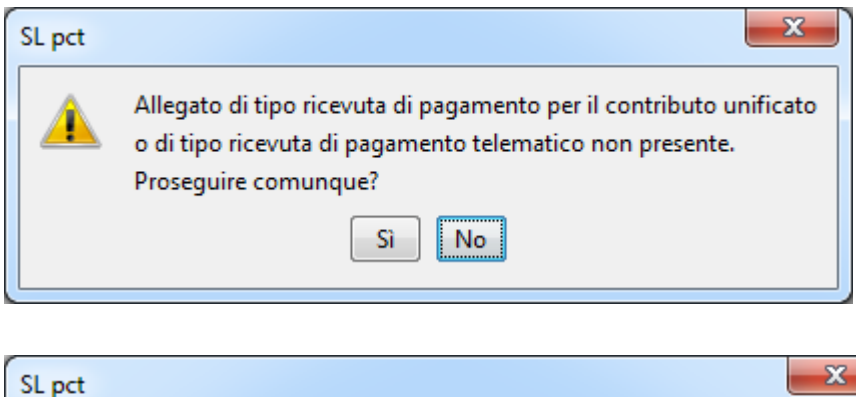

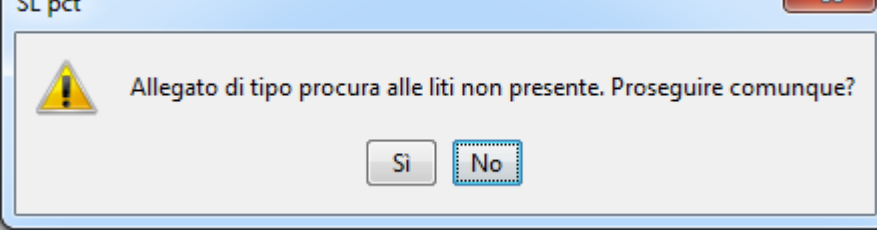

**Evoluzioni Software s.n.c. Slpct – Guida all'uso** Pag.44 di 64

#### <span id="page-43-0"></span>*5.7 Attestazione conformità*

Il programma SLpct permette di creare in automatico l'attestazione di conformità, pur restando possibile evitare l'automatismo ed inserirne una prodotta dall'utente.

Vediamo dunque come procedere distinguendo i seguenti tre casi:

1) **Nessuna conformità necessaria**, ovvero la maggior parte dei normali allegati. In questo caso sarà sufficiente selezionare nel primo campo "Tipo allegato" il tipo di allegato e nel secondo campo "Tipo conformità" la voce **nessuna** (si ricorda che per la procura *ad litem* non è necessaria l'attestazione di conformità):

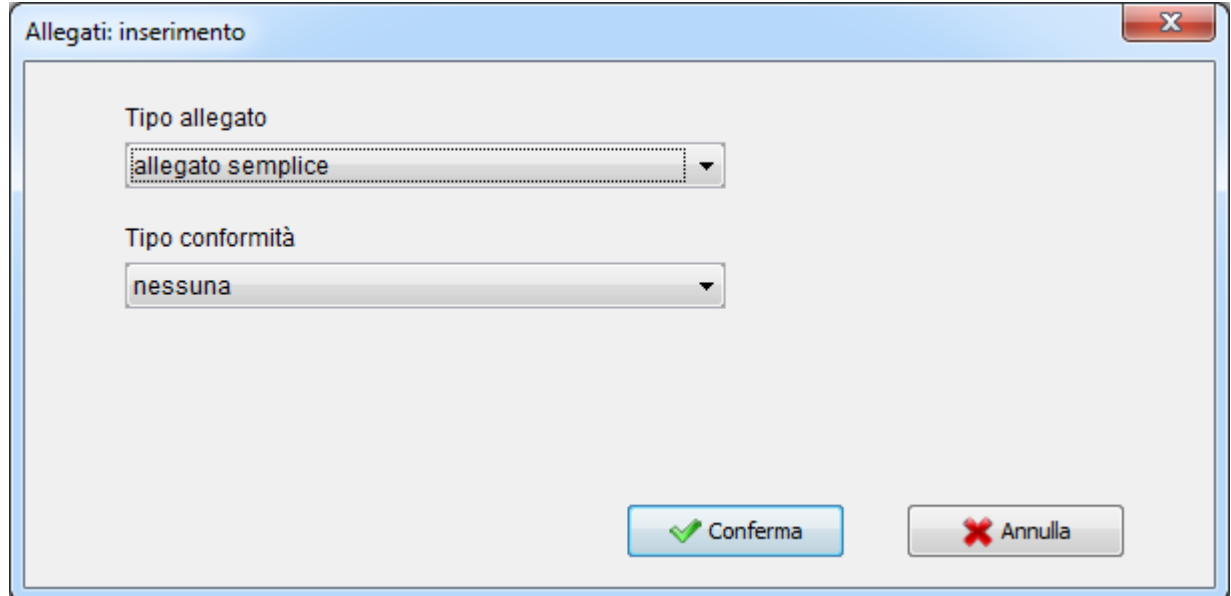

2) **Attestazione di conformità automatica**: questa è la novità principale introdotta in SLpct dalla versione 1.4.8. Per prima cosa selezioneremo nel primo campo il tipo di allegato e nel secondo campo l'origine del documento di cui attestare la conformità.

Avremo in questo secondo campo quattro diverse tipologie:

a) **Automatica per scansione**

- b) **Automatica per copia informatica** (documenti estratti dal fascicolo informatico)
- c) **Automatica per iscrizione a ruolo esecuzioni**
- d) **Automatica per duplicato informatico**\* (duplicato estratto dal fascicolo informatico)

*\*Il duplicato informatico ex 23 CAD non necessita di attestazione di conformità ma va comunque indicato che si stratta di un duplicato, quindi viene riportato nell'attestazione stessa.*

**Evoluzioni Software s.n.c. Slpct – Guida all'uso** Pag.45 di 64

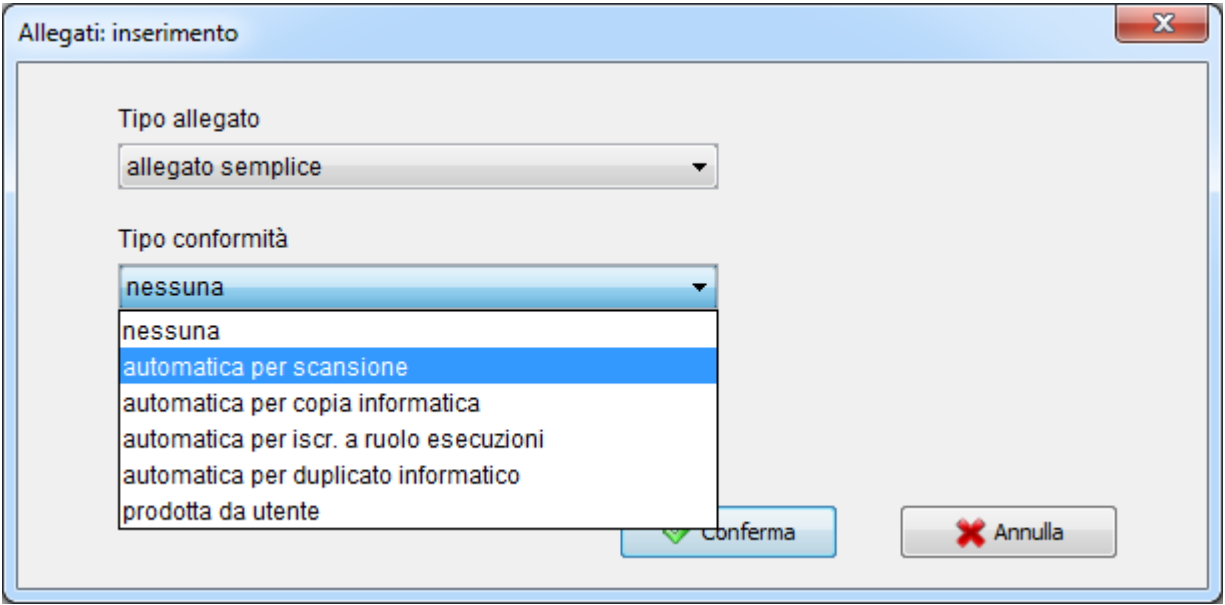

Una volta selezionato il tipo di conformità verrà visualizzato in automatico in basso il campo "Descrizione del file per l'attestazione di conformità". Inserire quindi la descrizione (obbligatoria):

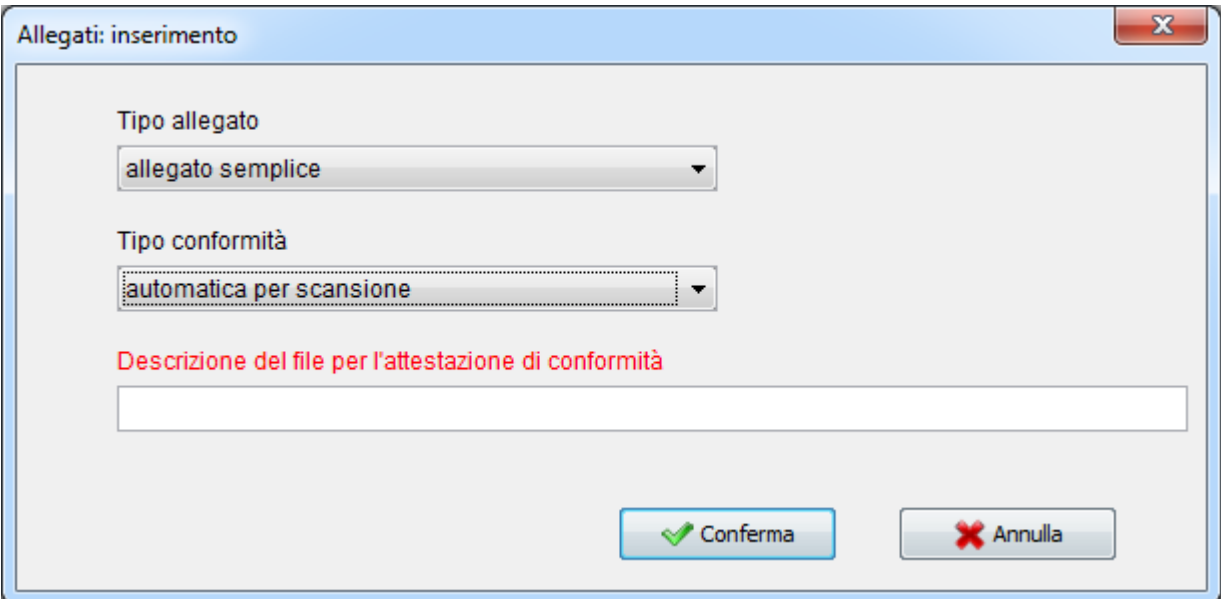

Cliccare poi su **Conferma** e selezionare il documento di cui va attestata la conformità:

**Evoluzioni Software s.n.c. Slpct – Guida all'uso** Pag.46 di 64

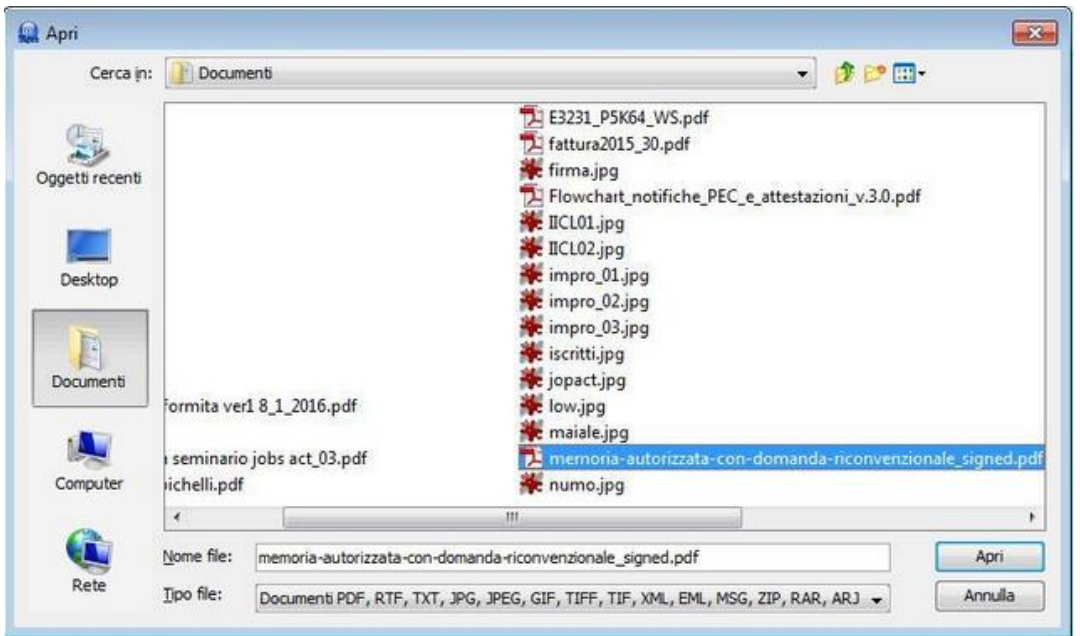

L'attestazione di conformità verrà generata dinamicamente e la troveremo già allegata nella videata finale del deposito (quella in cui è presente il pulsante "Firma e crea busta"). Aggiungendo ulteriori documenti l'attestazione verrà modificata in automatico dal redattore.

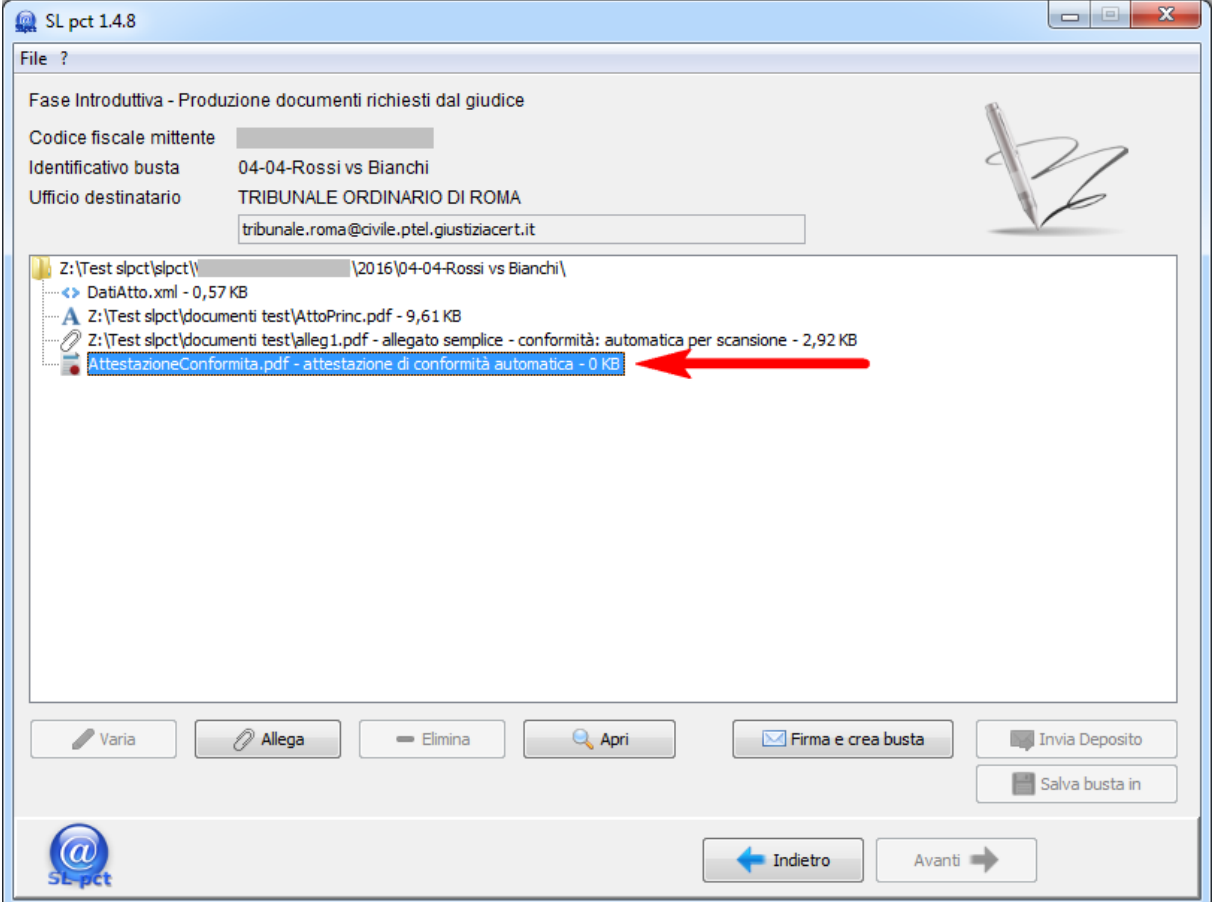

- 3) **Attestazione di conformità prodotta da utente**: nel caso si optasse per creare il documento di attestazione personalmente, senza utilizzare l'automatismo, è possibile allegarla come segue:
	- **- 1** inserire prima il documento di cui si vuole attestare la conformità selezionando nel secondo campo, "Tipo conformità", la voce "**prodotta da utente**" e cliccando poi su **Conferma**:

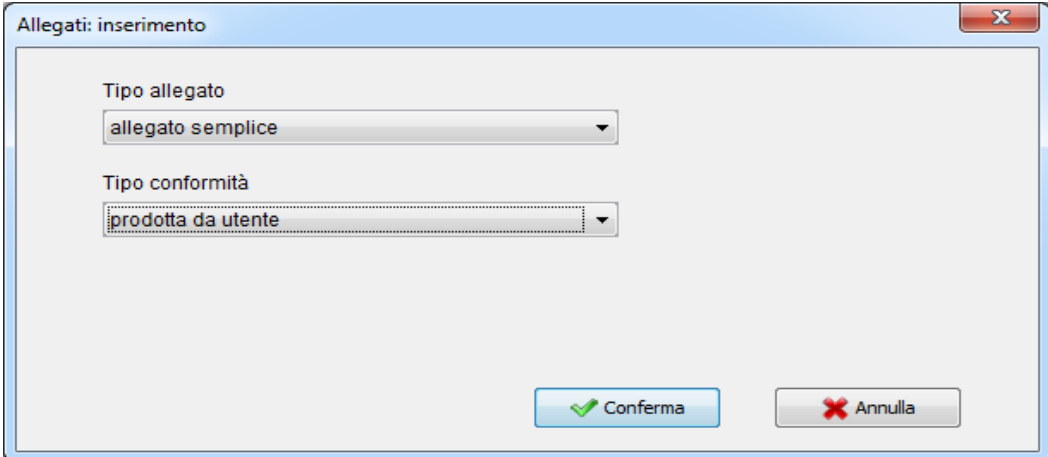

**- 2** successivamente allegare il documento contenente la conformità (che dovrà essere in pdf testuale e non pdf derivante da scansione) selezionando come "Tipo allegato" la voce "attestazione di conformità prodotta da utente" come da immagine che segue:

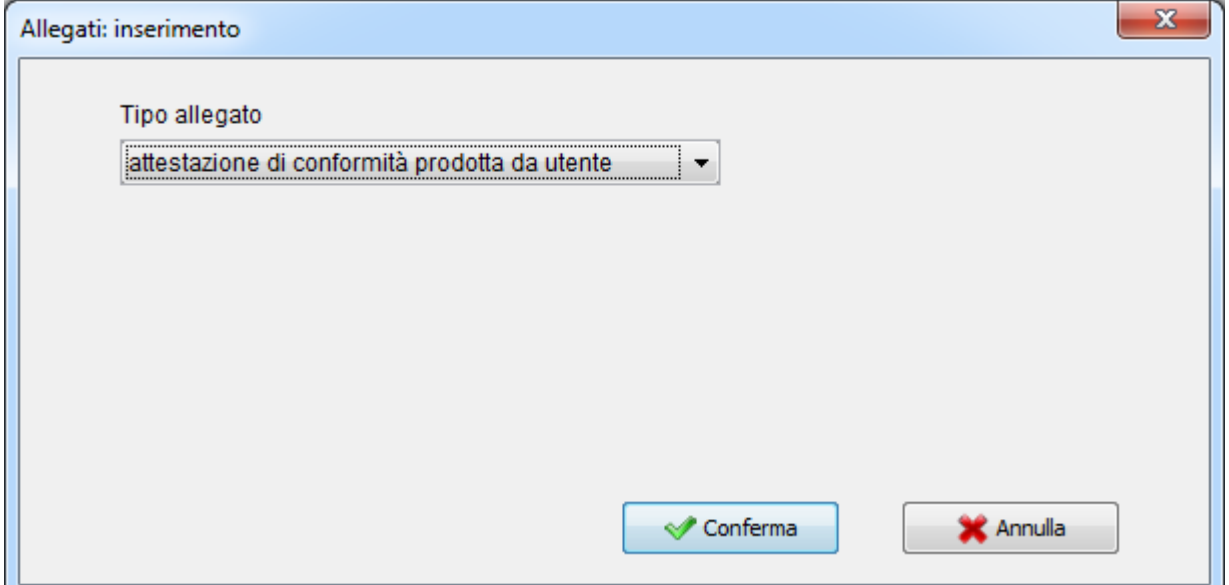

Quando si procederà alla firma dei file, utilizzando il pulsante "Firma tutto/solo il necessario" (e ovviamente anche scegliendo "Firma tutto/tutto") SLpct firmerà automaticamente anche l'attestazione stessa.

#### <span id="page-47-0"></span>*5.8 Dimensione busta*

La dimensione massima della busta non deve superare i **30 Megabyte (MB)**.

Nel caso in cui la dimensione della busta dovesse superare i 30 Mb allora sarà necessario spezzare la busta e procedere ad effettuare più depositi distinti.

Vediamo un pochino più in dettaglio come procedere nel caso si debba depositare un decreto ingiuntivo:

a) si indica in ricorso che l'invio sarà multiplo e che parte dei documenti saranno inclusi in altra busta. b) Ottenuto l'R.G. si provvede a depositare una nuova busta sotto forma di (fittizio) deposito di "atti richiesti dal giudice", formando un "atto principale" nel quale si indicherà che lo stesso costituisce integrazione del primo deposito che non si era riusciti a contenere nelle dimensioni informatiche prescritte. c) E' importante che l'indice contenuto nel primo deposito sia completo di tutta la documentazione.

Il numero di RG è ricavabile attraverso un accesso in modalità autenticata s[u pst.giustizia.it](http://pst.giustizia.it/PST/) o nel PdA usuale. Altrimenti nella quarta e ultima ricevuta vi è un allegato denominato **EsitoAtto.xml**, apribile con un qualsiasi editor di testo, al cui interno (seppur non di facile lettura) è riportato il numero di R.G. come da immagine sotto:

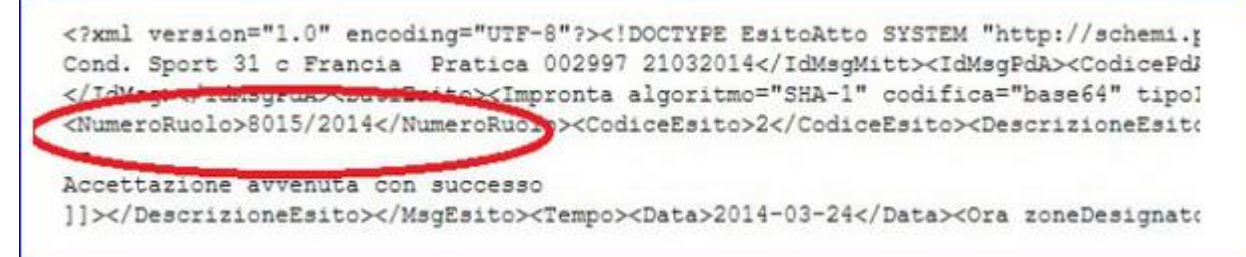

N.B.: ricordiamo sempre di effettuare le scansioni alla risoluzione più bassa possibile in modo da permettere la leggibilità dei documenti.

**Evoluzioni Software s.n.c. Slpct – Guida all'uso** Pag.49 di 64

## <span id="page-48-0"></span>*5.9 Firma*

Una volta inseriti tutti gli allegati cliccare sul pulsante in basso a destra **Firma e crea busta**:

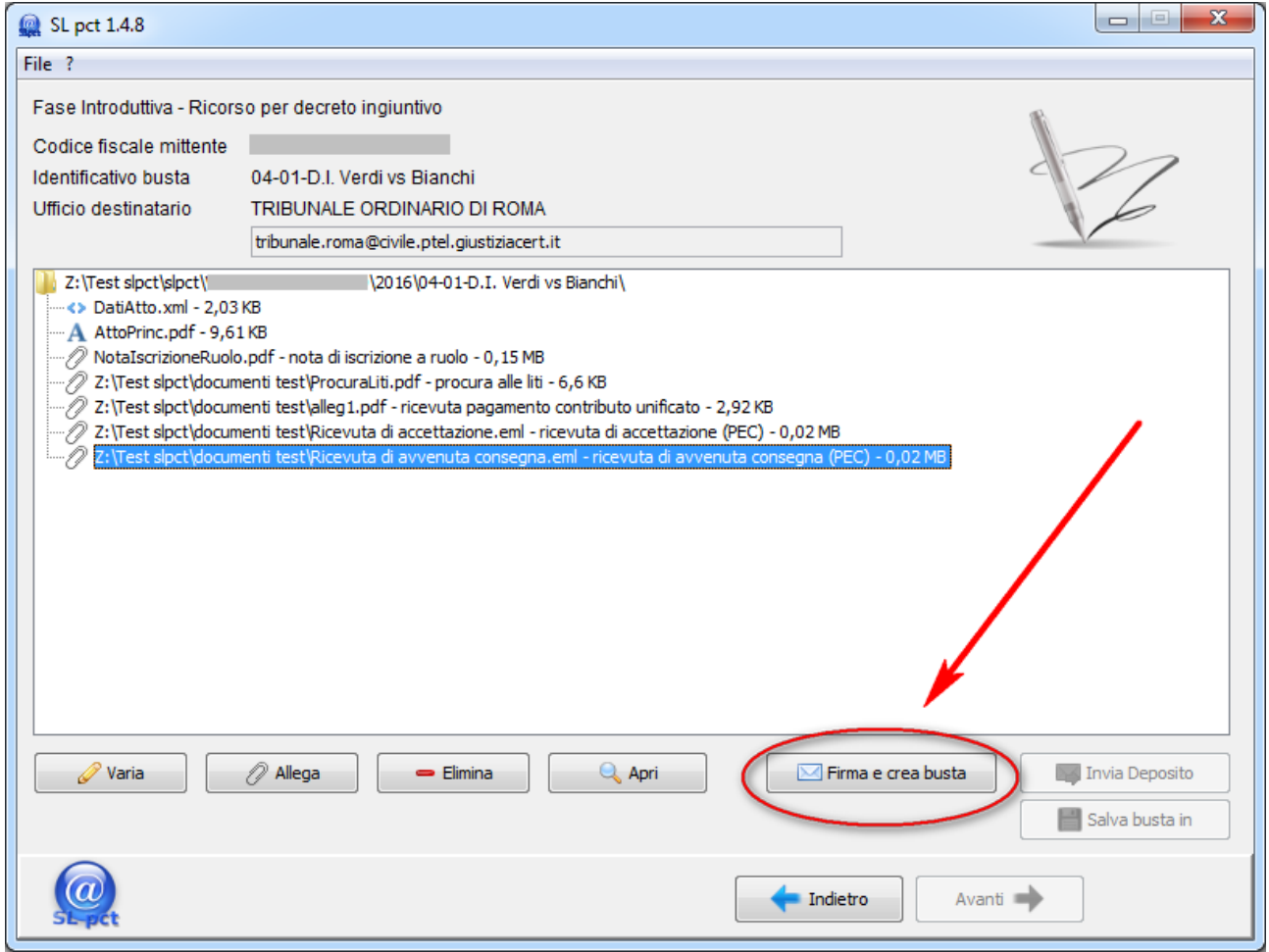

A questo punto si aprirà la schermata per la firma digitale dei documenti:

#### **Evoluzioni Software s.n.c. Slpct – Guida all'uso** Pag.50 di 64

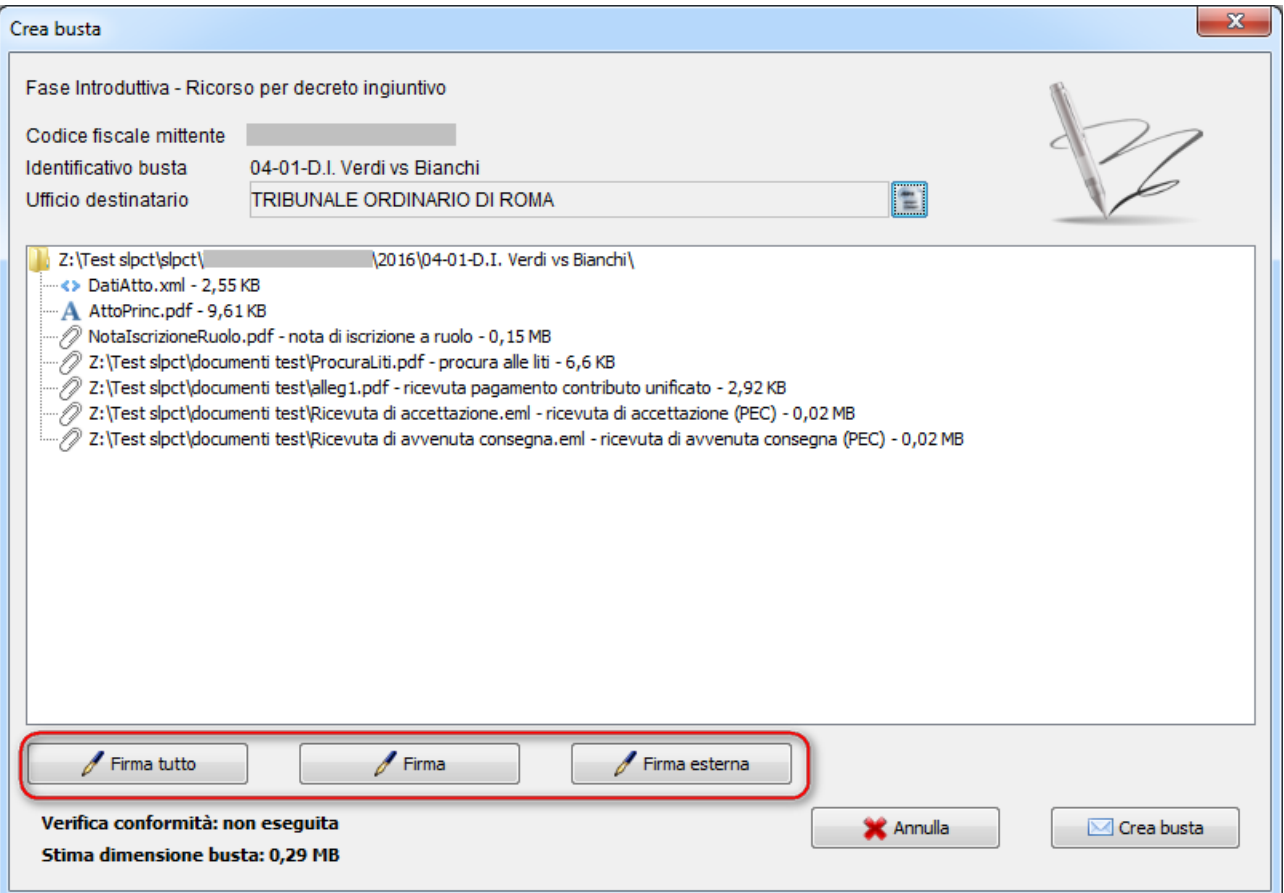

E' possibile qui scegliere se firmare digitalmente gli atti tutti insieme (Atto principale, DatiAtto.xml ed eventuali allegati) cliccando su "**Firma tutto**", se firmarli singolarmente uno ad uno cliccando su "**Firma**" o se utilizzare un software di firma esterno (per esempio ArubaSign, Dike, FirmaCerta o altro) cliccando su "**Firma esterna**".

La firma dell'atto principale e del file DatiAtto.xml (quest'ultimo è il file contenente tutti I dati inseriti nelle varie schermate precedenti come prevedono gli schemi ministeriali) è sempre obbligatoria.

Vediamo adesso in dettaglio le modalità di firma appena indicate:

#### <span id="page-49-0"></span>**5.9.1 "Firma tutto" e "Firma"**

Cliccando su "**Firma tutto**" apparirà la scelta tra le due opzioni "**solo il necessario**" e "**tutto**":

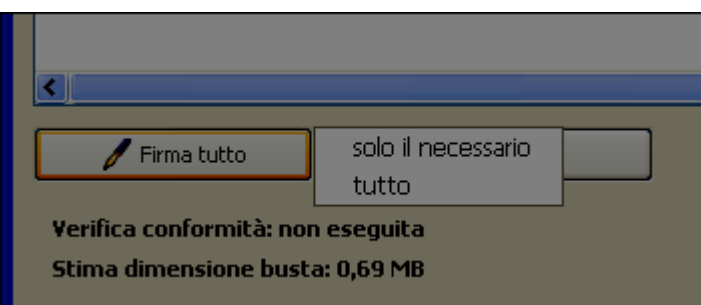

- scegliendo "**solo il necessario**" verranno firmati i seguenti file: "DatiAtto.xml", atto principale, nota di iscrizione a ruolo se presente.
- scegliendo "**tutto**" verranno firmati tutti i file: "DatiAtto.xml", atto principale e tutti gli allegati. Se tra

gli allegati sono presenti anche allegati di tipo "Ricevuta di accettazione (PEC)" e/o "Ricevuta di avvenuta consegna (PEC)" al momento della firma verrà visualizzata questa segnalazione:

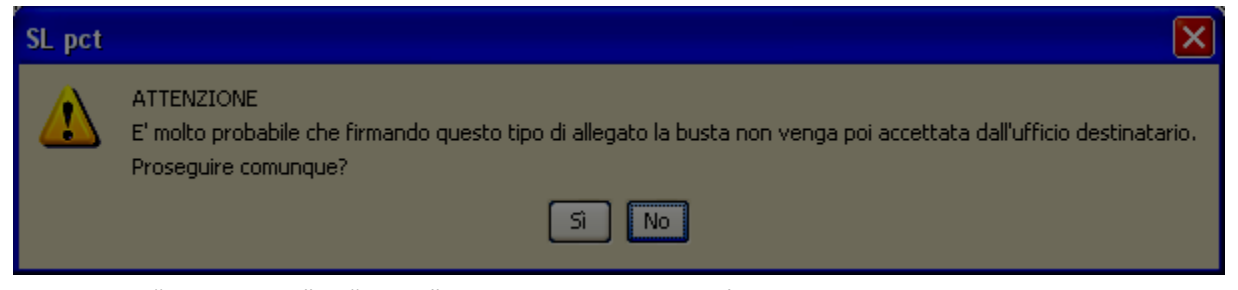

Scegliendo "**Firma tutto**" o "**Firma**" il programma richiederà il PIN della Smart Card, o della chiavetta USB, contenente il certificato di firma digitale dell'avvocato titolare del codice fiscale che è stato indicato nella prima schermata.

Prima di procedere alla firma dell'atto principale il programma presenterà il seguente messaggio:

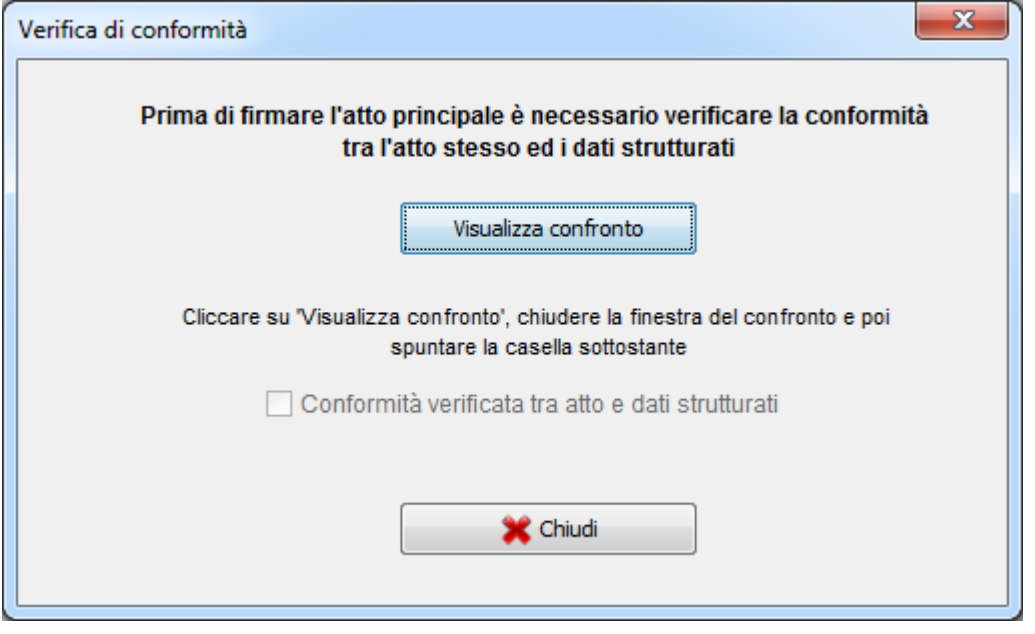

Cliccando sul pulsante "**Visualizza confronto**" si aprirà una finestra che visualizza nella parte sinistra l'atto principale e nella parte destra il file DatiAtto.xml riepilogativo (è il file contenente tutti I dati inseriti nelle varie schermate precedenti come prevedono gli schemi ministeriali).

E' possibile visualizzare questa finestra all'interno del browser predefinito (per esempio Mozilla Firefox, Google Chrome, Internet Explorer ect.). Per ottenere questa visualizzazione è necessario modificare una impostazione del programma SLpct seguendo le indicazioni riportate nel [paragrafo 3.3.](#page-11-0)

Se gli atti sono conformi chiudere la finestra del confronto e poi spuntare la voce "**Conformità verificata tra atto e dati strutturati**". Cliccare quindi sul pulsante "**Chiudi**".

Verrà a questo punto richiesto il PIN della firma digitale (**l'immagine successiva è relativa ai soli sistemi operativi Windows**):

**Evoluzioni Software s.n.c. Slpct – Guida all'uso** Pag.52 di 64

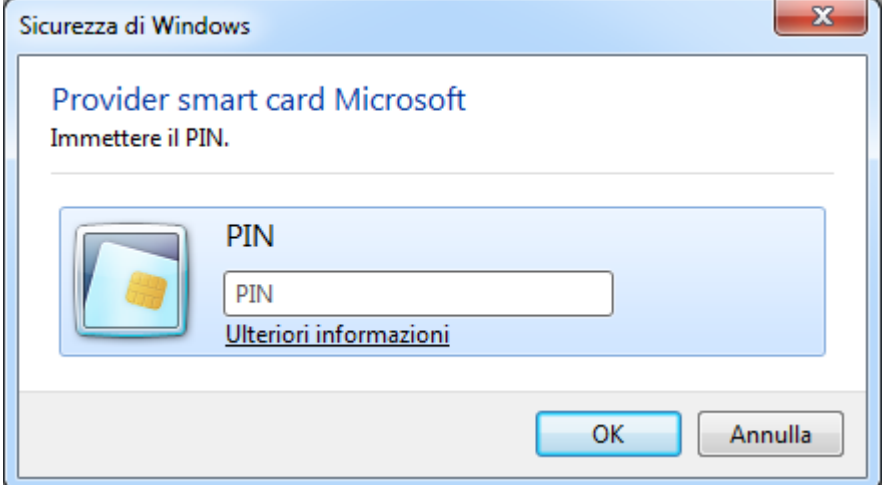

Dopo aver digitato il PIN il programma segnalerà la correttezza della firma.

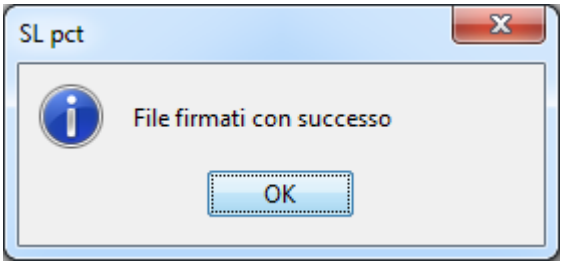

Se il programma restituisce errore le cause potrebbero essere le seguenti:

1) la smart card non è stata inserita;

2) è stato inserito un PIN errato;

3) non sono stati installati sul pc i driver della smart card (o del lettore da tavolo se utilizzato);

4) il certificato di firma contenuto nella smart card è scaduto.

Se, dopo aver verificato tutti i punti indicati, il programma ancora non firma correttamente, è possibile provare ad attivare il "Keystore PKCS11" cliccando sul menu alla voce **File** e poi alla voce **Impostazioni** come indicato al [paragrafo 3.7.](#page-15-0)

In questa modalità verrà richiesto il percorso della libreria PKCS#11 ( .dll / .dylib/ .so ).

Attivando il "Keystore PKCS11" dovremo inserire manualmente il percorso della libreria da utilizzare. Il file di libreria si può trovare nella cartella "C:\Windows\system32" o direttamente sulla chiave e può chiamarsi, a seconda del tipo di smart card che si utilizza, bit4ipki.dll, bit4hpki.dll, bit4opki.dll, bit4xpki.dll o anche in altri modi. Generalmente comunque contiene la dicitura "**bit4**". Quelle più comuni sono già predisposte in SLpct nell'elenco di default del menu a tendina che si aprirà cliccando sulla freccetta del menu a tendina come indicato nell'immagine sotto:

**Evoluzioni Software s.n.c. Slpct – Guida all'uso** Pag.53 di 64

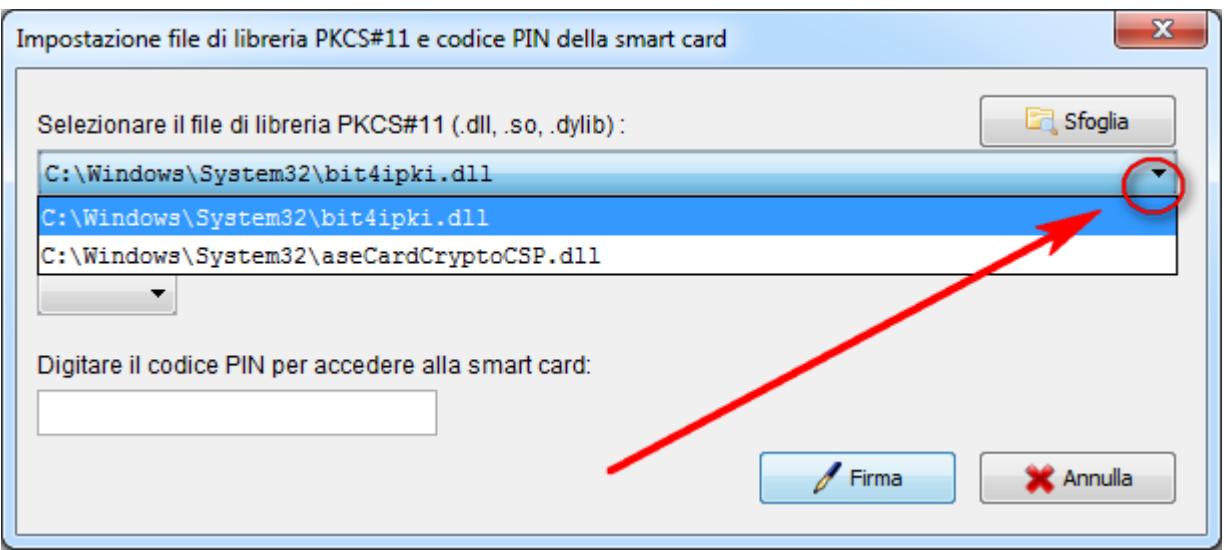

# <span id="page-52-0"></span>**5.9.2 "Firma esterna"**

Vediamo come utilizzare questa funzionalità:

si premette che, per utilizzare questa funzionalità, è necessario firmare gli atti uno ad uno e non è possibile firmare gli atti tutti insieme.

1) Selezionare il file da firmare e cliccare sul pulsante **Firma esterna**:

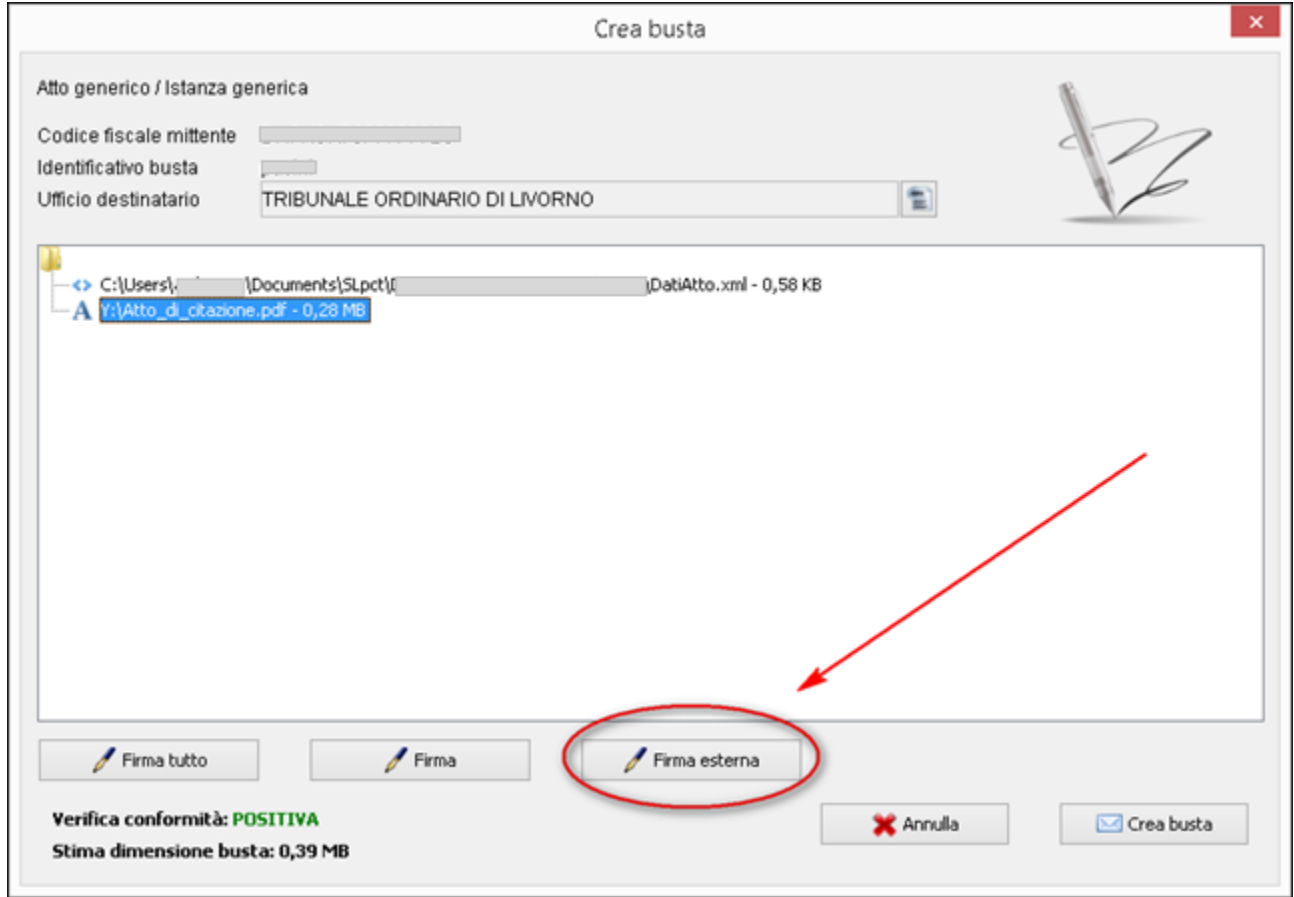

Evoluzioni Software s..n.c.

**Evoluzioni Software s.n.c. Slpct – Guida all'uso** Pag.54 di 64

Quando si firma l'atto impostato come atto principale, il programma richiederà la verifica di conformità. Una volta effettuata la verifica di conformità si aprirà la seguente schermata:

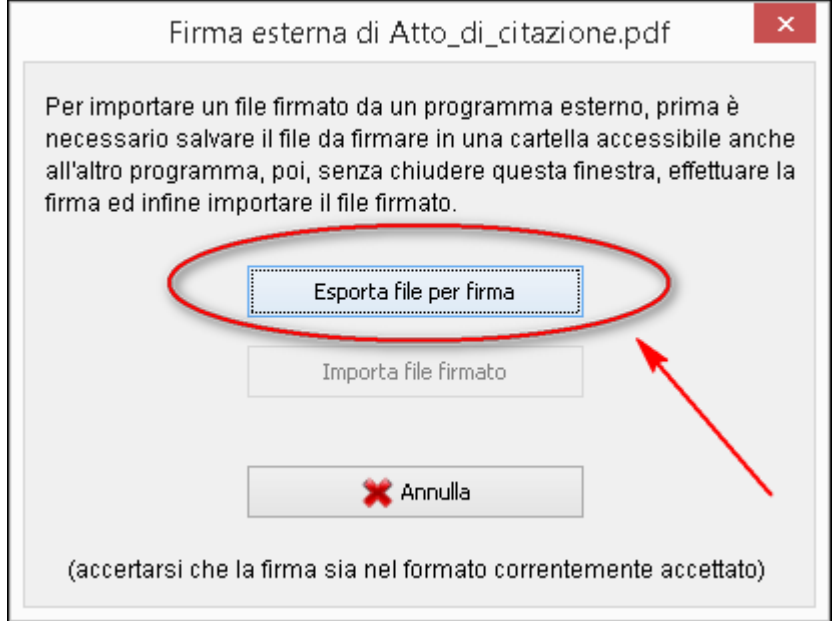

2) Cliccare sul pulsante **Esporta file per firma**: si aprirà la finestra che permetterà di scegliere in quale directory salvare il file come da immagine:

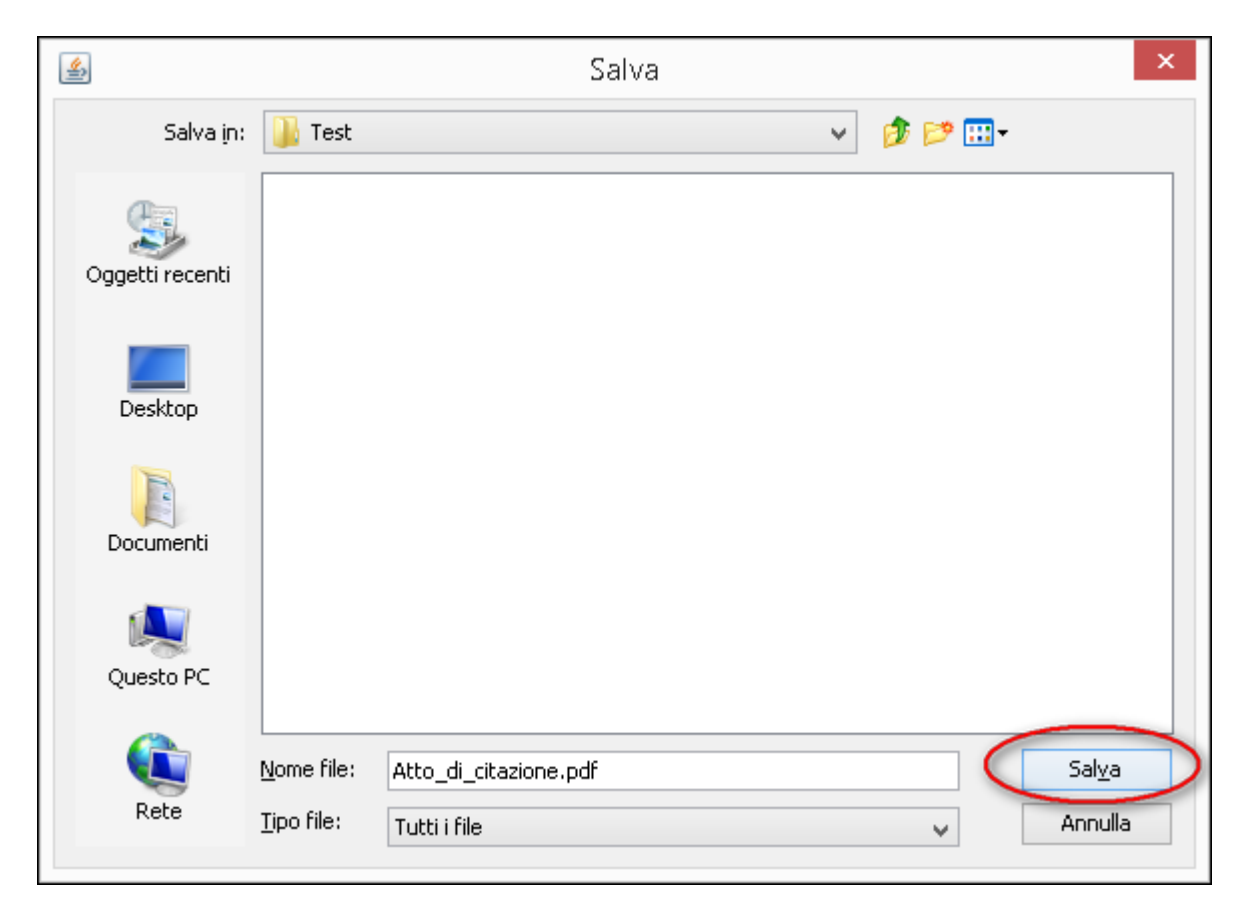

3) Scegliere una cartella e cliccare su **Salva**. Verrà visualizzato il seguente messaggio:

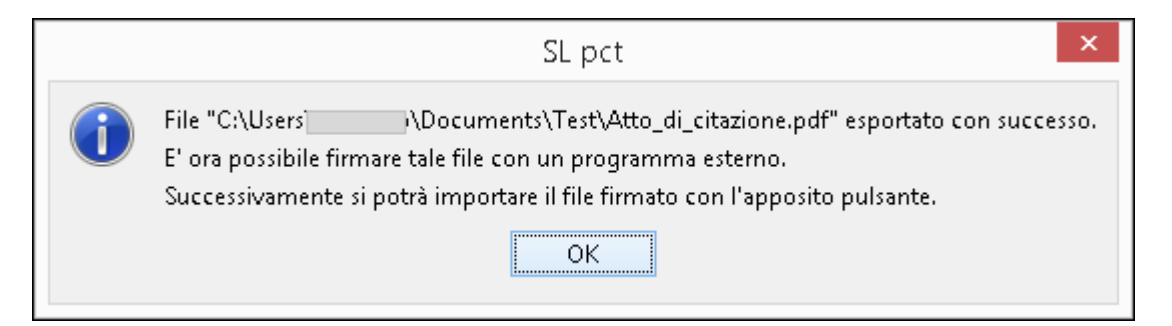

4) Cliccare su **Ok**: si può notare che, nella finestrina di cui sopra, sarà stato disattivato il pulsante **Esporta file per firma** e sarà stato attivato ora il pulsante **Importa file firmato** come da immagine sotto:

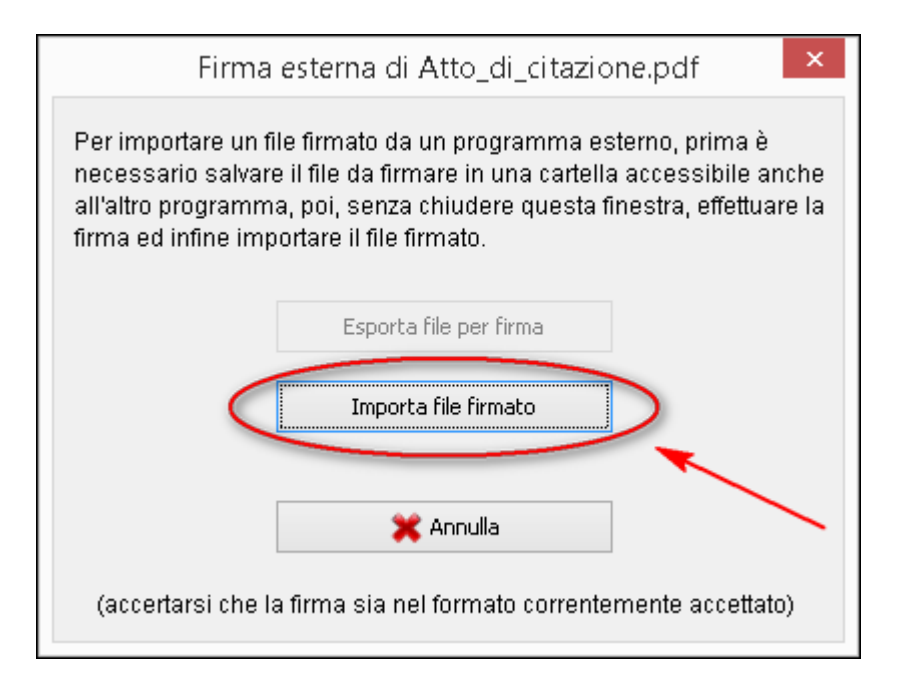

- 5) A questo punto si dovrà lasciare questa finestrina aperta e non toccarla fino al punto 8. Si dovrà ora procedere come segue: **al di fuori di SLpct** sarà necessario firmare il file salvato sopra (cioè l'atto principale) e che si troverà nella directory scelta (come da immagine al punto 2) con un programma di firma (tipo ArubaSign, Dike, FirmaCerta o altro).
- 6) Una volta firmato il file si consiglia di salvarlo nella stessa directory scelta per l'esportazione del file non ancora firmato.
- 7) Tornare quindi in SLpct e cliccare sul pulsante **Importa file firmato**. Si aprirà la finestra di cui sotto dove si potrà visualizzare il file già firmato:

**Evoluzioni Software s.n.c. Slpct – Guida all'uso** Pag.56 di 64

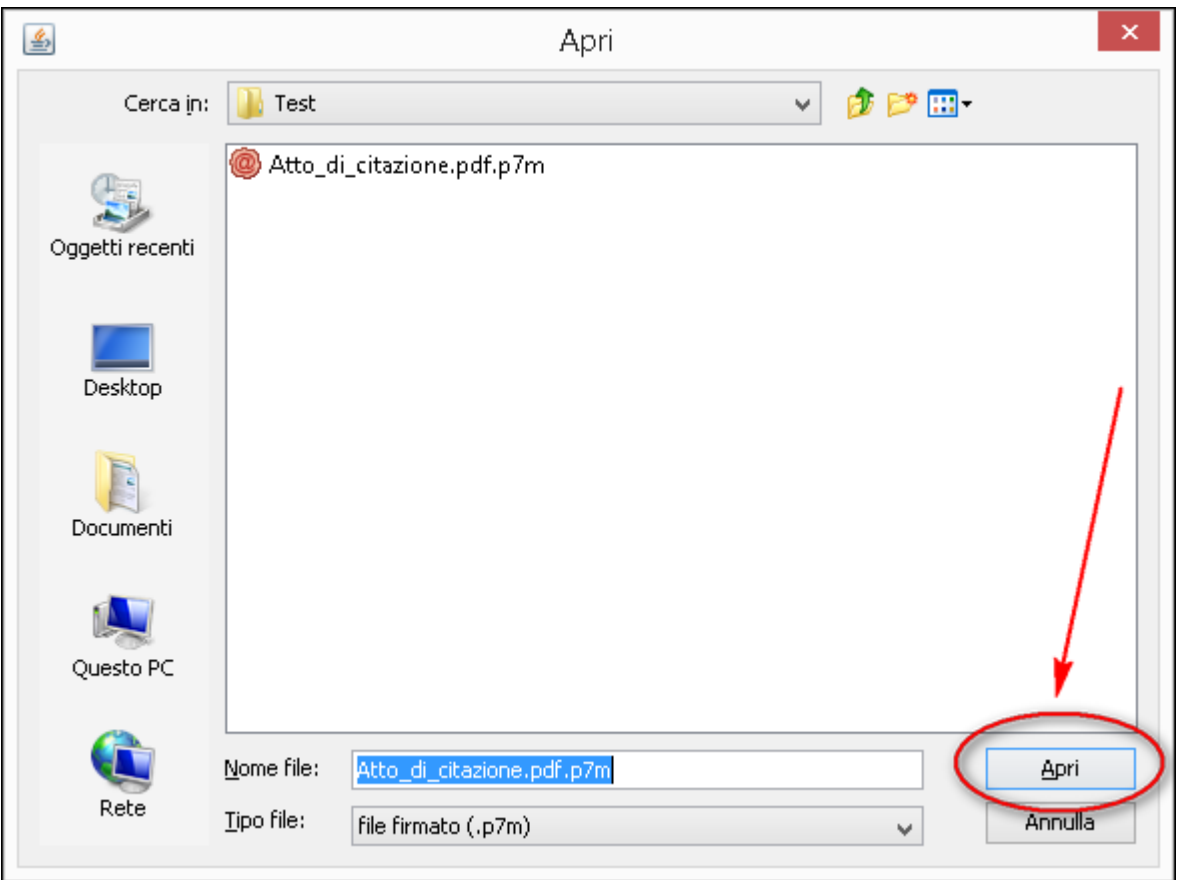

8) Cliccare sul pulsante **Apri** e verrà visualizzato il seguente messaggio:

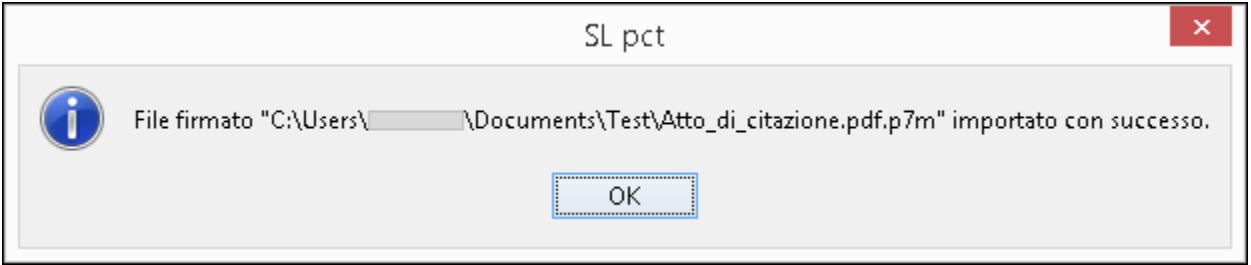

9) Cliccare su **Ok** e in SLpct comparirà, sotto all'atto principale, la pennetta (come da immagine sotto) che indica che il file è firmato:

**Evoluzioni Software s.n.c. Slpct – Guida all'uso** Pag.57 di 64

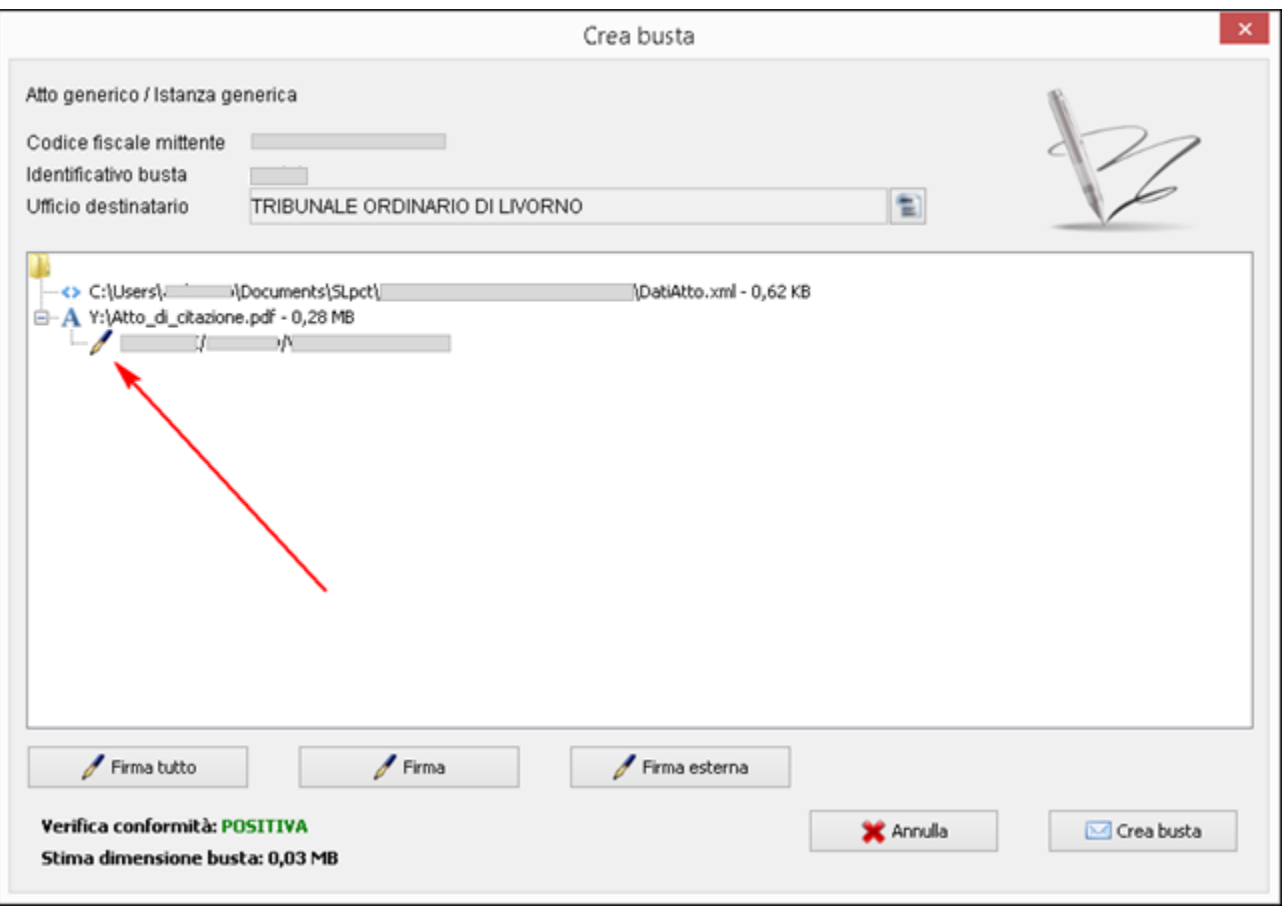

- 10) Nota: quando il programma SLpct importa il file firmato lo prende e lo **toglie** dalla cartella. Se quindi si va a ricercarlo nella cartella in cui è stato salvato non sarà possibile ritrovarlo.
- 11) Ripetere tutte le operazioni di cuisopra anche per il file della prima riga "DatiAtto.xml" (quest'ultimo è il file contenente tutti i dati inseriti nelle varie schermate precedenti come prevedono gli schemi ministeriali ed è da firmare obbligatoriamente) e per eventuali allegati da firmare obbligatoriamente o che si desidera comunque firmare.

**Evoluzioni Software s.n.c. Slpct – Guida all'uso** Pag.58 di 64

### <span id="page-57-0"></span>*5.10 Invio busta*

Dopo aver firmato tutti i file cliccare su "**Crea Busta**". Attraverso questo pulsante verrà creato il file Atto.enc nella cartella specificata all'inizio della procedura (Documenti\SLpct\<codice fiscale professionista>\<nome cartella> ‐ <Nome busta>). Il tempo impiegato per la creazione della busta varia in base alla pesantezza della busta.

Successivamente apparirà la seguente schermata che confermerà l'avvenuta creazione della busta telematica:

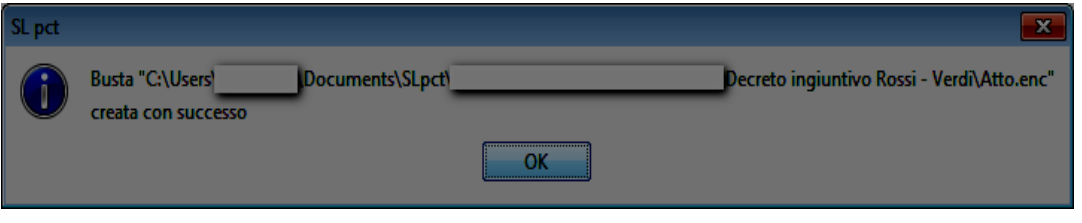

#### A questo punto, sulla schermata precedente, saranno presenti in basso a destra due nuovi pulsanti:

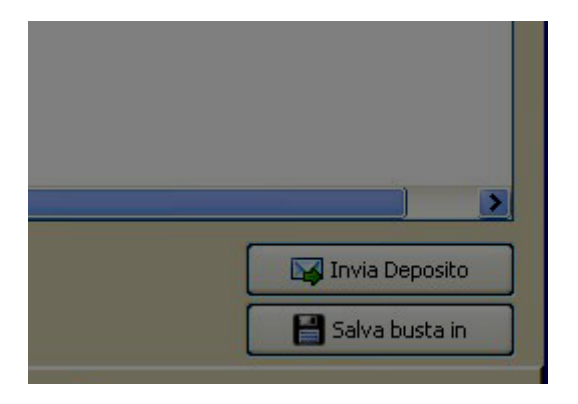

**Invia Deposito:** da cliccare se si gestisce la PEC con un client di posta come Thunderbird, Outlook, Windows Mail, ecc. In questo caso SLpct creerà un nuovo messaggio di posta recante nel campo destinatario la mail del tribunale dove l'atto deve essere inviato, nel campo oggetto la dicitura "DEPOSITO (D.I. Verdi vs Bianchi)" e con allegato il file Atto.enc appena realizzato.

**Salva busta in:** da selezionare se si consulta la PEC via web dal browser. In questo caso SLpct permetterà di salvare il file Atto.enc (cioè la busta) in un percorso a scelta, in modo che possa essere allegato alla mail che dovrà essere predisposta manualmente.

La mail da predisporre manualmente dovrà rispettare le seguenti regole previste dalle disposizioni ministeriali:

- l'oggetto della mail deve contenere all'inizio la parola DEPOSITO tutta in maiuscolo, uno spazio e del testo libero subito dopo;
- il formato testo della mail deve essere testo normale e NON testo HTML;
- il file allegato (cioè la busta) dovrebbe chiamarsi "Atto.enc". Se di desidera rinominarlo è necessario fare attenzione a non modificare l'estensione che deve rimanere ".enc".

Nel caso una di queste regole non venisse rispettata il deposito verrà rigettato con segnalazione di Errore E0606.

### <span id="page-59-0"></span>**6. Creazione busta per i CTU**

I CTU per effettuare il deposito devono selezionare tra gli atti **quelli preceduti dalla dicitura "CTU" che generalmente si trovano in fondo alla lista degli atti** come da immagine sotto. Non è invece corretto selezionare la voce "Fase Introduttiva - Istanza generica - (IstanzaGenerica)".

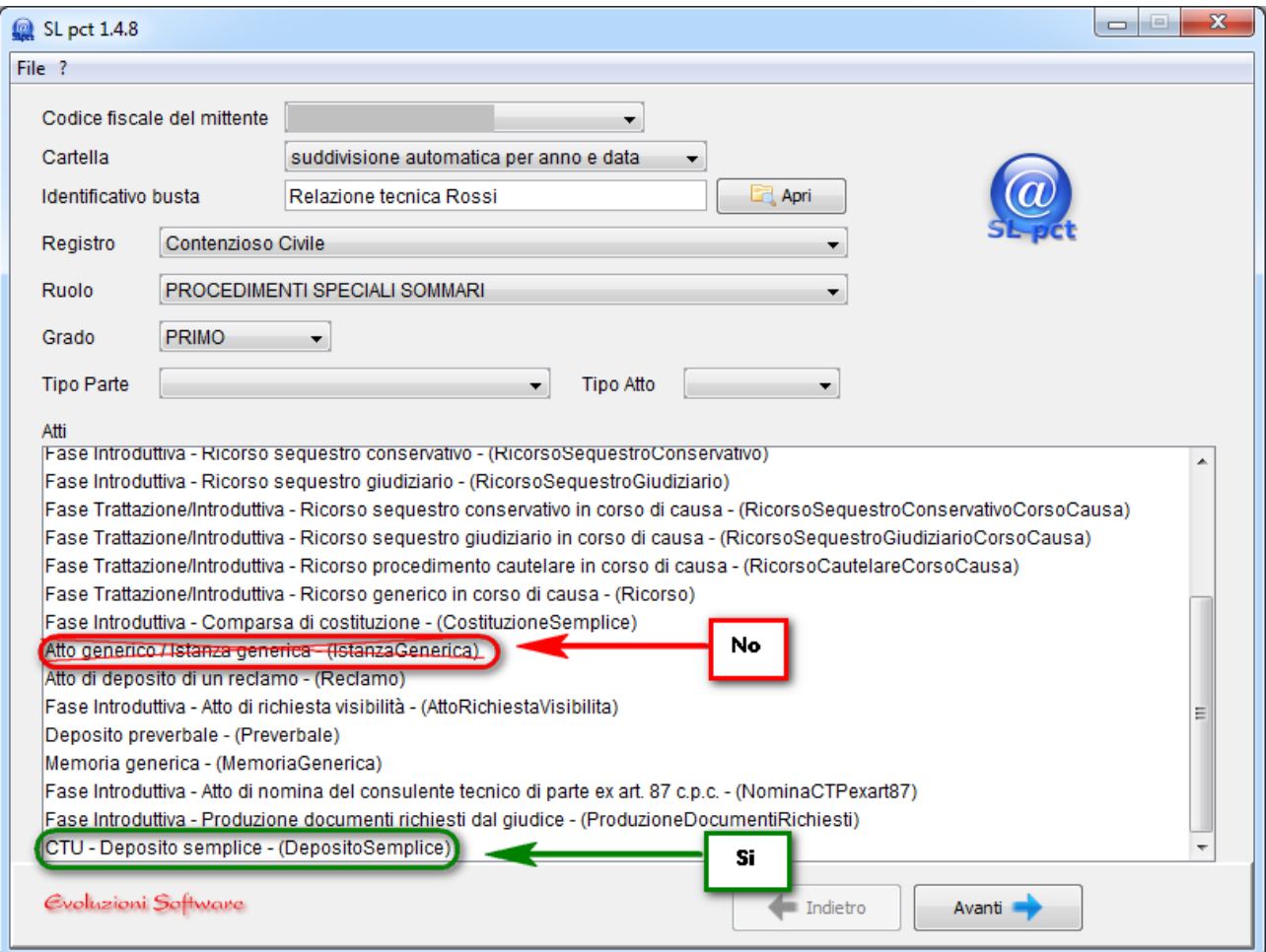

Scegliendo l'atto "CTU – Deposito semplice (DepositoSemplice)", sarà possibile poi (dopo aver inserito nella schermata successiva il numero di procedimento e dopo aver cliccato sul pulsante **Avanti**) selezionare, nella schermata successiva ancora, il tipo di deposito specifico come da immagine sotto:

**Evoluzioni Software s.n.c. Slpct – Guida all'uso** Pag.61 di 64

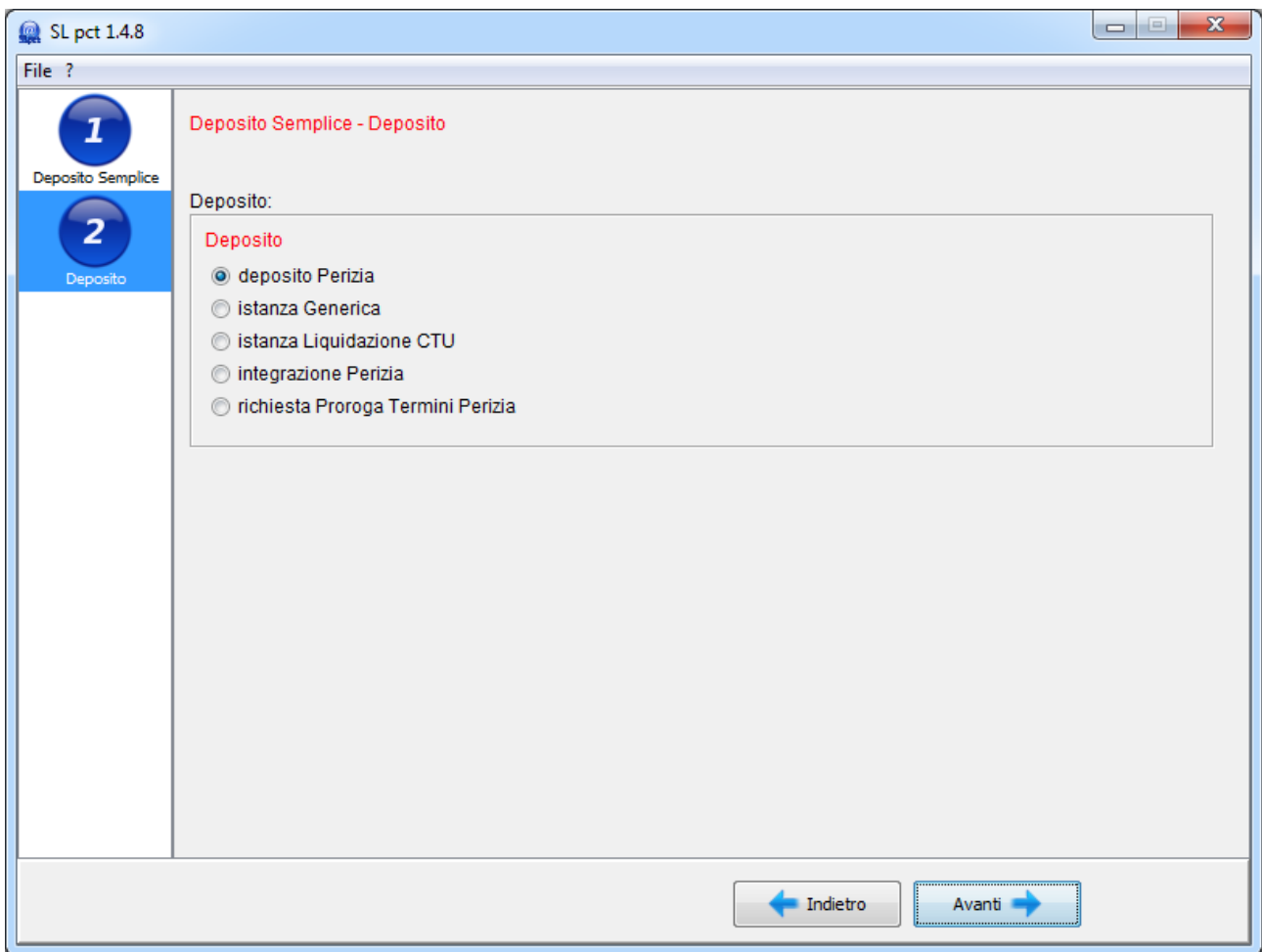

### <span id="page-61-0"></span>**7. Come riaprire una busta**

Per riaprire una busta procedere come segue:

1) aprire SLpct

2) cliccare sul pulsante "**Apri**" posizionato a destra in alto (accanto alla voce "Nome busta"):

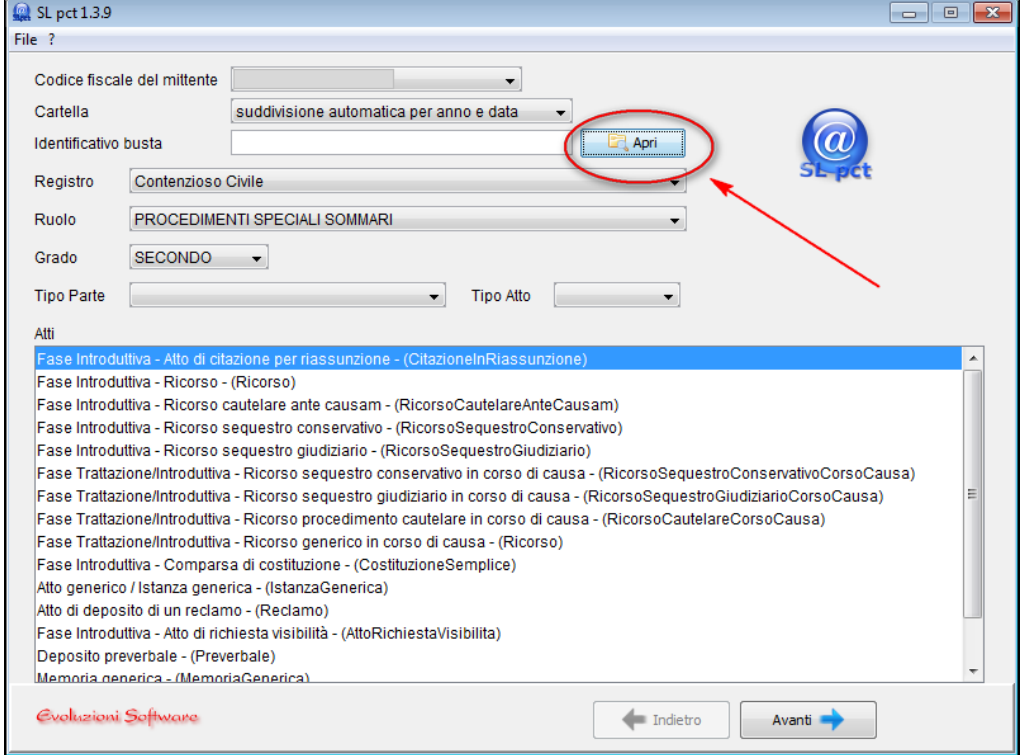

Si aprirà la finestra di gestione risorse del computer:

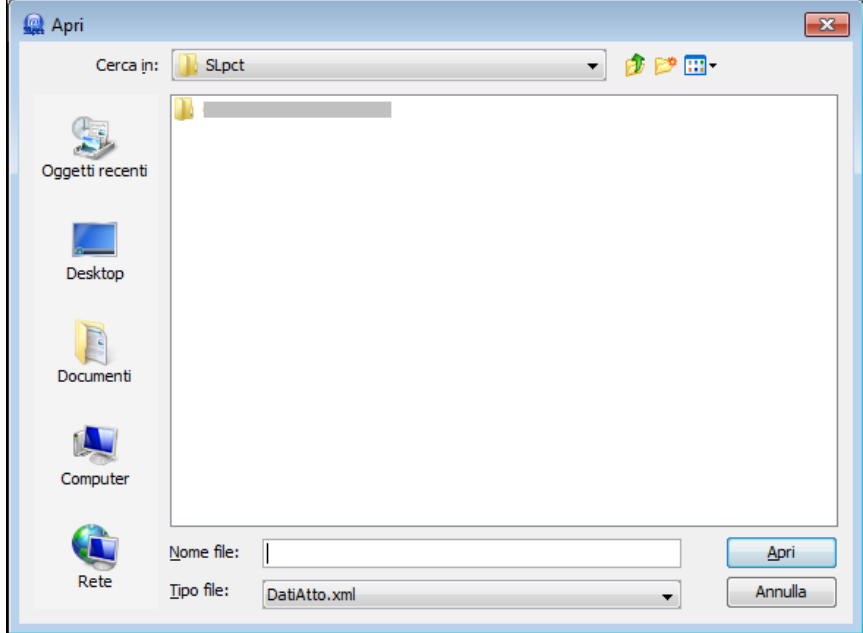

Evoluzioni Software s..n.c.

3) andare in "C:\Documents and Settings\<nome utente>\Documenti\SLpct\<codice fiscale>\<nome cartella>\<nome busta>"

4) selezionare il file "DatiAtto.xml" e cliccare su "Apri"

5) a questo punto in SLpct sarà possibile vedere, andando avanti, tutti i dati inseriti e, nella schermata finale, sarà possibile visualizzare l'atto principale e gli eventuali allegati.

Nel caso in cui si riapra una busta già completa (cioè se era stato completato tutto l'*iter* ed era stato visualizzato il messaggio "Busta creata con successo") allora quando la busta verrà riaperta verrà visualizzato il seguente messaggio:

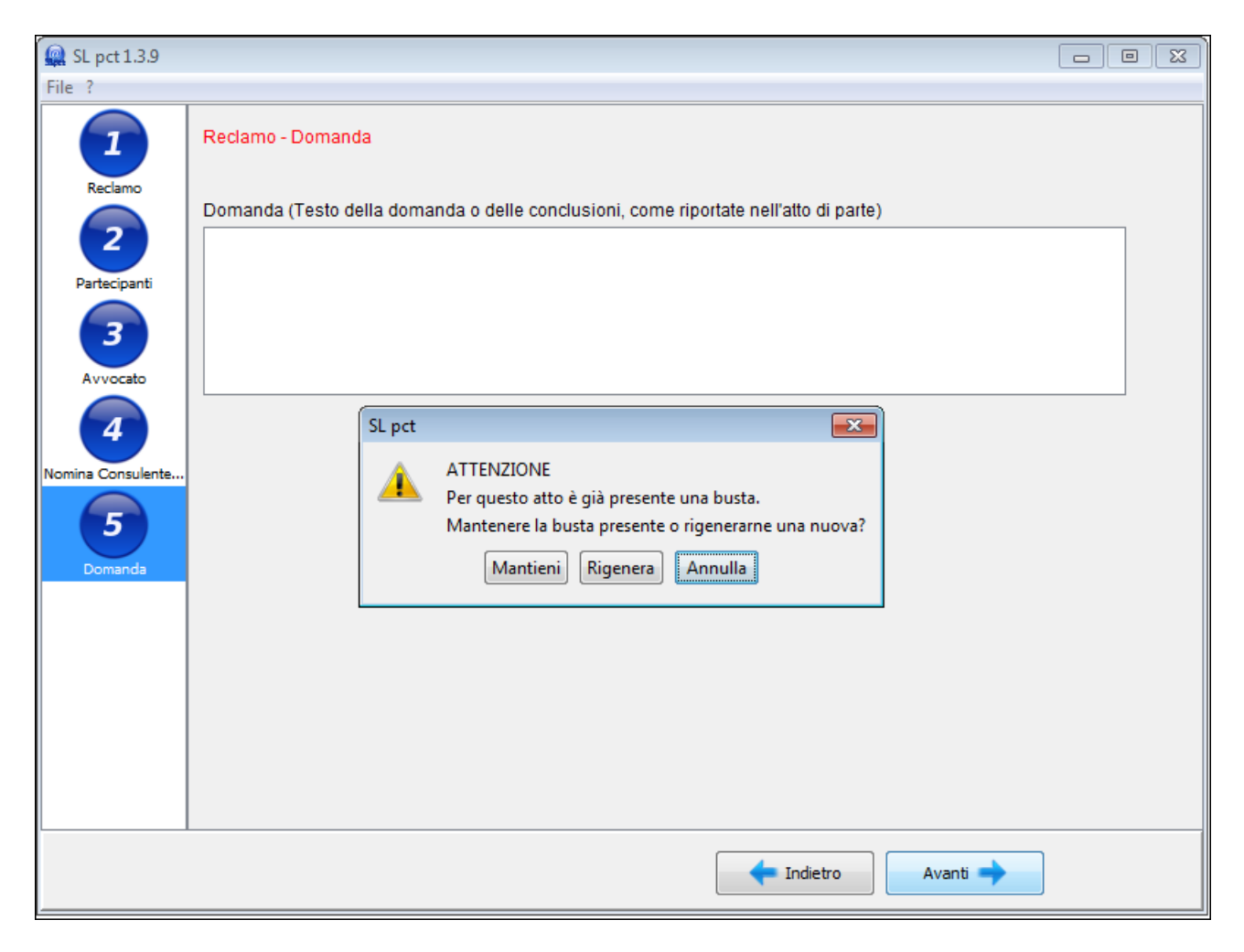

Il messaggio ci proporrà le seguenti due opzioni:

1) Opzione **Mantieni**:

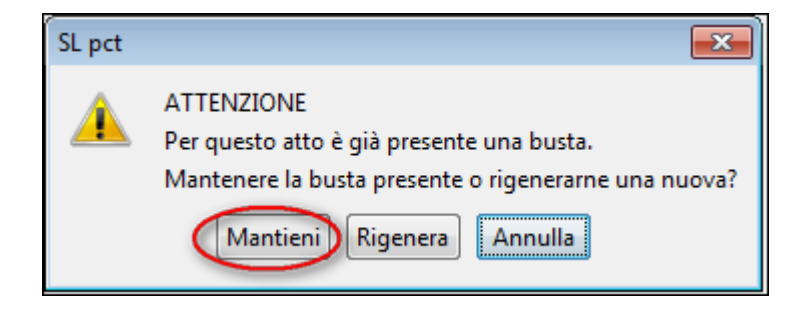

Se si clicca su "**Mantieni**" il programma SLpct non modificherà in alcun modo la busta riaperta e permetterà, cliccando su avanti, di visualizzare i file in essa contenuti (atto principale già firmato ed eventuali allegati con eventuale firma se era stata apposta).

#### 2) Opzione **Rigenera**:

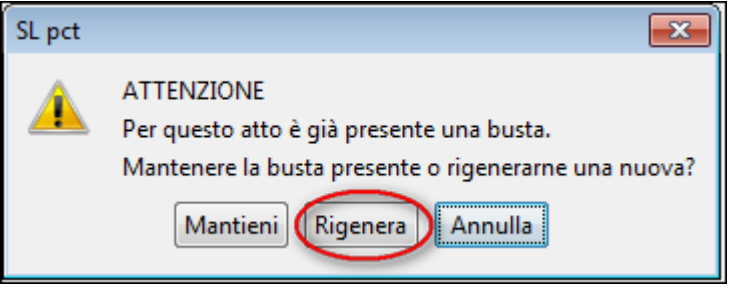

Se si clicca su "**Rigenera**" il programma SLpct invaliderà la busta riaperta e i file in essa contenuti (che verranno visualizzati nella schermata successiva) dovranno essere rifirmati e la busta dovrà essere rielaborata (attraverso il pulsante "Crea busta" presente nella schermata successiva). Scegliendo questa opzione verrà infatti visualizzato questo messaggio:

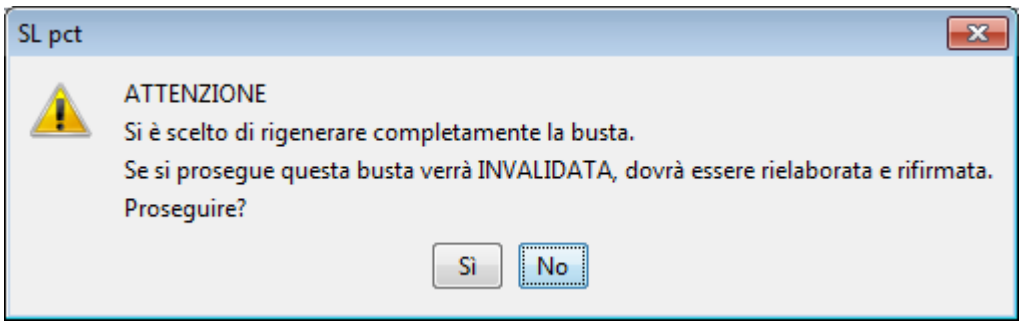